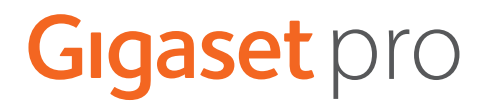

# **N670 IP PRO**

# **Kurulum, yapılandırma ve kullanım**

 $\bar{a}$ 

# **İçindekiler**

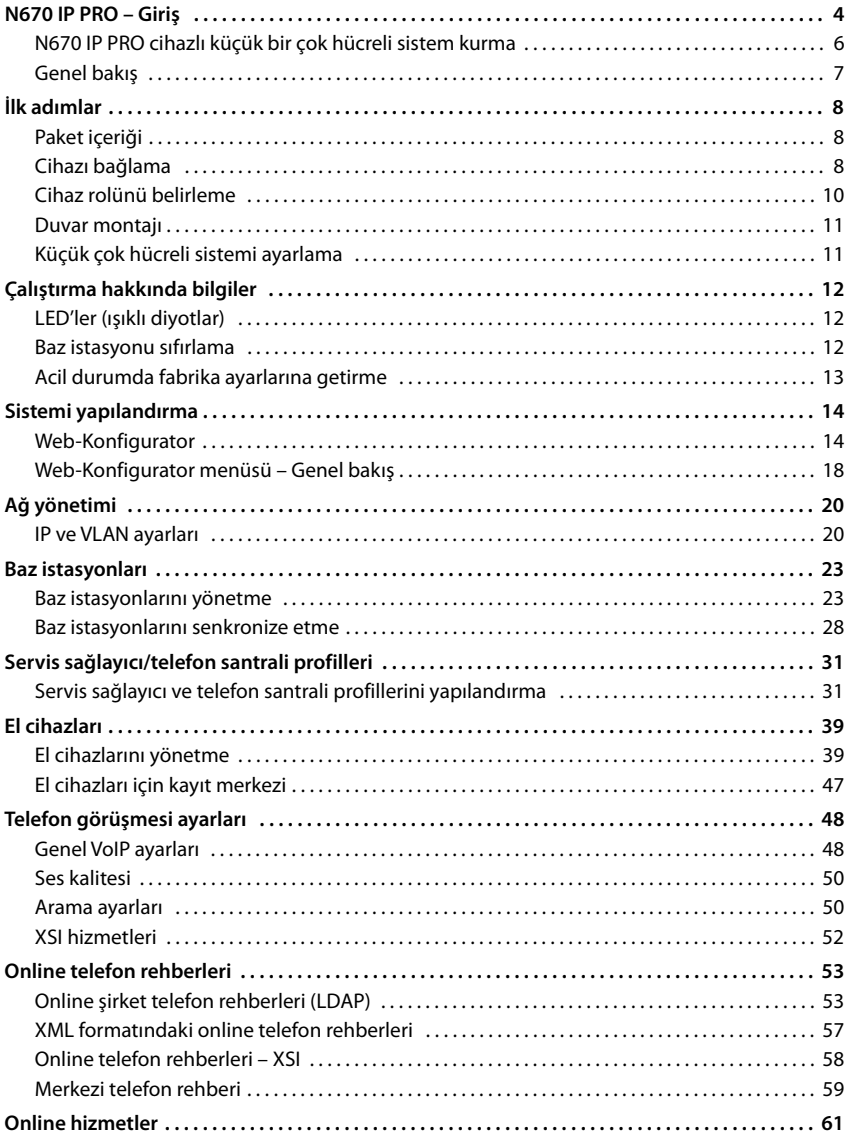

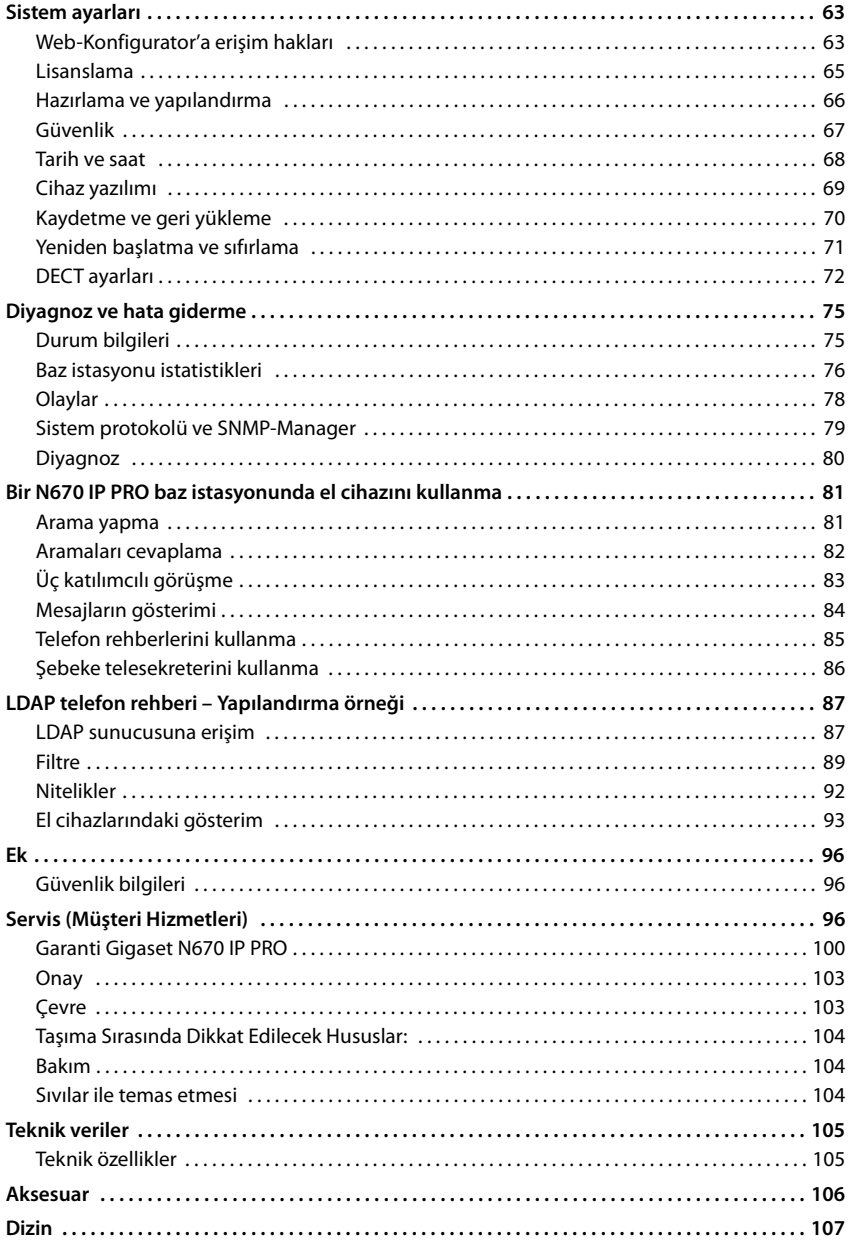

# <span id="page-3-0"></span>**N670 IP PRO – Giriş**

N670 IP PRO, bir VoIP telefon santraline bağlamak için kullanılan bir DECT baz istasyonudur. IP telefon görüşmelerinin olanaklarını DECT telefon görüşmesinin avantajlarıyla birleştirir.

Aşağıdaki şekilde, N670 IP PRO'in IP telefon ortamına entegrasyonu gösterilmektedir:

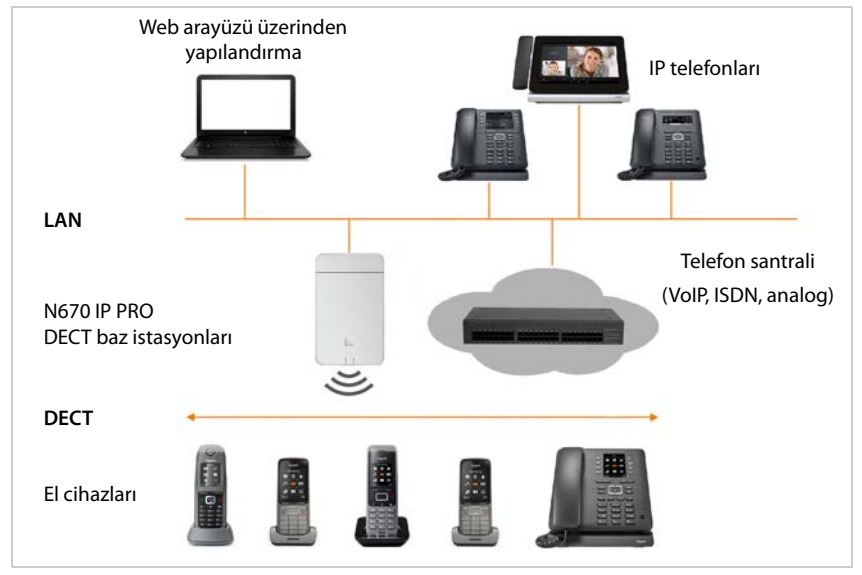

#### **• N670 IP PRODECT baz istasyonu**

- Hücrenin DECT fonksiyonlarını kullanıma sunar
- El cihazından direkt olarak telefon santraline medya işleme olanağı sunar
- El cihazları için bağlantı kanalları sağlar. Sayısı, örn. izin verilen bant genişliği gibi çeşitli faktörlere bağlıdır.
- SIP ile DECT sinyalizasyonu arasında bir uygulama ağ geçidi sunan ve el cihazlarının DECT kaydını yapan entegre bir DECT-Manager'a sahiptir
- **• El cihazları** 
	- Bir N670 IP PRO, 20 adede kadar el cihazını çalıştırabilir.
	- Şebeke telefon rehberindeki arama işlemleri ve Infocenter oturumları dahil olmak üzere VoIP üzerinden sekiz DECT görüşmesi aynı anda yapılabilir. Gigaset baz istasyonlarıyla birlikte el cihazlarının fonksiyonları hakkında daha fazla bilgi için bkz. [wiki.gigasetpro.com](http://wiki.gigasetpro.com).

Bant genişliğine bağlı olarak paralel arama sayısı: • [s. 36](#page-35-0)

El cihazlarını yapılandırma $\rightarrow$ [s. 39](#page-38-2)

Onaylı Gigaset telefonlarıyla ilgili ayrıntılı bilgileri, ilgili kullanım kılavuzlarında bulabilirsiniz. Bu kılavuzlar, internette [wiki.gigasetpro.com](http://wiki.gigasetpro.com) adresinde mevcuttur.

#### • **Telefon santrali** (PBX)

DECT telefon sistemini bir IP telefon santraline veya bir VoIP bağlantısı (SIP) servis sağlayıcısına (Provider) bağlamanız gerekir; örneğin aşağıdakilerle:

- Lokal bir telefon santrali
- İnternetteki bir telefon santrali (hosted PBX)
- Bir bulut telefon santrali
- Bir VoIP sağlayıcı

Telefon santrali

- Açık bir telefon şebekesine bağlanmayı sağlar
- Telefon bağlantıları, telefon rehberleri, şebeke telesekreterlerinin merkezi olarak yönetilmesine olanak sağlar

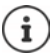

N670 IP PRO, N870 IP PRO Multicell Sistemi'nin tek hücreli varyantıdır. Cihazı, bir lisans anahtarı yardımıyla bir çok hücreli bileşene yükseltebilirsiniz (+ [s. 65\)](#page-64-1).

N870 IP PRO Multicell Sistemi hakkındaki ayrıntılı bilgileri, ilgili kullanıcı dokümantasyonunda bulabilirsiniz.

# <span id="page-5-1"></span><span id="page-5-0"></span>**N670 IP PRO cihazlı küçük bir çok hücreli sistem kurma**

DECT-Manager'ın kapsama alanını genişletmek için, bir N670 IP PRO cihazını başka bir N670 IP PRO bulunan bir ağa kurabilirsiniz. Bu cihazlardan biri Master olarak çalışır, diğeri ise bir Slave rolü üstlenir. En fazla iki Slave istasyonu desteklenir. Master cihaz, yerel baz istasyonunun dışında küçük çok hücreli sistemi yönetmek için gerekli bileşenleri (Integrator/DECT-Manager) içerir.

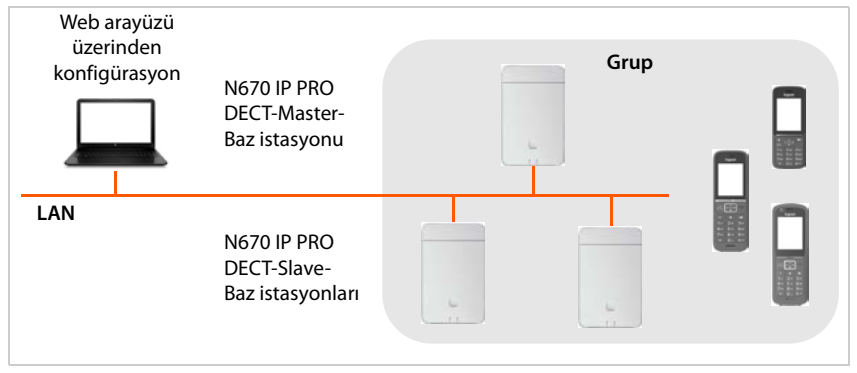

Tüm N670 IP PRO cihazları bir grup oluşturur ve el cihazları geçişi, Roaming ve aşırı yük dengelemesine olanak sağlamak için kendi aralarında senkronize olur. Senkronizasyon, DECT veya LAN üzerinden gerçekleşir. Aynı anda sekiz adede kadar görüşme mümkündür.

**Geçiş** Bir el cihazı, bir görüşme sırasında başka bir baz istasyonuna geçer. **Roaming** Bir el cihazı, bekleme modunda başka bir baz istasyonu üzerinden DECT ağına bağlanır. **Aşırı yük dengelemesi** Baz istasyonu aktif DECT veya medya bağlantıları nedeniyle tam kapasitesini kullandığı için, güncel baz istasyonu üzerinden bir DECT bağlantısı (bir arama veya diğer yönetim amaçları ya da müşteriye özel amaçlar için) kullanılamıyor. Bağlantı, bunun yerine, yeni DECT bağlantısını kurmak/almak için boş kaynaklara sahip olan bir komşu bağlantı üzerinden kurulur.

<span id="page-6-0"></span>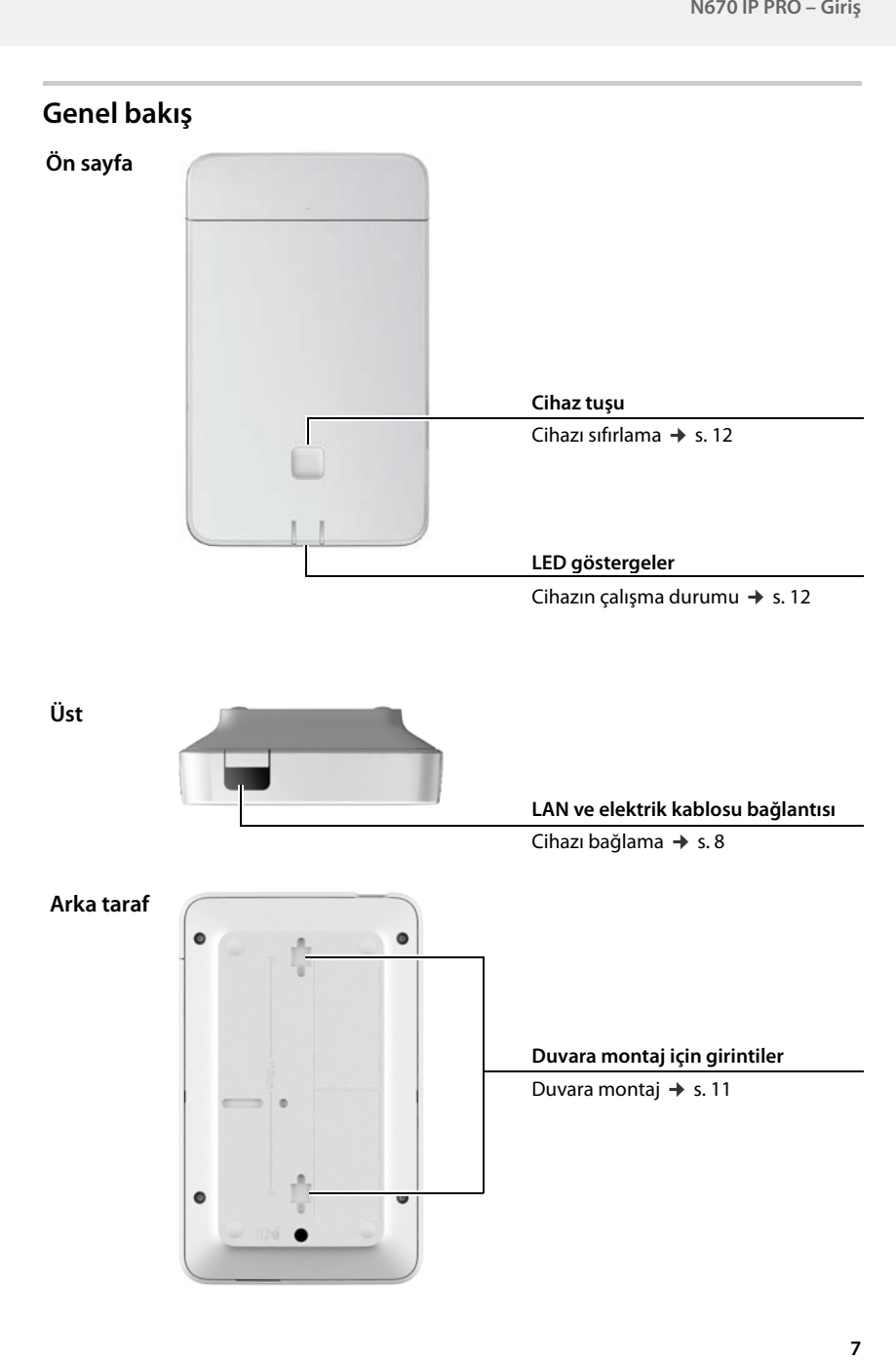

# <span id="page-7-0"></span>**İlk adımlar**

# <span id="page-7-1"></span>**Paket içeriği**

- 1 x N670 IP PRO
- Güvenlik broşürü
- Duvara montaj için cıvatalar ve dübeller

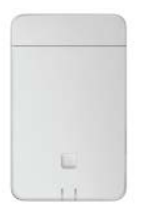

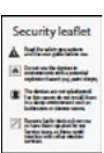

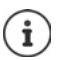

N670 IP PRO'ya Power over Ethernet (PoE) üzerinden elektrik beslenir. PoE uyumlu bir Ethernet-Switch kullanmıyorsanız ve elektrik şebekesine bağlanmak için bir adaptöre ihtiyaç duyuyorsanız, bu bileşeni aksesuar olarak sipariş edebilirsiniz  $($ , [s. 106\)](#page-105-1).

Gigaset cihazını için yeni ya da iyileştirilmiş fonksiyonlar geliştirildiğinde, baz istasyonunuza yükleyebileceğiniz cihaz yazılımı güncellemeleri kullanıma sunulur. Telefonunuzun kullanımıyla ilişkili değişiklikler ortaya çıkarsa, bu kullanım kılavuzunun yeni sürümü ya da gerekli değişiklikler aşağıdaki adreste yayınlanır:

#### [wiki.gigasetpro.com](http://wiki.gigasetpro.com)

Cihazınız için ilgili ürün sayfasını açmak için burada ürünü seçin. Bu sayfada, kullanım kılavuzlarına giden bir link bulabilirsiniz.

O an kurulu olan cihaz yazılımı sürümü  $\rightarrow$  [s. 69](#page-68-1) vey[a s. 75.](#page-74-2)

# <span id="page-7-3"></span><span id="page-7-2"></span>**Cihazı bağlama**

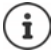

"N870 IP PRO - Planlama ve ölçümle ilgili kılavuz" kılavuzunda, DECT telsiz kapsamı ve cihazların bu kapsamdaki optimum kurulum hakkında yardımcı bilgileri bulabilirsiniz.

N670 IP PRO, duvara montaj için öngörülmüştür ( $\rightarrow$  [s. 11\)](#page-10-0).

- N670 IP PRO, kuru, +5 °C ila +45 °C'lik bir sıcaklık aralığında çalıştırılmak üzere tasarlanmıştır.
- N670 IP PRO'yu asla ısı kaynaklarına, doğrudan güneş ışığına veya başka elektrikli cihazlara maruz bırakmayın.
- Cihazları ıslanma, toz, aşındırıcı sıvı ve buharlara karşı koruyun.

### **LAN'a bağlama**

N670 IP PRO'yu yerel ağınızdaki Router cihazı, Switch veya Hub üzerinden bağlayabilirsiniz. İnternet üzerinden telefon görüşmesi yapmak için bir VoIP telefon santrali gereklidir. baz istasyonları NAT-Traversal'i desteklemediği için, telefon santrali yerel ağ üzerinden erişilebilir ve bir ağ erişimine sahip olmalıdır (internete ve/veya analog ya da ISDN telefon şebekesine). Bir telefon santralinin veya bir servis sağlayıcının NAT-Traversal'i, bir Sistem çeşitli ana bilgisayarlar üzerinden aktarılan veri trafiğini SIP verileri ve medya verileri ile muhtemelen kısıtlamasız olarak desteklemez. Fakat kendi LAN'ınızda sadece arama yapmak mümkün olur.

Ayrıca telefon sistemini Web-Konfigurator üzerinden yapılandırabilmeniz için yerel ağa bağlı bir bilgisayara ihtiyacınız olacaktır.

Yerel ağa bağlanacak her cihaz için bir Ethernet kablosu gereklidir.

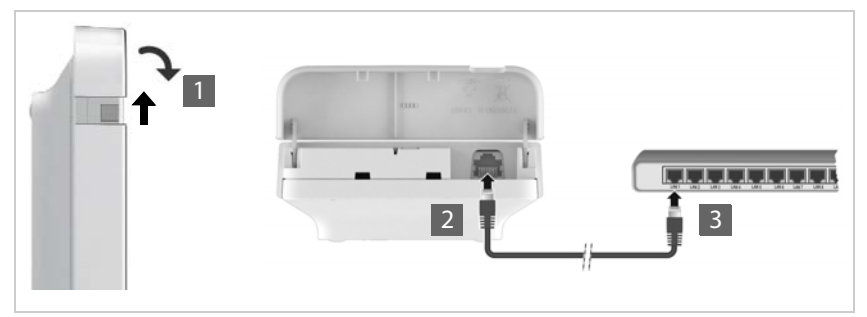

- Gövdenin üst kısmını yukarı çekin ve öne doğru katlayın 1.
- ▶ Bir Ethernet kablosunun fişini cihazın üstündeki LAN yuvasına takın 2
- Ethernet kablosunun diğer ucunu, yerel ağınızın bir LAN yuvasına veya PoE özelliğine sahip Switch'e takın 3.
- Kapağı kapatın.

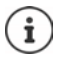

#### **Gizlilik politikası**

Cihaz internete bağlandığında, cihazların yapılandırmasını kolaylaştırmak ve internet sunucuları arasında iletişimi kolaylaştırmak için otomatik olarak Gigaset Destek Sunucusu ile bağlantı kurar.

DECT-Manager, bu amaçla sistem başlatılırken ve ardından günde bir kez aşağıdaki bilgileri gönderir:

- MAC adresi
- Cihazın LAN'daki IP adresi / Port numaraları
- Cihaz adı
- Yazılım sürümü

Destek sunucusunda, bu bilgiler ile cihaza özel mevcut bilgiler arasında bağlantı kurulur:

• Sisteme bağlı / cihaza özgü şifreler

### **Elektriğe bağlama**

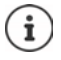

Cihaz PoE uyumlu bir Ethernet-Switch'e bağlıysa (PoE sınıfı IEEE802.3af) N670 IP PRO, PoE (Power over Ethernet) üzerinden yeterli düzeyde akımla beslenir. Bu durumda, cihazı elektrik şebekesine **bağlamamanız** gerekir.

# <span id="page-9-0"></span>**Cihaz rolünü belirleme**

Fabrikada, tüm N670 IP PRO cihazları **All in one** cihazlar olarak yapılandırılmıştır. Cihazı, bir lisans anahtarı yardımıyla N870 IP PRO Multicell Sistemi'daki bir bileşene yükseltebilirsiniz. Bu durumda cihazın rolünü değiştirebilirsiniz.

Ön taraftaki cihaz tuşuyla cihazın rolünü değiştirebilirsiniz. Aşağıdaki ayarlar mümkündür:

- **• Baz istasyonu**
- Dinamik IP ayarlı **All in one** (Integrator/DECT-Manager)
- Sabit IP ayarlı **All in one** (Integrator/DECT-Manager)
- **DECT-Manager ve baz istasyonu**

Diğer tüm roller, Web-Konfigurator ile ayarlanmalıdır.

### **Rolü ayarlama**

 Tüm LED'ler sönene kadar cihaz tuşuna en az 10 saniye süreyle basın . . . Cihaz, programlama moduna geçer.

#### **Baz istasyonu**

Cihaz tuşunu bırakın . . . sağ LED yeşil renkte yanar.

Bu rol sadece, küçük bir ç[ok hücre](#page-5-1)li sistemdeki bir Slave baz istasyonu için kullanım amacıyla öngörülmüştür ( $\rightarrow$ s. 6). Büyük bir çok hücreli sisteme entegrasyon için lisanslar gereklidir ( $\rightarrow$  [s. 65\).](#page-64-1)

#### **Dinamik IP ayarlı All in one**:

 Her iki LED mavi renkte yanıncaya kadar cihaz tuşuna kısa süreli basın . . . IP adresi, ağınızdaki bir DHCP sunucusu tarafından atanır.

#### **Sabit IP ayarlı All in one**:

 Sağ LED mavi renkte yanıncaya kadar cihaz tuşuna kısa süreli basın . . . aşağıdaki IP ayarları belirlenir:

IP adresi: 192.168.143.1 Alt ağ maskesi: 255.255.0.0

#### **DECT-Manager ve baz istasyonu**:

▶ Sol LED mavi renkte ve sağ LED yeşil renkte yanıncaya kadar cihaz tuşuna kısa süreli basın.

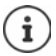

Sadece bir sanal/gömülü Integrator ile birlikte kullanın.

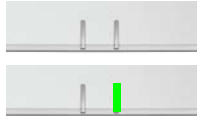

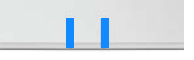

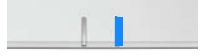

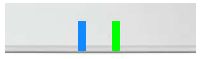

### **Seçilen rolü kaydetme**

 Seçilen rol, cihaz tuşuna dört saniye süreyle basılırsa cihaza otomatik olarak atanır . . . iki LED de kırmızı renkte yanar. Cihaz sıfırlanır ve yeniden başlatılır (bu işlem 5 dakika kadar sürebilir).

Cihaz rolünü değiştirdikten sonra sistem fabrika ayarlarına geri getirilir. Bu işlem sırasında mevcut yapılandırma ve kullanıcı verileri silinir.

Integrator olarak çalı[şmış bir cih](#page-69-1)azın rolünü değiştirseniz, daha önce yapılandırmayı kaydetmeniz gerekir ( $\rightarrow$  s. 70).

# <span id="page-10-2"></span><span id="page-10-0"></span>**Duvar montajı**

N670 IP PRO, duvara montaj için öngörülmüştür. LAN kablosunu bağladıktan cihazı istediğiniz yere yerleştirebilirsiniz.

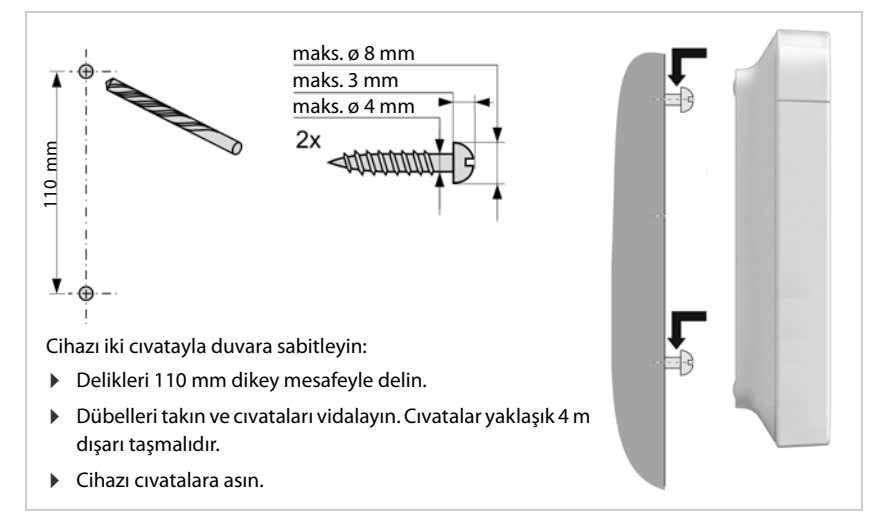

# <span id="page-10-1"></span>**Küçük çok hücreli sistemi ayarlama**

Bir N670 IP PRO kurdunuz ve DECT ağınızın kapsama alanını genişletmek istiyorsunuz ( $\rightarrow$  s. 6).

- Bir veya daha çok N670 IP PRO'yu Slave baz istasyonları olarak kurun.
- Slave baz istasyonlarını rolünü **[Baz istas](#page-9-0)yonu** olarak değiştirin.

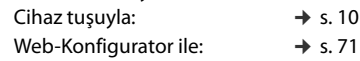

Master cihazda, Slave baz istasyonlarını DECT ağına ekleyin  $(+)$  [s. 23\).](#page-22-2)

# <span id="page-11-5"></span><span id="page-11-0"></span>**Çalıştırma hakkında bilgiler**

# <span id="page-11-4"></span><span id="page-11-1"></span>**LED'ler (ışıklı diyotlar)**

Ön taraftaki LED'ler çeşitli çalışma durumlarını gösterir. LED'ler üç farklı renkte (kırmızı, mavi, yeşil) yanabilir veya kapalı olabilir.

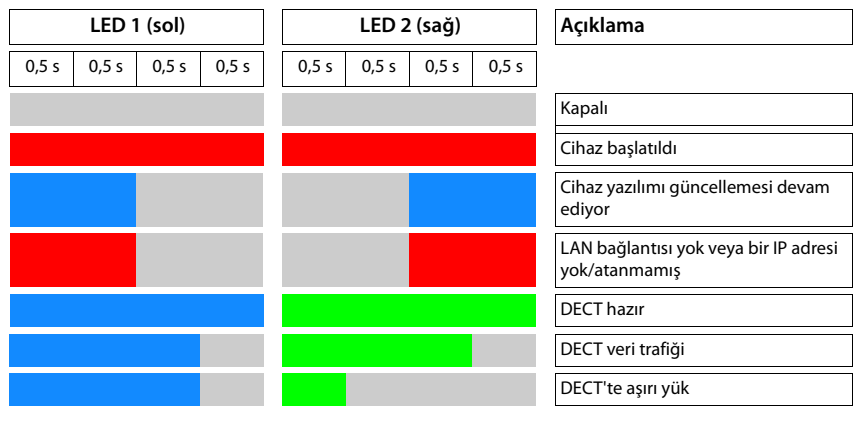

Baz istasyonların LED durum göstergeleri devre dışı bırakılabilir ( $\rightarrow$  [s. 25\)](#page-24-0).

# <span id="page-11-3"></span><span id="page-11-2"></span>**Baz istasyonu sıfırlama**

Ön taraftaki cihaz tuşuyla baz istasyonunu sıfırlayabilirsiniz.

- $\blacktriangleright$  Cihaz tuşunu tüm LED'ler sönünceye kadar en az 10 saniye basılı tutun  $\blacktriangleright$  Tuşu bırakın ... Cihaz, programlama moduna geçer.
- İki LED de mavi renkte yanana kadar cihaz tuşuna kısa süreli basın.
- Cihaz tuşunu en az üç saniye, fakat 10 saniyeden kısa süreyle basılı tutun . . . Cihaz sıfırlanır ve yeniden başlatılır.

Sistem, fabrika ayarlarına döndürülür. Bu işlem sırasında mevcut yapılandırma ve kullanıcı verileri silinir.

# <span id="page-12-0"></span>**Acil durumda fabrika ayarlarına getirme**

Cihazın ön yükleme işleminde:

- ▶ Cihaz tuşunu tüm LED'ler sönünceye kadar en az 10 saniye basılı tutun ▶ Tuşu bırakın ... Cihaz, programlama moduna geçer.
- İki LED de mavi renkte yanana kadar cihaz tuşuna basın.
- Cihaz tuşunu en az dört saniye basılı tutun . . . Cihaz sıfırlanır ve yeniden başlatılır.

# <span id="page-13-0"></span>**Sistemi yapılandırma**

Sistem ayarları, N670 IP PRO içindeki Web-Konfigurator ile yapılır ve el cihazları aracılığıyla değiştirilemez.

Bu, özellikle aşağıdakiler için geçerlidir:

- El cihazının telefon sistemine kaydedilmesi, kaydının silinmesi, el cihazının adı.
- Aramalar için bir el cihazı tarafından kullanılan VoIP hesabıyla ilgili tüm ayarlar.
- Online telefon rehberlerinin yapılandırması.

El cihazına özel ayarlar el cihazınızda önceden yapılmıştır. Bu ayarlar değiştirilebilir.

Bu, örneğin aşağıdakiler için geçerlidir:

- Dil, renk, arka plan aydınlatması, vb. gibi ekran ayarları.
- Zil sesleri, ses düzeyi, hoparlör profilleri, vb. ile ilgili ayarlar.

Bununla ilgili bilgileri, ilgili el cihazının kullanım kılavuzlarında bulabilirsiniz.

# <span id="page-13-1"></span>**Web-Konfigurator**

Web-Konfigurator ile N670 IP PRO'yu ayarlayabilir ve DECT ağınızı yapılandırabilirsiniz.

- VoIP bağlantıları için temel ayarları yapabilir ve DECT ağında kullanılacak el cihazlarını kaydedebilir ve yapılandırabilirsiniz.
- Ek ayarlar yapabilirsiniz, örn. el cihazlarının bir şirket ağına bağlanması için belirli koşulları sağlayabilir veya VoIP bağlantılarındaki ses kalitesini uyarlayabilirsiniz.
- İnternette belirli hizmetlere erişim için gereken verileri kaydedebilirsiniz. Bu hizmetler arasında, online telefon rehberlerine erişim ve tarih ve saatin bir zaman sunucusuyla senkronizasyonu da bulunur.
- DECT ağının yapılandırma verilerini dosya olarak PC'ye kaydedebilir ve bir hata durumunda tekrar yükleyebilirsiniz. Mevcutsa, yeni bir cihaz yazılımı yükleyebilir ve belirli bir tarihte cihaz yazılımı güncellemesi planlayabilirsiniz.

## **Başlat**

PC/tablette sık kullanılan bir Web tarayıcı kuruldu.

N670 IP PRO ve PC veya tablet yerel ağda birbirine doğrudan bağlı. PC'ye kurulmuş bir güvenlik duvarının ayarları, PC/tablet ve N670 IP PRO'nun birbirleriyle haberleşmesine olanak sağlıyor.

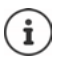

VoIP telefon santralinizin servis sağlayıcısına veya VoIP servis sağlayıcısına bağlı olarak, Web-Konfigurator'daki belirli ayarlar duruma göre değiştirilemeyebilir.

Web-Konfigurator'a bağlı olduğunuz sürece Web-Konfigurator diğer kullanıcılar için bloke edilir. Eşzamanlı erişim mümkün değildir.

- PC/tablette Web tarayıcısını açın.
- Web tarayıcısının adres alanına, Integrator'un veya DECT-Manager'ın o anki IP adresini girin (örn. http://192.168.2.10).

#### **Cihazın IP adresi**

IP adresi yerel ağın DHCP sunucusu aracılığıyla dinamik olarak atanırsa, güncel IP adresini kayıtlı DHCP istemcileri listesindeki DHCP sunucusunda bulabilirsiniz. MAC adresi cihazın arka yüzünde bulunur. Gerektiğinde yerel ağınızın ağ yöneticisine başvurun.

DECT-Manager'ınızın IP adresi, DHCP sunucusunun ayarlarına bağlı olarak değişebilir ( $\rightarrow$  [s. 20](#page-19-2)).

### **Web-Konfigurator'da oturum açma ve oturumu kapatma**

Bağlantıyı başarıyla kurduktan sonra Web tarayıcısının oturum açma ekranı gösterilir. Farklı kullanıcı kimliklerine sahip iki kullanıcı rolü bulunur:

**admin** Web-Konfigurator'un tüm fonksiyonlarına kısıtlama olmaksızın erişebilir.

- **user** Bazı ayalara ve sistem bilgilerine sınırlı şekilde erişebilir, örn. el cihazı kaydetme ve bazı sistem ayarları. **user** rolü kullanımdan önce etkinleştirilmiştir ( $\rightarrow$  [s. 63\)](#page-62-2).
- **Kullanıcı Adı** metin alanın (**admin**/**user**) kullanıcı kimliğini girin.
- **Parola** metin alanına şifreyi girin. Standart ayar **admin/user**
- **Dil** seçenek menüsünde istediğiniz dili seçin.
- **Giriş** butonuna tıklayın.

#### **İlk kez oturum açma**

Standart şifreyi değiştirmeniz ve uygun frekans bandını ayarlamanız istenir.

- **Yeni parola** alanına yeni şifreyi girin ve **Yeni parola** alanına şifreyi tekrar girin. Şifre aşağıdakileri içermelidir:
	- en az bir büyük harf
	- en az bir rakam
	- en az bir özel karakter
	- en 8, en fazla 74 karakter
- $\triangleright$  Bölgenizde kullanılan telsiz frekans bandını listeden seçin ( $\triangleright$  [s. 74\)](#page-73-0).
- Ayarları kaydetmek ve yönetici kullanıcı arayüzünü açmak için **Ayarla** düğmesine tıklayın.

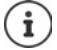

<span id="page-15-0"></span>Uzun süre (yaklaşık 10 dakika) bir giriş yapmazsanız oturumunuz otomatik olarak kapatılır. Bir giriş yapmayı veya bir Web sayfasını açmayı denediğinizde, oturum açma ekranı yeniden görüntülenir. Tekrar oturum açmak için şifreyi tekrar girin.

Oturumun otomatik olarak kapatılmasından önce henüz telefona kaydetmediğiniz girişler kaybolur.

#### **Oturumu kapatma**

Oturumu kapatma fonksiyonunu her Web sayfasında sağ üstteki ürün adının altında bulabilirsiniz.

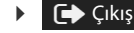

düğmesine tıklayın.

On dakika boyunca bir işlem yapmazsanız oturum otomatik olarak kapatılır.

Web-Konfigurator ile bağlantıyı kesmek için her zaman oturumu kapatma fonksiyonunu kullanın. Örneğin, oturumu kapatmadan Web tarayıcısını kapatırsanız, Web-Konfigurator'a erişim birkaç dakika süreyle engellenebilir.

#### **Dili değiştirme**

Dili her an değiştirebilirsiniz.

 $\blacktriangleright$  Her Web sayfasındaki  $\mathbb{Z}$  Dil $\blacktriangleright$  seçenek menüsünden istediğiniz dili seçin. Dil

#### **Lisans koşulları**

Oturum açma ekranında, üründe kullanılan açık kaynak lisansları hakkındaki bilgiler verilir.

Oturum açma ekranının alt sağ köşesindeki **Lisans hükümleri** düğmesine tıklayın.

### **Gezinme menüsünü gösterme/gizleme**

Web-Konfigurator'un her sayfasında sol taraftaki bir menü yardımıyla kullanılabilir fonksiyonlara erişebilirsiniz. O an kullanılan menü açılır ve o an seçilen menü girişinin arka planı turuncu renktedir.

Gezinme menüsü sürekli gösterilebilir veya fare işareti menü alanının dışına çıkartıldığında gizlenebilir.

- Menü listesinin altındaki **Menüyü otomatik gizle** onay kutusuyla menüyü gösterebilir/gizleyebilirsiniz.
	- devre dışı Gezinme menüsü sürekli gösterilir. (Standart ayar)

V

etkin Fare imleci menü alanının dışına çıkartıldığında menü gizlenir. Sol tarafta sadece üst menü seviyesinin sembolleri gösterilir.

> Menüyü yeniden görüntüleme: Fare imlecini menü sembollerinin gösterildiği bölgeye getirin.

# **Yardım fonksiyonu**

### **Parametre açıklaması**

 Hakkında bilgiye ihtiyacınız olan parametrenin yanındaki soru işaretine tıklayın. Seçilen parametrenin kısa bir açıklamasını içeren bir açılır pencere açılır.

### **Web-Konfigurator sayfasının tamamı için fonksiyon açıklaması**

 Sayfanın sağ üst köşesindeki soru işaretine tıklayın. Online yardım ayrı bir pencerede açılır. Bu sayfada gösterilebilen fonksiyonlar ve görevlerle ilgili bilgiler içerir.

Online yardımın tamamına erişebilirsiniz:

Belirli anahtar sözcükleri aramak için endeksi açma: > düğmesine tıklayın.

# **Değişiklikleri kaydetme/silme**

### **Değişiklikleri kaydetme**

 Bir sayfadaki değişiklikleri tamamladıktan sonra **Ayarla** düğmesine tıklayın. . . . Yeni ayarlar kaydedilir ve DECT-Manager yapılandırmasında etkinleştirilir.

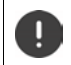

Başka bir Web sayfasına geçerseniz veya Web-Konfigurator bağla[ntısı kesilir](#page-15-0)se, örn. örneğin zaman aşımı sebebiyle kaydedilmemiş değişiklikler silinir ( $\rightarrow$  s. 16).

#### **Değişiklikleri silme**

 **İptal** düğmesine tıklayın . . . Web sitesinde yapılan değişiklikler silinir; telefon sisteminin yapılandırmasında o an kayıtlı olan ayarlar yeniden yüklenir.

### **Listelerle çalışma**

#### **Liste görünümünü değiştirme**

Listeyi filtreleme:

 Metin alanına bir arama terimi (eksiksiz alan içeriği) girin . . . Tabloda, sadece herhangi bir sütunda arama terimiyle eşleyen metinli girişler gösterilir.

Listeyi sütun içeriğine göre filtreleme:

 **Şurada ara** seçenek menüsünde, girilen arama terimine göre arama yapılacak sütunları seçin . . . Tabloda, sadece seçilen sütunda arama terimiyle eşleyen metinli girişler gösterilir.

Listeyi sıralama:

 Tabloyu sütun içeriğine göre artan veya azalan sırada sıralamak için sütun başlığının yanındaki oklara tıklayın.

- Online yardımda gezinme:  $\qquad \qquad \qquad \qquad$   $\qquad \qquad$  düğmelerine tıklayın.
- İçindekileri açma: düğmesine tıklayın.
	-

Sütunları gösterme/gizleme:

 Sağ taraftaki **Görüntüle** seçenek menüsüne tıklayın Tabloda gösterilecek sütunları seçin  $(\circledast / \mathcal{D} = \text{qösterilir/qizlenir}).$ 

Gizlenemeyen sütunların tanımlarının arka planı gri renktedir.

#### **Liste girişi sayısını değiştirme**

 Listenin sağ alt tarafında, sayfada görüntülenecek maksimum giriş sayısını (10, 25, 50, 100) seçin.

#### **Listede gezinme**

Seçilen sayıdan daha fazla liste girişi varsa, tüm tabloda sayfa şeklinde gezinebilirsiniz. Sayfa sayısı listenin altında gösterilir. O anki sayfa vurgulanır.

- Listede sayfa şeklinde gezinmek için **Önceki** veya **Sonraki** düğmesine tıklayın.
- İstediğiniz sayfaya doğrudan erişmek için belirli bir sayfa numarasına tıklayın.

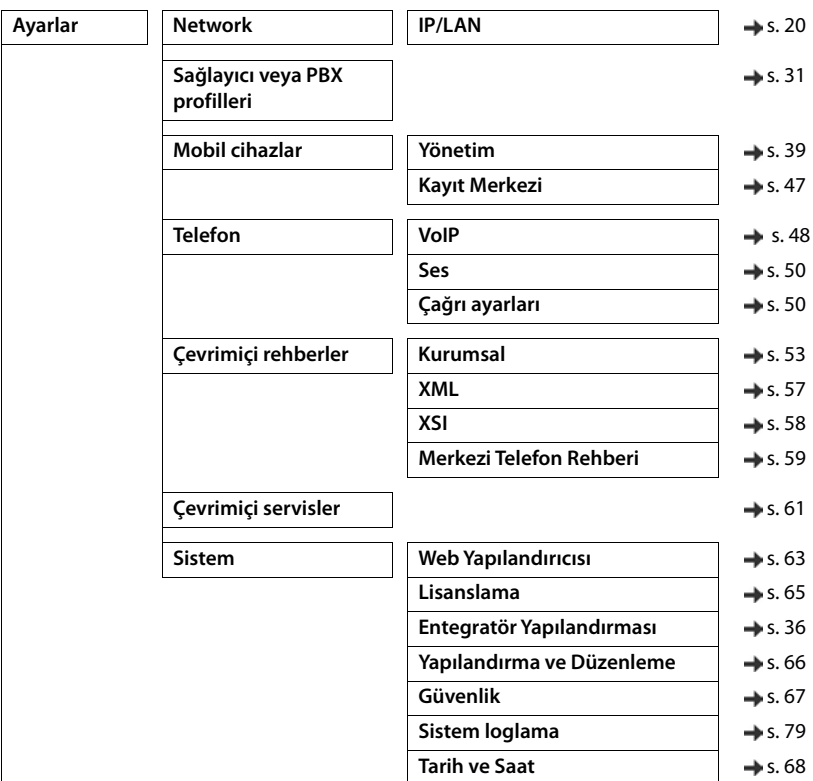

# <span id="page-17-0"></span>**Web-Konfigurator menüsü – Genel bakış**

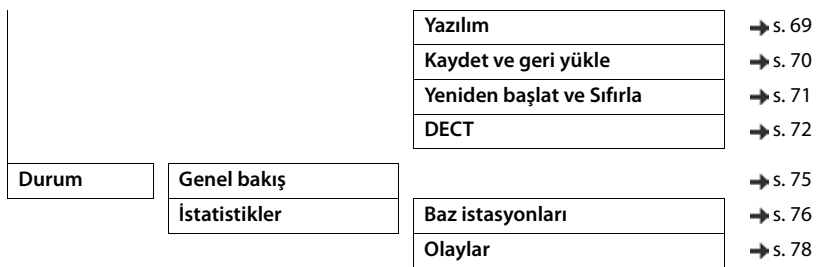

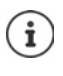

**user** rolü, kullanıcı arayüzüne ancak sınırlı erişime sahiptir. **user** olarak oturum açarsanız, çoğu menü girişi gizlenir.

# <span id="page-19-2"></span><span id="page-19-0"></span>**Ağ yönetimi**

# <span id="page-19-3"></span><span id="page-19-1"></span>**IP ve VLAN ayarları**

Bu sayfada, cihaz, şirketinizin yerel ağına entegre edilir. Sadece **admin** kullanıcı rolü için kullanıma sunulmuştur.

#### **Ayarlar Network IP/LAN**

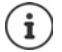

Cihazın IP adresini değiştirirseniz veya IP ayarlarını değiştirirken bir hata oluşursa, Web kullanıcı arayüzüne bağlantı kesilebilir.

IP adresi değiştirildi: Yeni adresle bağlantı kurun.

Bir hata oluştu: Cihazı fabrika ayarlarına geri getirin. Baz istasyonu sıfırlama $($   $\rightarrow$  [s. 12](#page-11-3))

#### **Ağdaki cihaz adı**

Cihaz için bir tanım girin. Bu tanım, cihazın ağ iletişiminde tanınması için kullanılır.

### **Adres atama**

#### **Ağ tipi**

Yerel ağınızda kullanılan IP protokolünü seçin: Şu an sadece **IPv4** desteklenmektedir.

#### **IP adresi türü**

- Cihazınız IP adresini bir DHCP sunucusu üzerinden alıyorsa **Dinamik** seçeneğini seçin.
- Cihazınıza sabit bir IP adresi atamak istiyorsanız **Statik** seçeneğini seçin.

**Dinamik** ayarı kullanıldığında diğer ayarlar otomatik olarak yapılandırılır. Bu ayarlar sadece görüntülenir ve değiştirilemez.

Adres tipi olarak **Statik** seçeneğini seçtiyseniz aşağıdaki ayarları yapmanız gerekir.

#### **IP adresi**

 Cihaz için bir IP adresi girin. Yerel ağınızdaki diğer katılımcılar bu IP adresi üzerinden cihazınıza erişebilir.

IP adresi, 0 ile 255 arasında dört farklı sayı grubundan oluşur ve bu gruplar bir noktayla ayrılır, örn. 192.168.2.1.

IP adresi, yerel ağ için Router cihazı/ağ geçidinde kullanılan adres bloğu içerisinde olmalıdır. Geçerli adres bloğu Router cihazı/ağ geçidinin IP adresi ve **Alt ağ maskesi** ile tanımlanır.

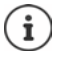

IP adresi, tüm ağda benzersiz bir adres olmalıdır, yani Router cihazı/ağ geçidine bağlı başka cihaz tarafından kullanılmamalıdır.

Sabit IP adresi, Router cihazı veya ağ geçidi cihazının DHCP sunucusu için ayrılmış olan adres bloğuna ait olmamalıdır.

Router cihazındaki ayarları kontrol edin veya ağ yöneticinize danışın.

#### **Alt ağ maskesi**

Alt ağ maskesi, bir IP adresinin kaç kısmının ağ ön ekini oluşturacağını gösterir. Örneğin 255.255.255.0, bir IP adresinin ilk üç kısmının ağdaki tüm cihazlar için aynı olması gerektiği anlamına gelir, son kısım her cihaz için özeldir. 255.255.0.0 alt ağ maskesinde sadece ilk iki kısım ağ ön eki için ayrılmıştır.

Ağınızda kullanılan alt ağ maskesini girin.

#### **Standart ağ geçidi**

Varsayılan ağ geçidi normalde yerel ağın Router cihazı veya ağ geçididir. Integrator/DECT-Manager cihazı internete erişebilmek için bu bilgilere ihtiyaç duyar.

 Yerel (özel) şebekenin internetle bağlı olduğu standart ağ geçidinin IP adresini girin (örn. 192.168.2.1).

#### **Tercih edilen DNS**

DNS (Domain Name System), açık IP adreslerine sembolik adlar verilmesine olanak sağlar. Sunucuyla bir bağlantı kurulduğunda DNS sunucusu DNS adını IP adresine dönüştürmelidir.

▶ Tercih edilen DNS sunucusunun IP adresini girin. Buraya Router cihazınızın/ağ geçidinizin IP adresini girebilirsiniz. Bu sayede, Integrator/DECT-Manager'dan gelen adres talepleri kendi DNS sunucusuna iletilir. Önceden hiçbir DNS sunucusu ayarlanmamıştır.

#### **Alternatif DNS**

 Tercih edilen DNS sunucusuna erişilemediğinde kullanılacak olan alternatif DNS sunucusunun IP adresini girin.

### **VLAN**

Bu alandaki bilgiler, yalnızca telefon sisteminizi sanal alt ağlara (VLAN - Virtual Local Area Network) bölünmüş bir yerel ağa bağladığınızda gereklidir. Etiketlenmiş bir VLAN'daki veri paketleri, diğerlerinin yanı sıra bir VLAN etiketi ve VLAN önceliğinden oluşan etiketler (işaretler) aracılığıyla münferit alt ağlara atanır.

Telefon sistemi yapılandırmasında VLAN kimliğini ve VLAN önceliğini kaydetmeniz gerekir. Bu bilgileri VLAN sağlayıcınızdan alabilirsiniz.

#### **VLAN etiketleme**

 Telefon sisteminin VLAN etiketlemeyi kullanması gerekiyorsa **VLAN etiketleme** onay kutusunu işaretleyin.

#### **VLAN tanımlayıcı**

Alt ağı benzersiz şekilde tanımlayan VLAN etiketini girin. Değer aralığı: 1–4094.

### **VLAN önceliği**

VLAN önceliği, örn. sesli veri aktarımına öncelik vermeye imkan tanır.

 Seçenek menüsünden telefon sistemi verileri için önceliği seçin. Değer aralığı: 0–7 (0 = en düşük, 7 = en yüksek öncelik; ön ayar = 6)

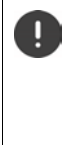

**VLAN tanımlayıcı** veya **VLAN önceliği** öğelerine verilerin doğru girilmiş olmasına dikkat edin. Yanlış ayarlar, cihaza yapılandırma amacıyla bağlanıldığında sorunlara neden olabilir.

Gerekirse, cihaz tuşunu kullanarak donanımı sıfırlamanız gerekir (+ [s. 12](#page-11-5)). Bu durumda tüm ayarlar kaybolur.

# <span id="page-22-2"></span><span id="page-22-0"></span>**Baz istasyonları**

Bu sayfa sadece, cihaz küçük bir çok hücreli sistemde Master olarak kullanılıyorsa kullanılır.

Integrator, ağdaki baz istasyonlarını otomatik olarak algılar. Baz istasyonlarının onaylanmaları, etkinleştirilmeleri ve senkronize edilmeleri gerekir.

# <span id="page-22-1"></span>**Baz istasyonlarını yönetme**

Bu sayfada, DECT yöneticilerine baz istasyonları atayabilirsiniz.

**admin** kullanıcı rolü için sadece Integrator'un kullanıcı arayüzünde kullanıma sunulmuştur. Takip eden sayfada, Web-Konfigurator'da DECT yöneticilerine baz istasyonları atayabilirsiniz.

**Ayarlar Baz istasyonları Yönetim**

İki tablo mevcuttur:

- **Bağlı baz istasyonları**: Burada, DECT-Manager'a bağlanmış olan tüm baz istasyonları gösterilir.
- **Kayıt için bekleyen baz istasyonları**: Burada, henüz DECT-Manager'a bağlanmamış olan tüm baz istasyonları gösterilir.

### **Bağlı baz istasyonları**

Bu sayfada, bağlı baz istasyonları aşağıdaki bilgilerle birlikte gösterilir:

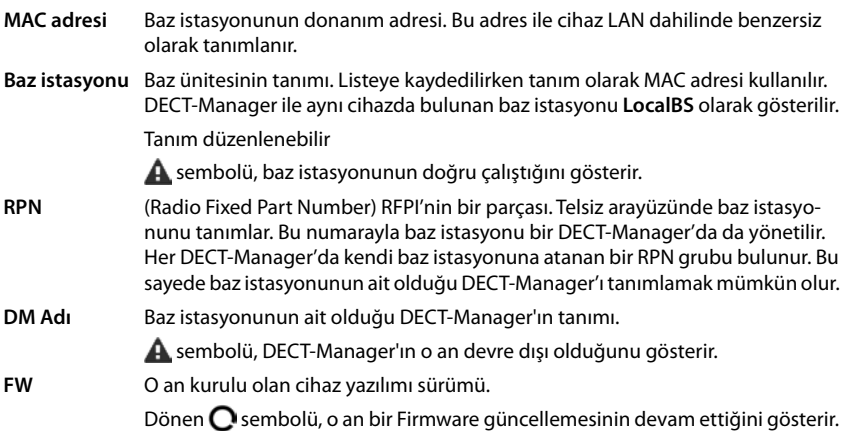

**Durum** Baz ünitesinin senkronizasyon durumu:

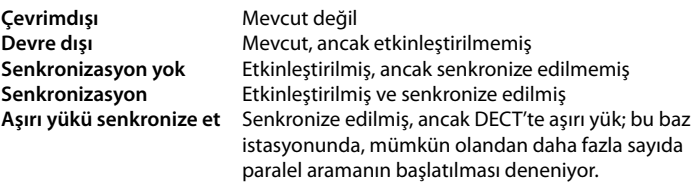

### **İşlemler**

#### **Baz istasyonu verilerini düzenleme**

▶ Düzenlemek istediğiniz baz istasyonunun yanındaki │ düğmesine tıklayın . . . Baz istasyonunun veri sayfası açılır.

#### **Baz istasyonunu silme**

**▶** İlgili baz istasyonlarının onay kutularını işaretleyin. ▶ Sil düğmesine tıklayın ▶ Evet . . . ile seçilen tüm baz istasyonları silinir. Bu baz istasyonları, tekrar bağlanmamış baz istasyonları listesinde gösterilir.

#### **Baz istasyonlarını dışa aktarma / içe aktarmanın yapılandırılması**

DECT-Manager atamasını değiştirmek için, baz istasyonu yapılandırmasını dışa aktarabilir ve başka bir DECT-Manager'a aktarabilirsiniz.

Dışa aktarma:

- $\blacktriangleright$  Aktarmak istediğiniz tüm baz istasyonlarını, MAC adresinin yanındaki  $\blacktriangleright$  onay kutusunu işaretleyerek seçin.
- **Dışa aktar** düğmesine tıklayın **D** Dosya seçimi iletişim kutusunda, dışa aktarılan dosyanın kaydedileceği konumu seçin.

Baz istasyonlarının her DECT-Manager için tek tek içe ve dışa aktarılmasını önerilir:

 Baz istasyonu listesini **DM Adı** öğesine göre filtreleyin. Bu şekilde, söz konusu DECT-Manager'ın baz istasyonlarını kolayca dışa aktarabilirsiniz.

İçe aktarma:

- **▶ İçe aktar** düğmesine tıklayın ▶ Bilgisayarınızın dosya sisteminden daha önce dışa aktarılmış baz istasyonu yapılandırma dosyasını seçin.
- **DM Adı** listesinde baz istasyonunun aktarılacağı DECT-Manager'ı seçin ve ilgili listeden **IP adresi türü** öğesini seçin. **İçe aktar** düğmesine tıklayın.

#### **Bağlı olmayan baz istasyonları**

**Kayıt için bekleyen baz istasyonları** listesinde, ağda otomatik olarak tanınan henüz bağlı olmayan baz istasyonları gösterilir. Bir baz istasyonu birden çok DECT-Manager tarafından algılanırsa, baz istasyonu için birden çok kayıt bulunur. DECT çok hücreli sisteminize baz istasyonları entegre etmek için bu baz istasyonları onaylanmalı ve etkinleştirilmelidir.

Baz istasyonları MAC adresleriyle tanımlanır.

Listeyi kısaltmak ve baz istasyonlarını kademeli olarak her DECT-Manager'a eklemek için, bağlı olmayan baz istasyonları listesini DECT-Manager'a göre filtreleyin.

#### **DECT-Manager'a baz istasyonları atama**

 $\blacktriangleright$  Sisteme eklemek istediğiniz baz istasyonunun satırında  $\blacktriangleright$  düğmesine tıklayın. . . . baz istasyonunun veri sayfası açılır.

Dışa aktarma, tüm verileri içerir. İçe aktarma, yerel baz istasyonu fiziksel olarak (potansiyel) yeni DECT-Manager'a bağlı olduğu için yerel baz istasyonlarının tüm verilerini içermez.

Baz istasyonlarını içe aktardıktan sonra senkronizasyon konfigürasyonunuzu kontrol edin.

#### <span id="page-24-0"></span>**Baz istasyonlarındaki LED durum göstergelerini etkinleştirme/devre dışı bırakma**

LED göstergeler, varsayılan olarak tüm baz istasyonlarında etkinleştirilmiştir.

 Tüm baz istasyonlarının LED göstergelerini etkinleştirmek/devre dışı bırakmak için **Evet**/ **Hayır** seçimini yapın.

### **Bağlı olmayan baz istasyonları**

**Kayıt için bekleyen baz istasyonları** listesinde, ağda otomatik olarak tanınan henüz bağlı olmayan baz istasyonları gösterilir. Bir baz istasyonu birden çok DECT-Manager tarafından algılanırsa, baz istasyonu için birden çok kayıt bulunur. DECT ağına baz istasyonları entegre etmek için bu baz istasyonları onaylanmalı ve etkinleştirilmelidir.

Baz istasyonları MAC adresleriyle tanımlanır.

#### **DECT-Manager'a baz istasyonları atama**

Sisteme eklemek istediğiniz baz istasyonunun satırında  $\blacktriangleright$  düğmesine tıklayın. . . . baz istasyonunun veri sayfası açılır.

#### **Baz istasyonu ekleme/düzenleme**

Bu sayfada, DECT-Manager'a eklenecek bir baz istasyonunun verilerini girebilir veya DECT-Manager'a atanmış olan bir baz istasyonunun verilerini düzenleyebilirsiniz.

**admin** kullanıcı rolü için sadece Integrator'un kullanıcı arayüzünde kullanıma sunulmuştur.

Aşağıdaki bilgiler sadece gösterilir ve değiştirilemez:

#### **MAC adresi**

Baz istasyonunun donanım adresi. Bu adres ile cihaz LAN dahilinde benzersiz olarak tanımlanabilir. Bu adres değiştirilemez.

#### **DM Adı**

Baz istasyonunun ait olduğu DECT-Manager'ın tanımı. **yerel:** Baz istasyonu, yapılandıran cihaza aittir.

#### **Durum**

Baz istasyonunun senkronizasyon durumu:

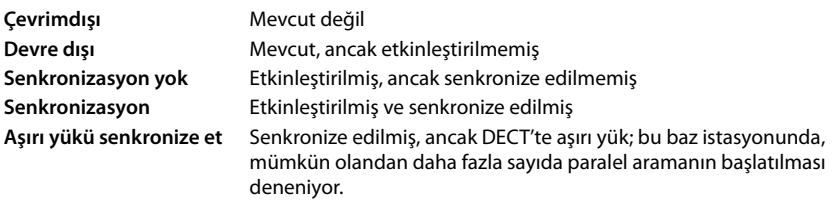

#### **IP adresi**

Baz istasyonunun o anki IP adresi.

#### **RFPI = PARI + RPN (hex)**

(RFPI = Radio Fixed Part Identity): Bir çok hücreli DECT ağındaki baz istasyonlarının benzersiz tanımı. Aşağıdaki bileşenlerden oluşur:

- PARI (Primary Access Rights Identity): Bir baz istasyonunun benzersiz tanımı
- RPN (Radio Fixed Part Number): DECT ağındaki baz istasyonu numarası RPN'nin en önemli Bit'leri DECT-Manager'ın RPN grubunu gösterir.

#### **Mevcut yazılım sürümü**

O an kurulu olan cihaz yazılımı sürümü.

#### **Senkronizasyon Seviyesi**

Baz istasyonunun senkronizasyon seviyesi.

#### **Aşağıdaki veriler düzenlenemez:**

#### **Ad / Bulunduğu yer**

Bu bilgi, DECT şebekesinin mantıksal ve alansal yapısı dahilinde baz istasyonunun atanmasını kolaylaştırır.

 Metin alanına özgün bir tanım veya baz istasyonu için bir açıklama girin. Değer: en fazla 32 karakter

#### **IP adresi türü**

IP adresi tipi, **Network** – **IP/LAN** sayfasında DECT-Manager için kullanılan ayardan kopyalanır  $\leftrightarrow$  [s. 20\)](#page-19-2). IP adresi tipini değiştirebilirsiniz. DECT-Manager ve baz istasyonu ayarları aynı olmak zorunda değildir. Örn. Web-Konfigurator'a erişimin her zaman aynı adresle sağlanması için DECT-Manager sabit bir IP adresi alabilir, fakat baz istasyonları IP adreslerini dinamik olarak alır.

Seçenek menüsünde istediğiniz IP adresini seçin.

IP adresi tipi **Statik** ise, IP adresini girmeniz gerekir.

#### **IP adresi**

Baz istasyonu için bir IP adresi girin.

#### **Harici antenin çalışması için TX gücünü 8 dB azaltın**

Harici antenlerin gönderme gücü azaltılabilir. Cihazda harici antenler varsa, emisyon düzenlemelerini ihlal etmemek için bu işlem gerekli olabilir.

 Gönderme gücünün 8 dB azaltılıp azaltılmayacağını seçmek için **Evet**/**Hayır** düğmesine tıklayın.

#### **Act as Sync Master redundancy**

DECT veya LAN senkronizasyon Master'ı devre dışı kalırsa, baz istasyonu bu rolü üstlenebilir.

 Baz istasyonuna yedek senkronizasyon Master'ı olarak izin vermek/izin vermemek için **Evet**/ **Hayır** seçimini yapın.

**Evet** seçimini yaparsanız, Seviye 2'nin Seviye 1 olduğunu göstermek için **Senkronizasyon Seviyesi** otomatik olarak 2→1 şeklinde ayarlanır.

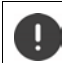

Baz istasyonu, bir devralma durumunda ağın hâlâ senkronize edilebilmesini sağlamak için tüm baz istasyonları tarafından iyi kaliteli Seviye 2 olarak görülmelidir.

#### **Baz istasyonunu etkinleştirme/devre dışı bırakma**

Bağlı olan el cihazlarının aramalarını yönetebilmek için bir baz istasyonunun aktif olması gerekir. Devre dışıysa artık başka el cihazı bağlamaz, ancak bağlanmış baz istasyonları listesinde kalır.

Baz istasyonunu etkinleştirmek için **Evet**/**Hayır** öğesini seçin.

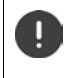

Devre dışı bırakılacak baz istasyonunun 1. senkronizasyon seviyesine sahip olmadığından emin olun. Bir baz istasyonunu devre dışı bırakmadan önce senkronizasyon ayarlarını kontrol edin. Aksi halde, sisteminiz artık doğru çalışmayabilir.

#### **Bağlı baz istasyonları listesine bir baz istasyonu ekleme**

**Onayla** düğmesine tıklayın

#### **Baz istasyonunu silme**

**▶ Baz istasyonunu sil** düğmesine tıklayın ▶ Evet ile onaylayın . . . baz istasyonu silinir. Baz istasyonu, tekrar bağlanmamış baz istasyonları listesinde gösterilir.

#### **Baz istasyonunu yeniden başlatma**

 **Baz istasyonunu yeniden başlat** düğmesine tıklayın **Evet** ile onaylayın . . . baz istasyonu yeniden başlatılır. Baz istasyonundan yönetilen mevcut tüm bağlantılar sonlandırılır.

# <span id="page-27-0"></span>**Baz istasyonlarını senkronize etme**

Gruplardaki baz istasyonlarının senkronizasyonu ve mantıksal yapısı, çok hücreli sistemin doğru çalışması, hücreler arası geçişi özelliği ve (aşırı) yük dengelemesi için ön koşuldur. Aşırı yük dengelemesi, mevcut baz tam kapasite ile kullanıldığında ve başka el cihazı bağlantısını kabul etmediğinde, bir el cihazının boş bir baza geçebileceği anlamına gelir.

Baz istasyonları kablosuz olarak, yani DECT üzerinden de senkronize edilebilir. Belirli baz istasyonları arasındaki DECT bağlantısı yeterince güvenilir görünmüyorsa, senkronizasyon LAN üzerinden de gerçekleştirilebilir. Senkronizasyonu yapılandırmak için, münferit baz istasyonlarının senkronizasyon seviyesine sahip grupların planına ihtiyacınız bulunmaktadır.

Senkronizasyon planlamasıyla ilgili ayrıntılı bilgi için, bkz. "N870 IP PRO - Kurulum, yapılandırma ve kullanım".

DECT yapılandırmasıyla ilgili ayrıntılı bilgileri "N870 IP PRO - Planlama ve ölçümle ilgili kılavuz" başlıklı dokümanda bulabilirsiniz.

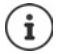

Baz istasyonları, senkronizasyon durumlarını bir LED ile belirtir (+ [s. 12](#page-11-4)).

### **Senkronize edilmiş baz istasyonları listesi**

**Bağlı baz istasyonları** listesindeki etkinleştirilmiş tüm baz istasyonları **Baz istasyonu senkronizasyonu** listesinde gösterilir.

**admin** kullanıcı rolü için sadece Integrator'un kullanıcı arayüzünde kullanıma sunulmuştur.

#### **Ayarlar Baz istasyonları Senkronizasyon**

Kaydedilmiş her baz istasyonu için aşağıdaki bilgiler görüntülenir:

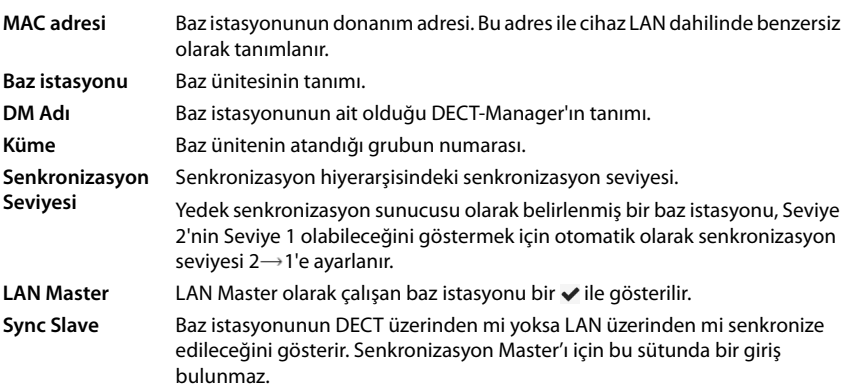

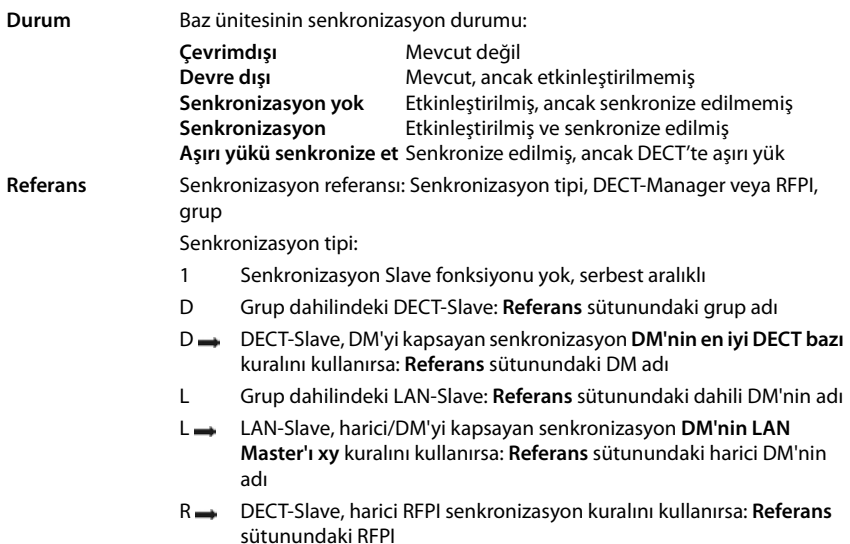

### **Grup yapılandırması**

Bu sayfada, sistemi manüel olarak senkronize edebilirsiniz.

 **DM Adı** seçenek menüsünde senkronize etmek istediğiniz DECT-Manager'ı seçin. . . . Seçilen DECT-Manager'ın grup yapılandırması aşağıda gösterilir.

#### **DECT-Manager'ın tüm gruplarını senkronize etme**

**Tümünü senkronize et** düğmesine tıklayın.

#### **DECT-Manager'ın belirli bir grubunu senkronize etme**

 **Sync Slave** seçenek menüsünde hangi seçenek tipinin uygulanması gerektiğini seçin (**LAN** veya **DECT**) **Senkronize et** düğmesine tıklayın.

## **İşlemler**

#### **Baz istasyonunun senkronizasyonunu ayarlama**

**Küme** seçenek menüsünde bazın atanacağı grubu seçin.

Baz istasyonları sadece aynı grup içinde senkronize olur, böylelikle bir el cihazının bir gruptan komşu bir gruba geçişi mümkün olmaz. DECT çok hücreli sistemi dokuz adede kadar grubu koordine edebilir.

**DECT Seviyesi** seçenek menüsünde baz istasyonu için senkronizasyon seviyesini seçin.

1. DECT seviyesi en yüksek seviyedir. Grupta sadece bir kez bulunabilir. Bir baz istasyonu, kendini her zaman daha yüksek bir senkronizasyon seviyesine sahip bir baz istasyonuyla senkronize eder. Senkronizasyon seviyesi daha yüksek olan birden çok baz istasyonu algılarsa, kendisini en güçlü sinyali sunan baz istasyonuyla senkronize eder. Senkronizasyon seviyesi daha yüksek olan bir baz istasyonu algılamazsa kendini senkronize edemez.

 Baz istasyonunun LAN Master olarak çalışması gerekiyorsa **LAN Master** onay kutusunu etkinlestirin.

LAN üzerinden senkronizasyon kullanılırsa bir baz istasyonu LAN Master olarak çalışmalıdır. Şu an için LAN Master sadece 1. DECT seviyesinde yapılandırılabilir.

 **Sync Slave** seçenek menüsünde, baz istasyonunun DECT üzerinden mi yoksa LAN üzerinden mi senkronize edileceğini seçin. Senkronizasyon Master'ı için bu sütunu boş bırakın.

# <span id="page-30-2"></span><span id="page-30-0"></span>**Servis sağlayıcı/telefon santrali profilleri**

20 adede kadar farklı VoIP telefon santrali profili veya VoIP servis sağlayıcı profili kullanabilirsiniz, örn. aşağıdakiler için

- Şirketinizdeki VoIP telefon santrali
- ve/veya VoIP hizmeti aldığınız açık servis sağlayıcı

Bu sayfada, telefonlarınız için VoIP bağlantılarını ve diğer hizmetleri sunan sistemlerin bir listesini oluşturabilirsiniz.

Sayfada mevcut tüm VoIP bağlantıları belirtilir.

Sadece **admin** kullanıcı rolü için kullanıma sunulmuştur.

#### **Ayarlar Sağlayıcı veya PBX profilleri**

- **Ad** Bağlantı için girdiğiniz tanım veya standart tanım gösterilir (IP1 IP20). Bunlar düzenlenebilir  $\left(\rightarrow s. 31\right)$  $\left(\rightarrow s. 31\right)$  $\left(\rightarrow s. 31\right)$ .
- **SIP sunucusu** Kullanıcı adresinin etki alanı bileşeni. Bağlantı kullanılmıyorsa **Yapılandırılamadı** gösterilir.
- **Önceki**/**Sonraki** düğmelerini, 1 ila 10 ve 11 ila 20 numaralı VoIP bağlantıları arasında geçiş yapmak için kullanın.

### **Servis sağlayıcı ve telefon santrali profillerini yapılandırma**

 $\triangleright$  Düzenlemek istediğiniz VoIP bağlantısının tanımın yanındaki  $\triangleright$  düğmesine tıklayın ... Servis sağlayıcı/telefon santrali yapılandırma sayfası açılır (+ [s. 31](#page-30-1)).

# <span id="page-30-1"></span>**Servis sağlayıcı ve telefon santrali profillerini yapılandırma**

Bu sayfada, servis sağlayıcı veya telefon santrallerinin seçilen LDAP telefon rehberinin verilerini düzenleyebilirsiniz.

Sadece **admin** kullanıcı rolü için kullanıma sunulmuştur.

#### **Bağlantı ismi veya numarası**

 Servis sağlayıcı ve telefon santrali profili için bir tanım girin. Tanım, servis sağlayıcı ve telefon santrali listesinde gösterilir. Farklı bağlantılar arasında ayrım yapabilmek için, burada ilgili VoIP servis sağlayıcı girilmelidir.

#### **Telefon santrali**

#### **Sistem**

Seçenek menüsünde, VoIP hazırlığı için kullanacağınız telefon santralinin tipini seçin.

### **Genel servis sağlayıcı verileri**

#### **SIP sunucusu**

 $\blacktriangleright$  Kullanıcı adresinin etki alanı bileşenlerini girin (SIP-URI). Telefonun kullanıcı adıyla birlikte, Address Of Record'un (AOR) oluşturulmasına veya aranan numaradan bir hedef elde etmek için kullanılır.

Örnekler:

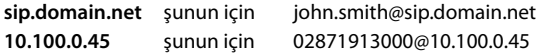

#### **Proxy sunucu adresi**

SIP Proxy, VoIP servis sağlayıcınızın ağ geçidi sunucusu ve cihaza SIP talepleri gönderecek ve cihazda sorgu bekleyecek birinci SIP sunucusudur.

 SIP proxy sunucunuzun IP adresini veya (tam niteleyici) SIP-Proxy sunucunuzun DNS adını girin (en fazla 74 karakter, 0 - 9, a - z, A - Z, -, ., \_).

#### Örnekler: **10.100.0.45** veya **sip.domain.net** veya **sipproxy01.domain.net**

#### **Proxy sunucu bağlantı noktası**

 Cihaza SIP talepleri gönderecek ve cihazdan talepler bekleyecek birinci SIP sunucusunun port numarasını girin.

Bölüm: 1-65535; standart ayar: **5060** (UDP/TCP için), **5061** (TLS için)

Yedekli SIP sunucularının DNS SRV araması, bunun yerine kullanılacak farklı bir sunucu bağlantı noktası sağlayabilir.

#### **Kayıt yenileme zamanı**

 Telefonun VoIP sunucusuyla (SIP proxy) kayıt işlemini tekrar etmesi gereken zaman aralığını (saniye cinsinden) girin. Bir oturum oluşturmak için bir talep gönderilir. Tekrarlama işlemi, telefon girişinin SIP-Proxy tablolarında saklanması ve telefonun erişime açık kalması için gereklidir. Tekrarlama işlemi, aktif olan tüm VoIP bağlantıları için gerçekleştirilir.

Değerler: 1 - 5 hane, > 0; varsayılan değer: **600** saniye

#### **İletim protokolü**

- UDP, TCP ve TLS arasından seçim yapın.
- UDP UDP (User Datagram Protocol), oturum tabanlı olmayan bir protokoldür. UDP'de bir sabit bağlantı kurulmaz. Veri paketleri ("datagramlar") Broadcast olarak gönderilir. Verilerin alınmasından sadece alıcı sorumludur. Gönderene verilerin alınıp alınmadığının bilgisi gönderilmez.
- TCP TCP (Transmission Control Protocol), oturum tabanlı bir aktarım protokolüdür. Alıcı ve verici arasında bir bağlantı kurar, bu bağlantıyı izler ve sonlandırır.
- TLS TLS (Transport Layer Security)i internette veri aktarımı için kullanılan bir şifreleme protokolüdür. TLS, üst konumdaki bir aktarım protokolüdür.

#### **SIP Güvenliğini (SIPS) Kullan**

Sadece TLS seçildiğinde. SIPS'de SIP'e ek olarak TLS/SSL şifrelemesi bulunur. SIPS kullanıldığında bağlantıyı dinlemek daha zordur. Veriler internet üzerinden şifrelenmiş olarak aktarılır.

 SIPS kullanımını etkinleştirmek/devre dışı bırakmak için onay kutusunu işaretleyin/işareti kaldırın.

#### **SRTP seçenekleri**

SRTP (Secure Realtime Protocol), IP tabanlı ağlar üzerinden görsel-işitsel veri aktarımı için gizlilik, bütünlük, dinleme koruması ve mesaj kimliği doğrulaması sağlayan bir güvenlik profilidir.

Hangi aramaların cevaplanacağını seçin:

#### **Güvenli RTP**

Sesli bağlantılar için güvenlik etkinleştirilir.

#### **SRTP olmayan çağrıları kabul et**

SRTP etkinleştirilmiş olduğunda güvenli olmayan aramalar da kabul edilir.

#### **Sahipsiz el cihazlarını kayıttan düşür**

Ulaşılamayan el cihazlarının SIP hesaplarının oturumu otomatik olarak kapatılabilir.

Otomatik oturum kapatmaya izin vermek/yasaklamak için **Evet**/**Hayır** düğmesine tıklayın.

#### **Yedeklilik ayarları**

#### **Artıklık - DNS sorgusu**

VoIP servis sağlayıcıları yük dengeleme ve servis güvenilirliği için SIP sunucu yedekliliği sunar. SIP sunucuları, DNS üzerinden çeşitli sorgular yardımıyla tanımlanabilir:

A Sadece belirtilen IP adresleri ve ilgili port numaraları kaydedilir.

SRV + A Belirtilen proxy ve kayıt sunucusu için kullanılabilir bir sunucu portu bulur. DNS SRV'de, istemcinin gerçek sunucu yerine sadece hizmetin ne tip olduğunu bilmesine gerek vardır.

#### **Yük devretme sunucusu**

#### **Artıklık - DNS sorgusu** = A olduğunda

Servis sağlayıcınız bir yük devretme sunucusunu destekliyorsa, ilgili verileri buraya girebilirsiniz.

 Yük devretme sunucusu kullanımını, **Kaydı etkinleştir** yanındaki seçim alanlarıyla etkinleştirin/devre dışı bırakın.

#### **Kayıt sunucusu**

 SIP-Proxy sunucunuzun IP adresini veya yük devretme kayıt sunucunuzun tam niteleyici DNS adını girin.

#### **SIP sunucusu bağlantı noktası**

Yük devretme kayıt sunucusunda kullanılabilen iletişim portunu girin.

Bölüm: 1-65535; standart ayar: **5060** (UDP/TCP için), **5061** (TLS için)

### **Servis sağlayıcının ağ verileri**

#### **Giden proxy modu**

DECT çok hücreli sistem, bir Outbound-Proxy'nin yapılandırılmasını sağlar. Diğer hiçbir SIP protokol kuralına bakılmaksızın, sistem (**Her zaman**) her zaman etkinleştirme sırasında bu Outbound-Proxy'ye giden istekleri gönderecektir. Bu, yerel ağ yöneticisi tarafından hazırlanan yerel ağdaki bir Outbound-Proxy ya da ağ/VoIP servis sağlayıcı tarafından hazırlanan açık ağdaki bir Outbound-Proxy olabilir.

Outbound-Proxy'nin ne zaman kullanılacağını girin.

**Her zaman**: Sistem tarafından gönderilen tüm sinyalizasyon ve görüşme verileri Outbound-Proxy'ye gönderilir.

**Hiçbir zaman**: Outbound-Proxy kullanılmaz.

Proxy ve kayıt yapılandırmasıyla aynı olan başka bir Outbound-Proxy yapılandırması gereksizdir ve göz ardı edilir.

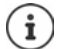

Bir SIP telefonundan gönderilen DHCP seçeneği 120 "sip server" dahil olarak Outbound-Proxy adresini ve port ayarını geçersiz kılar. **Giden proxy modu**, daha önce de olduğu gibi sadece yerel cihaz yöneticisinin yetkisindedir. **Giden proxy modu** öğesini **Hiçbir zaman** olarak ayarlayarak DECT-VoIP telefonunun DHCP seçeneği 120'yi kullanmasını önleyebilirsiniz. DHCP seçeneği 120'yi kullanmak için, **Giden proxy modu** için **Her zaman** seçeneğini seçmeniz gerekir.

#### **Giden sunucu adresi**

Burada, cihazın tüm SIP taleplerini göndereceği ve cihazdan (kayıt işleminin başarılı olması durumunda) talepler bekleyeceği adres söz konusudur.

Servis sağlayıcınıza ait Outbound-Proxy'nin (tam niteleyici) DNS adını veya IP adresini girin.

#### Örnek: **10.100.0.45** veya **sip.domain.net** veya **sipproxy01.domain.net**

**Giden sunucu adresi** alanı boşsa, **Giden proxy modu** = **Hiçbir zaman** durumundaki gibi sistem seçilen moddan bağımsız çalışır.

#### **Giden proxy bağlantı noktası**

Burada, cihazın tüm SIP taleplerini göndereceği ve bundan (kayıt işleminin başarılı olması durumunda) talepler bekleyeceği Outbound-Proxy sunucusunun port numarası söz konusudur.

Outbound-Proxy tarafından kullanılan iletişim portunu girin.

Bölüm: 1-65535; standart ayar: **5060** (UDP/TCP için), **5061** (TLS için)

#### **Giden proxy bağlantı noktası** boştur ve **Giden sunucu adresi** bir addır:

SIP sunucusunun yerini belirlemek ve yük dengeleme ve yedeklilik için seçmek üzere RFC3263 kuralları kullanılır.

#### **Giden proxy bağlantı noktası** sabit bir sayıdır:

DNS-SRV girişlerinin kullanımı RFC3263 uyarınca engellenir.

#### **Net-AM MWI için SIP SUBSCRIBE**

Seçenek etkinleştirildiğinde, sistem yeni mesajları almak için şebeke telesekreterine kaydedilir.

 SIP kayıt işlemini **Net-AM MWI için SIP SUBSCRIBE** yanındaki seçim alanlarıyla etkinleştirin/ devre dışı bırakın.

### **VoIP Bağlantıları üzerinden DTMF**

DTMF (çoklu frekanslı çevirme yöntemi) sinyali örneğin, sayı kodları aracılığıyla belirli şebeke telesekreterlerini sorgulamak ve kontrol etmek, otomatik telefon rehberi sorgularını yönetmek veya yerel telesekretere uzaktan kumanda etmek için gereklidir.

DTMF sinyallerini VoIP üzerinden göndermek için, tuş kodlarının DTMF sinyallerine nasıl dönüştürüleceğini ve bunların DTMF sinyalleri olarak nasıl gönderileceğini belirtmeniz gerekir: konuşma kanalından sesli bilgi olarak veya "SIP bilgisi mesajı" olarak.

VoIP servis sağlayıcınıza hangi tip DTMF aktarımının desteklendiğini sorun.

#### **DTMF iletimi otomatik anlaşması**

 Her aramada telefon, üzerinde anlaşılmış olan güncel kodlayıcıya uygun DTMF sinyal tipini ayarlamayı dener: **Evet** seçeneğini seçin.

 Sistem, aşağıdaki öncelik sırasına göre görüşme ortağının aldığı parametrelere en iyi uyan aktarım yöntemini kullanır:

- Telefon olayları için PT'nin (payload type) görüşme ortağı tarafından hazırlanması gerektiğinde RFC2833 üzerinden gönderme
- SIP INFO yöntemi görüşme ortağı tarafından desteklendiğinde SIP INFO application/ dtmf-relay üzerinden gönderme
- Bant içi sesli sinyal olarak gönderme
- MFV sinyal tipini belirlemek için otomatik denemeler yoksa: **Hayır**'ı seçin (MFV aktarımı standart olarak **Ses**'tir).

#### **DTMF aktarım ayarlarını gönder**

DTMF sinyallerini göndermek için gerekli ayarları yapın:

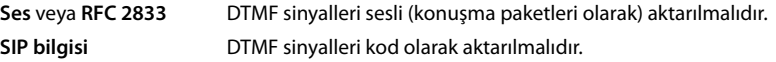

#### **Bağlantıya özel zil sesleri**

Dahili ve harici aramalar ve grup aramaları, kapı zili, acil çağrılar ve opsiyonel bir arama tipi için çeşitli zil sesleri ayarlayabilirsiniz.

**Ön koşul**: Servis sağlayıcı/platform, SIP başlığındaki Alert-Info alanında doğru bilgiyi gönderir. Kullanıcı, belirli aramalar için el cihazında çeşitli zil sesleri seçebilir. Burada, kullanıcının hangi zil seslerini seçebileceğini belirleyebilirsiniz.

- **Ad** alanında, el cihazının menüsünde görüntülenmesi gereken girişin adını girin. **Not**: **Internal calls** adı değiştirilemez.
- **Alert-Info pattern** alanı, ilgili arama tipini tanımlamak için SIP başlığında olması gereken Info-Alert tanımını içerir.

Boş alan: Giriş, el cihazının menüsünde gösterilmez.

### **Kodlayıcı ayarları**

VoIP aramalarındaki ses kalitesi, büyük ölçüde kullanılan kodlayıcıya ve ağ bağlantısının mevcut bant genişliğine bağlıdır. "Daha iyi" bir kodlayıcıda (daha iyi ses kalitesi) daha fazla veri aktarılır, yani daha büyük bir bant genişliğine sahip bir ağ bağlantısı gerekir. Ses kalitesini, telefonunuzun kullanacağı ses kodlayıcısını seçerek ve bir VoIP bağlantısı kurarken kodlayıcıların önerileceği sırayı belirterek değiştirebilirsiniz. Kullanılan kodlayıcılar için standart ayarlar telefon sistemine kayıtlıdır ve bunlardan biri düşük ve biri yüksek bant genişlikleri için optimize edilmiş ayardır.

Bir telefon bağlantısına dahil olan her iki taraf (arayan/gönderen ve alıcı) aynı ses kodlayıcısını kullanmalıdır. Bağlantı kurulurken, gönderen ve alıcı arasında konuşma kodlayıcısı üzerinde anlaşmaya varılır.

#### **Etkinleştirilmiş kodekler / Kullanılabilir kodekler**

Aşağıdaki konuşma kodlayıcıları desteklenir:

G.722 Mükemmel ses kalitesi. Geniş bantlı kodlayıcı G.722, PCMA/PCMU ile aynı bit hızıyla (her sesli bağlantı için 64 kBit/s), fakat daha yüksek örnekleme hızıyla oranıyla (16 kHz) çalışır.

G.722 üzerinden geniş bantlı bağlantılar sağlamak için, **Telefon** – **VoIP** sayfasında kodlayıcıyı açıkça etkinleştirmeniz gerekir  $($   $\rightarrow$  [s. 50\)](#page-49-2)

- PCMA/ (Puls-Code-Modulation) mükemmel ses kalitesi (ISDN ile karşılaştırılabilir). Sesli
- PCMU bağlantı başına 64 kBit/s bant genişliği gereklidir.

PCMA (G.711 A-law): Avrupa'da ve ABD haricindeki çoğu ülkede kullanılır.

PCMA (G.711 μ-law): ABD'de kullanılır.

G.729A Ortalama bir ses kalitesi. Sesli bağlantı başına 8 kBit/s bant genişliği gereklidir.

Bir kodlayıcıyı etkinleştirme/devre devre dışı bırakma:

**Kullanılabilir kodekler/Etkinleştirilmiş kodekler listesinden gerekli kodlayıcıyı seçin €/ →** düğmesine tıklayın.

Kodlayıcıların hangi sırada kullanılacağını belirleyin:

 **Etkinleştirilmiş kodekler** listesinden gerekli kodlayıcıyı seçin ve yukarı/aşağı kaydırmak için  $\triangle$  /  $\triangle$  düğmesine tıklayın.

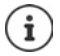

G.722 ve G.729 kodlayıcılarının seçilmesi sistem kapasitesini etkiler, bu nedenle baz istasyonu başına daha az sayıda paralel arama yapılabilir.

#### <span id="page-35-0"></span>**Bant genişliğine bağlı olarak baz istasyonu başına paralel görüşme sayısı**

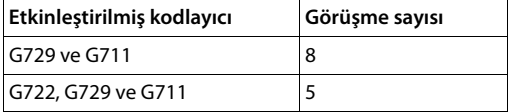

#### **RTP Paketleme Süresi (ptime)**

Ses verileriyle bir paketin oluşturulduğu milisaniye cinsinden süre.

Gönderilecek RTP paketlerinin boyutunu seçin. Seçenekler 10 / 20 / 30 ms'dir.
#### **Oturum Tanımlama Protokolünde (SDP) Beklet işlevi için sinyal seçenekleri**

Görüşmeyi beklemeye almak, aktif bir görüşmeyi arka planda tutmak demektir. Talep eden katılımcı re-INVITE talebini bir SDP teklifiyle (Session Description Protocol) birlikte bekletilen istemciye gönderir. SDP teklifi, a=inactive veya a=sendonly nitelik satırını içerir.

**▶ SDP teklifinde hangi niteliğin gönderileceğini seçin:**<br> **Devre dısı** SIP uc noktası, veri göndermez ve SIP uç noktası, veri göndermez ve almaz. **yalnızca gönder** SIP uç noktası sadece veri gönderir, ancak veri almaz.

#### **Transfer yönünde beklet - Hedef**

Cihaz, danışma sonrası veya danışma olmadan arama yönlendirmeye izin verir.

 Yönlendirmeden önce yönlendirme hedefiyle bir danışma görüşmesi yapılıp (**Evet**) yapılmayacağını (**Hayır**) belirleyin.

#### **Arayanın bilgilerini görüntüleme**

 Aranan katılımcının, SIP başlığında hangi bilgileri aktarma iznine sahip olacağını **Arayan Taraf (Kullanıcı Tarafı)** seçenek menüsünde seçin. Hangi bilgilerin gerçekten aktarılacağı, servis sağlayıcı tarafından belirlenir.

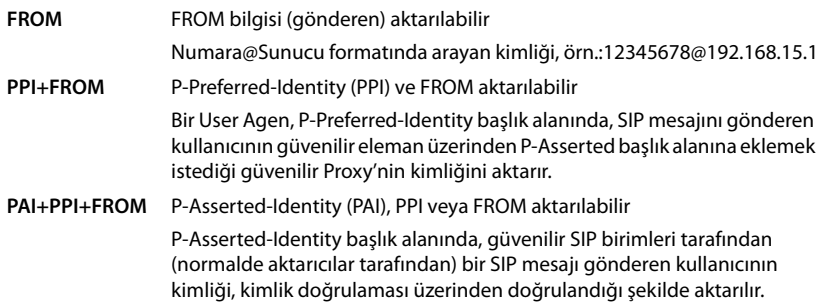

#### **Servis kodları**

Servis kodları, servis sağlayıcı veya telefon santralinden hazırlanan ve el cihazında belirli fonksiyonları etkinleştirmek/devre dışı bırakmak için kullanılan tuşa basma dizileridir. CCBS ve CCNR'yi etkinleştirmek/devre dışı bırakmak için ilgili servis kodlarını ayarlayabilirsiniz.

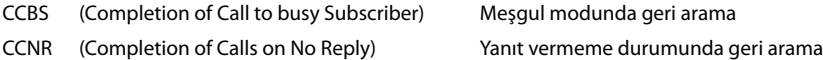

 **Meşgul/Cevapsız Aboneyi geri arama açık (CCBS, CCNR)/Meşgul/Cevapsız Aboneyi geri arama kapalı (CCBS, CCNR)** metin alanlarına CCBS ve CCNR'yi etkinleştirmek/devre dışı bırakmak için tuşa basma dizilerini girin.

# <span id="page-37-0"></span>**CSTA**

CSTA (Computer Supported Telecommunications Applications), bilgisayar ve telefon santrali arasında üreticiden bağımsız etkileşim için kullanılan bir standarttır. Telefon santraliniz kayıtlı el cihazları tarafından kullanılmak üzere CSTA uygulamaları sunuyorsa, burada standardı etkinleştirmeniz gerekir. Her el cihazının erişim için hesap verileri ayrı olarak yapılandırılabilir (+ [s. 45\)](#page-44-0).

CSTA'nın etkinleştirilip (**Evet**) etkinleştirilmeyeceğini (**Hayır**) seçin.

## **Profil silme**

Profili silmek için **Sil** düğmesine tıklayın İşlemi **Evet** ile onaylayın.

# **El cihazları**

Web-Konfigurator ile tüm el cihazlarını DECT ağına kaydedebilir ve bir VoIP bağlantısı kaydedebilirsiniz. **Yönetim** sayfasındaki **Ekle** fonksiyonuyla münferit el cihazlarını kaydedebilirsiniz. **Kayıt Merkezi** öğesinde el cihazı gruplarını tek bir adımda kaydedebilirsiniz.

El cihazlarının ayarlarını düzenleyebilir, devre dışı bırakabilir veya silebilir ve örn. telefon rehberlerinin ve ağ hizmetlerinin kullanımı gibi başka ayarlar yapabilirsiniz.

# **El cihazlarını yönetme**

Bu sayfada, münferit el cihazlarını telefon sistemine kaydedebilirsiniz.

**admin** ve **user** kullanıcı rolleri için kullanıma sunulmuştur.

#### **Ayarlar Mobil cihazlar Yönetim**

O an kayıtlı olan el cihazları ve el cihazlarının yer tutucuları sayfada aşağıdaki bilgilerle birlikte gösterilir:

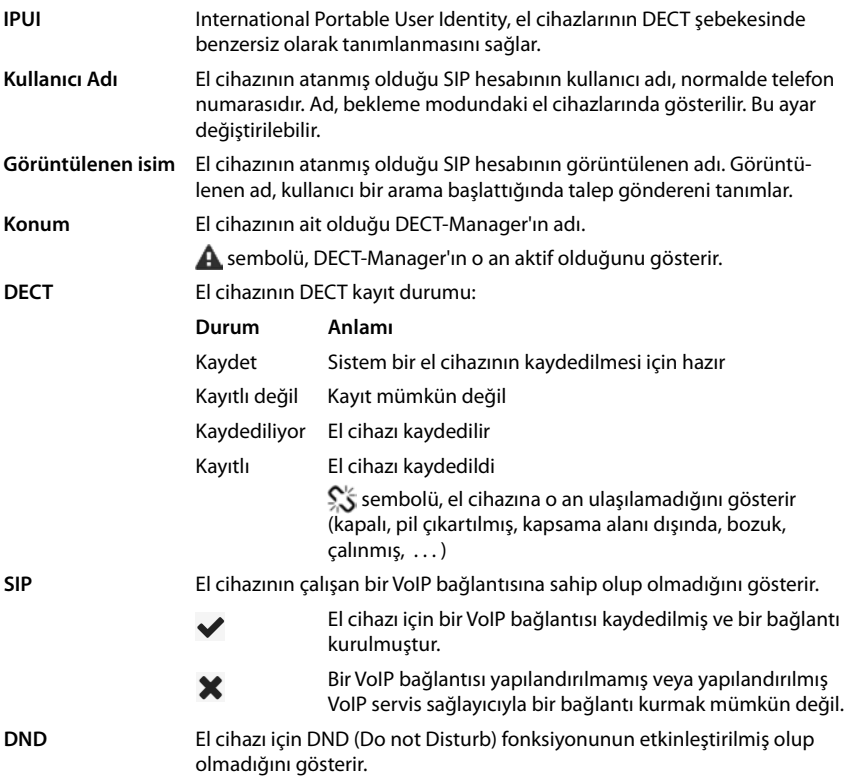

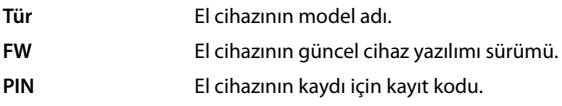

# **İşlemler**

#### **Listeye bir el cihazı ekleme**

**Ekle** düğmesine tıklayın...el cihazlarının yapılandırma sayfası açılır ( $\rightarrow$  [s. 41\)](#page-40-0).

#### **Başka bir yapılandırmanın el cihazı verilerini kopyalama**

 Ayarlarını kopyalamak istediğiniz el cihazının yanındaki onay kutusunu etkinleştirin. **Kopyala** düğmesine tıklayın ... el cihazının yapılandırma sayfası açılır ( $\rightarrow$  [s. 41\)](#page-40-0). Seçilen el cihazının ayarları, kişisel veriler haricinde el cihazının yeni yapılandırması için içe aktarılır.

#### **Bir kullanıcının el cihazını başka biriyle değiştirme**

 Başka bir el cihazı atamak istediğiniz kullanıcının el cihazının yanındaki onay kutusunu etkinleştirin. **Değiştir** düğmesine tıklayın . . . el cihazının yapılandırma sayfası açılır ( $\rightarrow$ s. 41). Eski el cihazı, **Kaydı kaldır** olarak ayarlanır. Kişisel servis sağlayıcı verileri silinir. Kullanıcıya özel veriler korunur. Bir kullanıcı için yeni bir el cihazını kaydedebilirsiniz.

#### **Bir el cihazını listeden silme**

▶ Silinecek el cihazının yanındaki onay kutusunu isaretleyin. Çoklu seçim yapılabilir. ▶ **Sil** düğmesine tıklayın **Evet** ile onaylayın . . . Seçilen tüm el cihazları silinir.

#### **El cihazı yapılandırmasını dışa aktarma/içe aktarma**

Dışa aktarma: El cihazının yapılandırmasını dışa aktarabilir ve başka bir cihaza yükleyebilirsiniz.

- $\blacktriangleright$  Aktarmak istediğiniz tüm el cihazlarını, IPUI adresinin yanındaki  $\blacktriangleright$ onay kutusunu isaretleyerek seçin.
- **Dışa aktar** düğmesine tıklayın  $\blacktriangleright$  Sistem iletişim kutusu alanında, dışa aktarılan dosyanın kaydedileceği konumu seçin.

İçe aktarma:

 **İçe aktar** düğmesine tıklayın Bilgisayarınızın dosya sisteminde daha önce dışa aktarılmış el cihazı yapılandırma dosyasını seçin.

#### **Bir el cihazının verilerini düzenleme**

▶ Düzenlemek istediğiniz el cihazının yanındaki ▶ düğmesine tıklayın . . . El cihazlarının yapılandırma sayfası açılır $(\rightarrow$ s. 41).

#### **Bekleme modunda gösterilecek bir ad girme**

El cihazı bekleme modundayken standart olarak **Kullanıcı Adı** içeriği gösterilir. Bunun yerine **Görüntülenen isim** içeriğinin gösterilmesini seçebilirsiniz.

#### <span id="page-40-0"></span>**El cihazlarını kaydetme/silme**

Bu sayfada, bir el cihazını DECT ağına kaydedebilir veya kayıt merkezi üzerinden birden çok el cihazı kaydetme işlemini hazırlayabilirsiniz. Bir VoIP hesabı atayabilir, online telefon rehberlerini etkinleştirebilir ve başka el cihazı ayarlarını yapabilirsiniz.

**admin** ve **user** kullanıcı rolleri için kullanıma sunulmuştur.

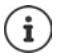

Bu bağlamda, kaydetme ve kaydı silme işleminde el cihazının SIP kaydı yerine DECT ağıyla ilişkisi söz konusudur.

## **El cihazlarını kaydetme**

- Kaydetme işlemini belirli bir el cihazıyla sınırlamak istiyorsanız bir IPUI girin.
- Manüel olarak doğrulama bir kodu girin veya **Rastgele PIN oluştur** tuşuna tıklayarak bu kodu oluşturun.
- El cihazı için tüm yapılandırma verilerini girin.
- **Şimdi kaydolun** butonuna tıklayın.

El cihazı şimdi uygun IPUI ile kaydedilebilir. Bir IPUI tanımlanmamışsa kapsama alanındaki tüm el cihazları kaydedilebilir.

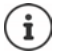

Sistem, **Kayıt Merkezi** sayfasındaki **Kayıt süresi** parametresiyle belirlenen süre boyunca kayıt modunda kalır ( $\rightarrow$ s. 47). Standart ayar: 3 dak.

#### **El cihazında**

 $\blacktriangleright$  Kayıt işlemini ilgili dokümanda açıklandığı gibi başlatın.  $\blacktriangleright$  Talep edilirse, girilmiş olan veya oluşturulan PIN kodunu girin.

#### **Bir el cihazı grubunu kaydetme**

Kaydetme modunu yeniden başlatmadan bir el cihazı grubunu kaydedebilirsiniz. Kaydetmek için yeni el cihazlarını şu şekilde hazırlayın:

Güncel IPUI'yi ve gerekiyorsa kişisel bir PIN kodu girin

veya

- ▶ Yer tutucuları IPUI olarak kullanın (0\_1, 0\_2, 0\_3 …) ve tercihen tüm el cihazları için aynı PIN kodunu kullanın.
- El cihazlarının **RegStatus** öğesini **Kaydet** olarak ayarlayın.
- İstenen bir süre boyunca kayıt penceresini açın ve daha fazla etkileşim olmadan tüm el cihazlarını **Kayıt Merkezi** üzerinden kaydedin ( $\rightarrow$  [s. 47](#page-46-0)).

## **Parametre**

#### **IPUI**

(International Portable User Identity) Bu benzersiz tanım aracılığıyla telefonlar DECT şebekesinde benzersiz olarak tanımlanabilir. Bir el cihazı için mevcut bir mesaj girişini düzenlerseniz IPUI gösterilir. Bu değiştirilemez.

Yeni giriş:

Metin alanına, DECT ağına kaydolma izni bulan el cihazının IPUI'sini girin.

Alan boşsa her mobil cihaz kaydolabilir.

#### **RegStatus**

Mobil cihaz girişinin **DECT** kayıt durumu: Seçenek menüsünde durumu değiştirebilirsiniz.

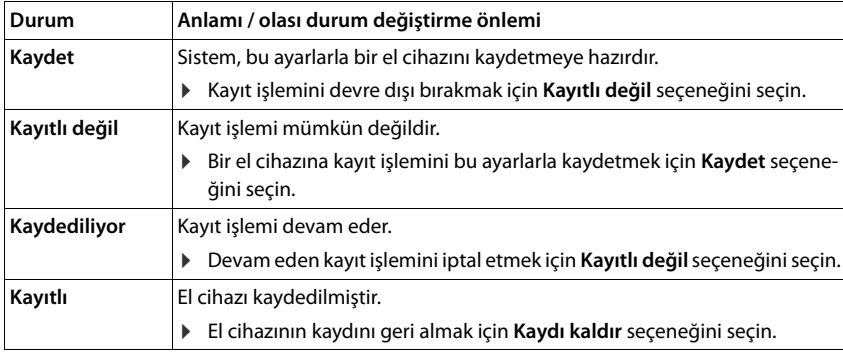

#### **Kimlik Doğrulama Kodu (PIN)**

Bu PIN kodu, el cihazında DECT ağına kayıt için kullanılmalıdır.

Metin alanına PIN kodunu girin. Değer: 4 hane

veya

 **Rastgele PIN oluştur** düğmesine tıklayın . . . Dört haneli bir PIN kodu oluşturulur ve metin alanında gösterilir.

# **El cihazlarının kaydını silme**

- El cihazları listesinde, kaydı silinecek el cihazının yanındaki düğmesine tıklayın. Durum, **Kayıtlı** şeklindedir.
- **RegStatus** seçenek menüsünde **Kaydı kaldır** seçeneğini seçin. **Ayarla** düğmesine tıklayın . . . El cihazının kaydı silinmiştir.

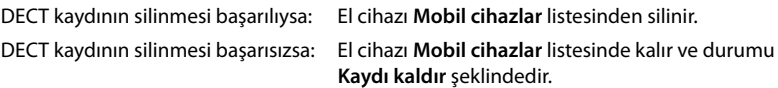

# <span id="page-42-0"></span>**El cihazı ayarları**

El cihazlarının kayıt işleminde önemli ayarları yapabilir ve fonksiyonlar atayabilirsiniz.

### <span id="page-42-1"></span>**Kişisel servis sağlayıcı verileri**

El cihazı için VoIP hesabınızı yapılandırın. El cihazı başarıyla kaydolduğunda, **Mobil cihazlar** listesinin **SIP** sütununda gösterilir.

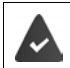

VoIP/telefon santrali hesabı daha önce oluşturulmuş olmalıdır (+ [s. 31\)](#page-30-0).

#### **VoIP sağlayıcısı**

- Seçenek menüsünden yapılandırılmış bir VoIP servis sağlayıcı veya bir telefon santrali seçin. Bağlantı, **Sağlayıcı veya PBX profilleri** sayfasında yapılandırılmalıdır ( $\rightarrow$ s. 31).
- İlgili alanlara VoIP hesabı için erişim verilerini girin. Bu alanlar, ilgili telefon santrali/servis sağlayıcının profiline bağlıdır.

#### **Kimlik doğrulama ismi**

 SIP doğrulaması için ad girin (HTTP Digest). **Kimlik doğrulama ismi**, SIP-Proxy/kayıt sunucusundaki kayıt sırasında erişim kimliği olarak çalışır. Normalde bu, VoIP hesabının çağrı numarasıdır. Değer: en fazla 74 karakter

#### **Kimlik doğrulama parolası**

 SIP doğrulaması için şifreyi girin (HTTP Digest). Telefon, SIP-Proxy/kayıt sunucusuna kayıt için şifreye ihtiyaç duyar. Değer: en fazla 74 karakter

#### **Kullanıcı Adı**

 VoIP servis sağlayıcı hesabı için çağrı algılamasını girin. Normalde bu, VoIP hesabının çağrı numarasıdır. Değer: en fazla 74 karakter

#### **Görüntülenen isim**

Görüntülenen ad, arayanın adını göstermek için kullanılır. Bazı durumlarda, SIP ağları, görüntülenen adın SIP ağının yerel düzenlemelerine uygun olup olmadığını kontrol eder.

Normalde görüntülenen ad isteğe bağlıdır.

 Arayan için diğer katılımcının ekranında gösterilecek adını istediğiniz gibi seçin. Değer: en fazla 74 karakter

**Görüntülenen isim** boşsa, **Kullanıcı Adı** veya çağrı numarası kullanılır.

#### **Online telefon rehberleri**

El cihazının kumanda tuşuyla veya INT tuşuyla kullanıcı çeşitli telefon rehberlerini çağırabilir.

#### **Direkt erişim için dizin**

Kullanıcı, telefon rehberi tuşuyla (kumanda tuşunda alt) bir telefon rehberi açabilir. Varsayılan olarak, telefon rehberi tuşuna **kısa süreli** basma, online telefon rehberlerini açar, **uzun süreli** basma ise el cihazının yerel telefon rehberini açar.

Telefon rehberi tuşuna basarak hangi telefon rehberinin açılacağını seçin.

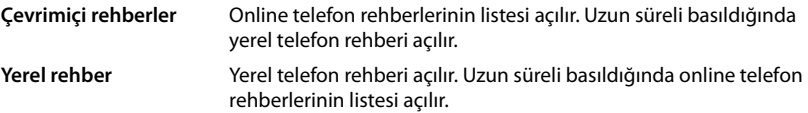

#### **INT tuşuna atanacak rehber**

Bir online telefon rehberi mevcutsa ve yapılandırılmışsa, kullanıcı, INT tuşuna basarak (el cihazının kumanda tuşunda sol) bu rehberi açabilir.

INT tuşuyla hangi telefon rehberinin açılacağını listeden seçin.

#### **Otomatik arama**

 **Otomatik arama** listesinden bir online telefon rehberi seçin veya bu seçeneği devre dışı bırakın. Gelen aramalarda arayanın adı bu telefon rehberinden okunur ve ekranda görüntülenir (fonksiyonun kullanılıp kullanılamayacağı, online telefon rehberinin servis sağlayıcısına bağlıdır).

#### <span id="page-43-0"></span>**LDAP kimlik doğrulaması**

LDAP formatında 10 adede kadar telefon rehberi, telefon sistemi üzerinden kullanıma sunulabilir. Bir şirket telefon rehberine erişim belirli el cihazları için ayrı ayrı sağlanabilir.

#### **Seçilen LDAP kitabı**

Seçenek menüsünden el cihazında kullanıma sunulacak LDAP telefon rehberini seçin.

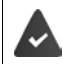

En az bir LDAP telefon rehberi ayarlanmış olmalıdır.

#### **Diğer LDAP sunucularını göster**

 Başka LDAP sunucularının telefon rehberlerinin gösterilmesine izin vermek için **Evet** seçeneğini seçin.

#### **LDAP kimlik doğrulama türü**

- Kullanıcıların nasıl doğrulanacağını seçin:
	- **Global** Erişim verileri, LDAP telefon rehberi oluşturulurken tüm el cihazları için tespit edilir.
	- **Kullanıcı** Bireysel erişim verileri kullanılır.
		- İlgili metin alanlarına **Kullanıcı Adı** ve **Parola** bilgilerini girin.
	- **SIP** Kullanıcının SIP hesabı için erişim verileri kullanılır (**Kimlik doğrulama ismi** ve **Kimlik doğrulama parolası**).

#### **Şebeke telesekreterlerini yapılandırma**

El cihazına atanmış VoIP hesabında bir şebeke telesekreteri varsa, bu fonksiyonu etkinleştirmeniz gerekir.

- Şebeke telesekreteri için **Çağrı numarası veya SIP adı (URI)** bilgisini girin.
- Fonksiyonu onay kutusu aracılığıyla etkinleştirin.

# **Grup araması**

Grup araması fonksiyonunun yardımıyla bir kullanıcı başka bir katılımcıya gelen aramayı cevaplayabilir, örn. bir cevaplama grubu için. Aynı cevaplama grubuna ait kullanıcılar, gruptaki tüm aramaları cevaplayabilirler. Cevaplama grubu, SIP hesabının kayıt işlemi sırasında oluşturulmalıdır. Bir cevaplama grubunun çağrı numarası veya SIP-URI'si el cihazına atanabilir.

- Cevaplama grubunun **Çağrı numarası veya SIP adı (URI)** bilgisini girin.
- Fonksiyonu onay kutusu aracılığıyla etkinleştirin.

## **Call Manager**

 **Aramaları doğrudan Çağrı Yöneticisi aracılığıyla kabul et** seçim menüsünden, bir telefon santralindeki Call Manager üzerinden başlatılan aramaların nasıl cevaplanacağını seçin:

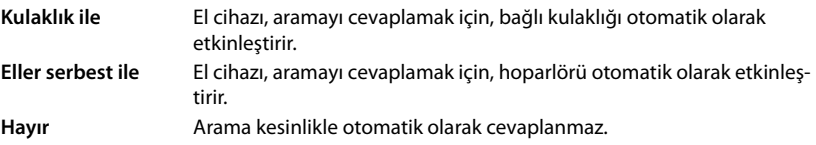

Çağrıyı direkt olarak cevaplamak için telefon santraline güvenli bir sinyal gönderimi  $\mathbf{i}$ (TLS) gerekir.

Bir aramanın bir Call Manager üzerinden yanıtlanması, SIP seviyesinde işleneceği için DECT sistem performansı üzerinde etkili değildir.

#### **Cevapsız aramalar ve uyarı mesajları**

Cevapsız ve cevaplanan aramaların sayılıp sayılmayacağını ve el cihazının mesaj tuşundaki MWI LED'iyle belirli tipteki yeni mesajların görüntülenip görüntülenmeyeceğini belirleyebilirsiniz.

- Cevapsız ve cevaplanan aramalar için arama sayacını etkinleştirmek/devre dışı bırakmak için **Cevapsız çağrı sayısı**/**Kabul edilen çağrı sayısı** öğesinin yanında **Evet**/**Hayır** seçimini yapın. Bilgiler, el cihazının çağrı listelerinde gösterilir; cevapsız aramalar el cihazı bekleme modundayken de gösterilir.
- İlgili mesaj tipi için (cevapsız aramalar, kaçırılan randevular, şebeke telesekreterindeki yeni mesaj), MWI-LED'ini etkinleştirmek/devre dışı bırakmak üzere mesaj tipinin yanında **Evet**/ **Hayır** seçimini yapın.

**Evet** seçildiğinde, seçilen tiplerde yeni bir mesaj alındığında mesaj tuşu yanıp söner.

## <span id="page-44-0"></span>**CSTA**

CSTA (Computer Supported Telecommunications Applications), bilgisayar ve telefon santrali arasında üreticiden bağımsız etkileşim için kullanılan bir standarttır. Sunulan CSTA uygulamaları için bireysel erişim kontrolü gerekiyorsa, el cihazı için erişim verilerini burada girebilirsiniz.

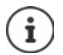

CSTA, telefon santraliniz tarafından kullanıma sunulmalı ve servis sağlayıcı/telefon sistemi profilinde etkinleştirilmelidir  $($   $\rightarrow$  [s. 38](#page-37-0)).

#### **Kullanıcı Adı**

El cihazının CSTA uygulamalarına erişimi için kullanıcı adını girin.

#### **Kimlik doğrulama ismi**

El cihazının CSTA uygulamalarına erişimi için doğrulama adını girin.

#### **Kimlik doğrulama parolası**

El cihazının CSTA uygulamalarına erişimi için şifreyi girin.

### **Broadsoft XSI hizmetleri**

Kullanıcıya el cihazında BroadSoft XSI hizmetlerinin sunulması gerekiyorsa ilgili erişim verilerini girin.

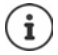

 $XSI$  hizmetleri etkinleştirilmiş olmalıdır ( $\rightarrow$  [s. 52\)](#page-51-0).

#### **SIP kimlik bilgilerini kullan**

Bu seçenek etkinleştirildiğinde, kullanıcının SIP hesabı için erişim verileri kullanılır (**Kimlik doğrulama ismi** ve **Kimlik doğrulama parolası**).

Alternatif olarak şu erişim verilerini de tanımlayabilirsiniz:

#### **Kullanıcı Adı**

Kullanıcının menüye erişimi için bir kullanıcı adı girin (en fazla 22 karakter).

#### **Parola**

Kullanıcının menüye erişimi için bir şifre girin (en fazla 8 karakter).

#### **Tuş senkronizasyonu fonksiyonu**

Bu seçenek, kullanıcıların Do Not Disturb (DND) ve çağrı yönlendirme fonksiyonlarını kontrol etmek için telefon tuşlarını kullanmasına olanak sağlar. Fonksiyon etkinleştirilmişse, telefonlar bu fonksiyonlarını durumunu BroadWorks uygulama sunucusuyla senkronize eder.

 BroadWorks uygulama sunucusuyla tuş senkronizasyonunu etkinleştirmek/devre dışı bırakmak için **Evet**/**Hayır**'ı seçin.

# <span id="page-46-0"></span>**El cihazları için kayıt merkezi**

Kayıt merkezinde, el cihazı gruplarını tek bir adımda kaydedebilirsiniz. El cihazları listesinde belirtilen ve gösterilen ve kayıt durumu **Kaydet** veya **Kaydediliyor** olan tüm el cihazları birlikte kaydedilebilir.

**admin** ve **user** kullanıcı rolleri için kullanıma sunulmuştur.

#### **Ayarlar Mobil cihazlar Kayıt Merkezi**

Bu sayfada, **Kaydet**, **Kaydediliyor** kayıt durumlu el cihazı sayısının yanında, **Kayıtlı** ve **Kayıtlı değil** kayıt durumunda olanlar da dahil olmak üzere el cihazı listesindeki toplam giriş sayısı gösterilir.

Ek olarak, sayfada toplam DECT-Manager sayısı (N670 IP PRO için her zaman 1) ve DECT-Manager'ın o an kayıt durumunda olup olmadığı gösterilir. Bir kayıt işlemi zaman ayarlarına göre bu sayfada otomatik olarak başlatıldığında veya el cihazları manüel olarak kaydedildiğinde, DECT-Manager **Kaydediliyor** kayıt durumundadır.

# **El cihazlarının zaman kontrollü kayıt işlemi**

Güncel sistem saatini gösterir. Zaman ayarları:  $\rightarrow$  [s. 68](#page-67-0)

- **Kayıt başlangıç zamanı** alanına zamanı girin, Bir sonraki kayıt işleminin başlatılacağı zamanı girin. Format: YYYY-AA-GG SS:dd.
- **Şimdi başlat** butonuna tıklayın. . . . Belirtilen zamanda DECT-Manager kayıt işlemini başlatır. Bir zaman belirtilmemişse DECT-Manager kayıt işlemine hemen başlar.

#### **Kayıt zaman aralığını belirleme**

ņ

**Kayıt süresi** alanlarında, Standart ayar: 3 dak.

#### **Pencereyi kapatma ve zamanlayıcıyı sıfırlama**

**Kapat** düğmesine tıklayın . . . Kayıt penceresi kapatılır, zaman ayarları sıfırlanır.

İlk el cihazı kaydolmayı denediğinde, baz ünite kayıt penceresini kapatır ve birkaç saniye içinde kayıt işlemini sonlandırır. Bu süre içinde başka bir el cihazının kayıt denemesi reddedilir. İlk el cihazı eksiksiz kaydolduğunda, baz ünite, **Kayıt başlangıç zamanı** ve **Kayıt süresi** parametreleriyle tanımlanan süre boyunca kayıt penceresini tekrar açar.

Tüm el cihazları paralel olarak kaydolmaya çalışırsa, birçoğu arka arkaya baz üniteye ulaşır ve başarıyla kaydolur. Başka bir kayıt işlemi henüz tamamlanmamışken duruma göre başka el cihazları gelebilir. Bu nedenle reddedilirler.

Reddedilmiş el cihazları yeni bir kayıt yöntemiyle veya manüel olarak kaydedilmelidir.

# **Telefon görüşmesi ayarları**

# **Genel VoIP ayarları**

Bu sayfada, VoIP bağlantıları için genel ayarları yapabilirsiniz. Sadece **admin** kullanıcı rolü için kullanıma sunulmuştur.

**Ayarlar Telefon VoIP**

#### **SIP bağlantı noktası**

VoIP bağlantıları için kullanılacak SIP portunu belirtin.

Bölüm: 1-65535; standart ayar: 5060

#### **Güvenli SIP bağlantı noktası**

Güvenli VoIP bağlantıları (TLS) için kullanılacak SIP portunu belirtin.

Bölüm: 1-65535; standart ayar: 5061

#### **SIP zamanlayıcı T1**

 Bir IP paketinin bir SIP istemcisiyle bir SIP sunucusu arasındaki tahmini paket tur süresini belirtin (bir talep gönderme ile bir cevap alma arasında geçen süre).

Varsayılan değer: 500 ms

#### **SIP oturum zamanlayıcısı**

 Oturum sona erme aralığını tanımlar: Oturum bu zaman aralığı içinde güncellenmezse, serbest bırakılır. Oturumun güncellenmesi, sürenin yarısından sonra bir Re-INVITE mesajıyla başlatılır. Oturumun güncellenmesi için bu mesajın eş tarafından onaylanması gerekir.

Değerler: en fazla 4 hane, en az 90 sn.; varsayılan değer: 1800 sn.

#### **Kayıt yeniden deneme zamanlayıcısı başarısız oldu**

 Birinci kaydolma denemesi başarısız olduğunda tekrar denemek için telefonun kaç saniye bekleyeceğini girin.

Değerler: en fazla 4 hane, en az 10 sn.; varsayılan değer: 300 sn.

#### **Abonelik zaman sayacı**

 Bir SUBSCRIBE sorgusunun bitiş süresini (saniye cinsinden) belirtir. SUBSCRIBE sorgularının etkin kalabilmesi için katılımcılar sorguyu düzenli olarak güncellemelidir.

Varsayılan değer: 1800 sn

#### **PRACK**

 (Provisional Response Acknowledgement) Geçici SIP cevaplarında bir onay sistemi yoktur ve bu yüzden güvenilir değildir. PRACK yöntemi, SIP'de geçici cevapların güvenilir ve düzenli bir şekilde teslim edilmesini garanti eder.

### **Güvenlik ayarları**

Telefon sistemi, TLS sertifikalarını kullanarak internet üzerinden güvenli ses bağlantısı kurulmasını destekler. Açık ve özel anahtarlar SIP birimleri arasındaki mesajları şifreleme ve şifre çözme işlemi için kullanılır. Açık anahtar, bir IP biriminin sertifikasına dahil edilmiştir ve herkes tarafından kullanılabilir. Özel anahtar gizli tutulur ve üçüncü taraflara açıklanmaz. Sunucu sertifikası ve özel anahtar baz istasyonlarına yüklenmelidir.

 **Göz at...** düğmesine tıklayın ve bilgisayarın veya ağın dosya sisteminde sertifikayı veya özel anahtarı içeren dosyayı seçin **Yükle** düğmesine tıklayın . . . Dosya yüklenir ve ilgili listede gösterilir.

#### **SIP güvenlik parolası**

Özel anahtarınız şifre korumalıysa şifrenizi buraya girin.

# **Quality of Service (QoS)**

Ses kalitesi, IP ağlarındaki konuşma verilerinin önceliğine bağlıdır. VoIP veri paketlerinin önceliklendirilmesi, DiffServ (farklandırılmış hizmetler) QoS protokolüyle gerçekleştirilir. DiffServ, servis kalitesi için birçok sınıf ve sınıfların içinde, kendileri için belirli önceliklendirme yöntemlerinin belirlendiği farklı öncelik kademeleri tanımlar.

SIP ve RTP paketleri için farklı QoS değerleri belirtebilirsiniz. RTP (Real-time Transport Protocol) konuşma verisi aktarımı için kullanılırken, SIP paketlerine sinyal verileri gelir.

 Seçtiğiniz QoS değerlerini **SIP ToS / DiffServ** ve **RTP ToS / DiffServ** alanlarına girin. Değer aralığı: 0 ile 63 arasında.

VoIP için geçerli değerler (standart ayar):

- SIP 34 Veri akışının hızlı şekilde geçişi için yüksek hizmet sınıfı (hızlandırılmış akış)
- RTP 46 Veri paketlerinin hızlı iletimi için en yüksek hizmet sınıfı (hızlandırılmış akış)

Ağ yöneticinize danışmadan bu değerleri değiştirmeyin. Daha yüksek bir değer mutlaka daha yüksek öncelik anlamına gelmez. Değer, önceliği değil, hizmet sınıfını belirler. Kullanılan önceliklendirme yöntemi, bu sınıfın gerekliliklerine uygundur ve görüşme verilerinin aktarılması için uygun olmak zorunda değildir.

# **Ses kalitesi**

Telefon sistemi, kullanıcıya geniş bantlı G.722 kodlayıcısıyla mükemmel ses kalitesinde telefon görüşmeleri yapma imkanı tanır. Bir baz istasyonu en fazla beş geniş bantlı aramayı destekler.

Bu sayfada, geniş bantlı G.722 kodlayıcısının kullanımını etkinleştirebilir/devre dışı bırakabilirsiniz.

Sadece **admin** kullanıcı rolü için kullanıma sunulmuştur.

- **Ayarlar Telefon Ses**
- Geniş bantlı arama kullanımını etkinleştirmek/devre dışı bırakmak için onay kutusunu işaretleyin/işareti kaldırın.
- Bu sayfadaki ayarları kaydetmek için **Ayarla** düğmesine tıklayın.

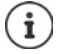

Kullanıcının geniş bantlı aramaları etkinleştirebilmesi için, servis sağlayıcı profilinde bağlantı için kullanılacak G.722 kodlayıcısının etkinleştirilmiş olması gerekir ( $\rightarrow$ s. 36).

# **Arama ayarları**

Bu sayfada, VoIP bağlantıları için genişletilmiş ayarları yapabilirsiniz. Sadece **admin** kullanıcı rolü için kullanıma sunulmuştur.

**Ayarlar Telefon Çağrı ayarları**

# **Görüşme aktarma**

Görüşmeciler, telefon santrali/servis sağlayıcı bu fonksiyonu destekliyorsa bir aramayı başka bir görüşmeciye aktarabilir. Görüşme aktarımı, el cihazı menüsü (ekran tuşu ile) veya R tuşu ile gerçekleşir. Görüşme aktarımı ayarlarını genişletebilir veya değiştirebilirsiniz.

#### **R tuşu ile çağrı aktarma**

Etkin: R tuşuna basarak kullanıcılar iki harici arayanı birbirine bağlayabilir. Her iki katılımcının bağlantıları sonlandırılır.

#### **Kapatınca çağrıyı aktar**

Etkin: Kullanıcı bitirme tuşuna bastığında iki katılımcı birbirine bağlanır. Yönlendirenin katılımcılarla bağlantıları sonlandırılır.

#### **Hedef adresi belirle**

Yönlendirme hedefi (Refer-To URI) adresinin nasıl yönlendirileceğini seçin:

**Aktarım hedefinden AOR** (Address of Record)

**Aktarım hedefinin taşıma adresinden** (kişi URI'si)

En sık kullanılan PBX platformları, yönlendirme için AOR yönlendirme hedefi olarak kullanıldığında iyi sonuçlar verir.

Görüşme aktarma ile ilgili sorunlar varsa, özellikle şeffaf Proxy'lerle, telefon santralinin adres bilgisi yerine, yönlendirme hedefinin taşıma adresinden türetilmiş hedef adrese yönlendirmeyi deneyin.

# **Ön kod**

Harici aramaları ön kodla yapmak gerekebilir (örn. "0"). Ön kodu DECT-Manager'ın yapılandırmasına kaydedebilirsiniz. Bu ayarlar, kaydedilmiş el cihazları için geçerlidir.

- **Erişim Kodu** metin alanına ön kodu girin. Değer: en fazla 3 hane (0 9, \*, R, #, P)
- Çağrı numarasının önüne otomatik olarak ön kodun ne zaman ekleneceğini seçin, örn. bir arama listesinden veya telefon rehberinden numara arama.

# **Alan kodları**

VoIP ile sabit hattı arıyorsanız, muhtemelen şehir içi görüşmelerde de alan kodunu birlikte tuşlamanız gerekir (servis sağlayıcıya bağlı olarak).

Telefon sisteminizi, aynı bölgedeki tüm VoIP aramalarında ve şehirlerarası görüşmelerde alan kodu otomatik olarak çevrilecek şekilde ayarlayabilirsiniz. Yani, telefon rehberindeki ve başka listelerdeki numaralar çevrilirken de 0 ile başlamayan tüm numaraların önüne ilgili ön kod eklenir.

Gerektiğinde bu ayarları değiştirebilirsiniz.

### **Ülke**

 Seçenek menüsünde, telefon sisteminin kullanılacağı ülkeyi veya bölgeyi seçin . . . Uluslararası ve şehirlerarası ön kod **Ön ek** ve **Alan kodu** alanlarına girilir.

### **Uluslararası ayarlar**

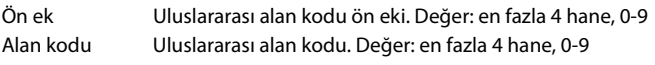

Örn "İngiltere": **Ön ek** = 00, **Alan kodu** = 44

## **Yerel ayarlar**

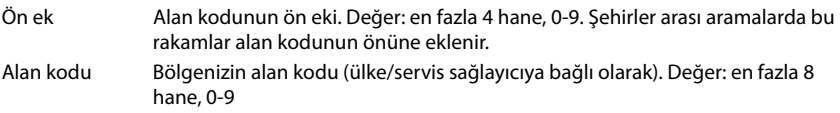

Örn. "Londra": **Ön ek** = 0, **Alan kodu** = 207

# **Zil sesi seçimi**

Sesler, (örn. çevir sesi, zil sesi, meşgul sesi veya çağrı bekletme sesi) ülkeye özeldir veya bölgesel olarak farklılık gösterir. Telefon sisteminiz için farklı ses grupları arasından seçim yapabilirsiniz.

#### **Ton Şeması**

 Seçenek menüsünden, telefonunuz için kullanılacak zil seslerinin ülkesini veya bölgesini seçin.

# <span id="page-51-0"></span>**XSI hizmetleri**

BroadSoft XSI (Xtended Service Interface), telefonla görüşmeleriyle ilgili işlemleri gerçekleştirmek ve telefon olaylarından haberdar olmak için uzak uygulamaların BroadSoft hizmetlerine entegre edilmesini sağlar. N670 IP PRO, kullanıcıya XSI telefon rehberleri ve arama listeleri sunmak için XSI hizmetlerinin kullanılmasını sağlar.

XSI hizmetlerini kullanmak istiyorsanız, hizmetleri etkinleştirmeniz ve bu sayfada XSI sunucusunun adresini girmeniz gerekir.

Sadece **admin** kullanıcı rolü için kullanıma sunulmuştur.

**Ayarlar Telefon XSI Hizmetleri**

#### **Sunucu adresi**

Metin alanına XSI sunucusunun URL'sini girin.

#### **XSI dizinlerini etkinleştir**

 XSI telefon rehberlerini kullanmak istiyorsanız onay kutusunu işaretleyin. Özel XSI telefon rehberleri XSI sayfasında online telefon rehberleri olarak düzenlenmiş olmalıdır ( $\rightarrow$  [s. 58\)](#page-57-0).

#### **XSI arama günlüklerini etkinleştir**

XSI arama listelerini kullanmak istiyorsanız onay kutusunu işaretleyin.

# **Online telefon rehberleri**

N670 IP PRO, on adede kadar şirket telefon rehberini LDAP formatında, açık bir telefon rehberini ve bir şirket telefon rehberini XML formatında ve çeşitli XSI telefon rehberlerini oluşturmanızı ve kayıtlı el cihazlarının kullanımına sunmanıza olanak sağlar.

El cihazı ayarlarıyla ( $\rightarrow$ s. 43) hangi tuşla hangi el cihazının aranacağı belirlenir.

# **Online şirket telefon rehberleri (LDAP)**

Telefon sistemi için on adede kadar şirket telefon rehberini LDAP formatında düzenleyebilir ve bu telefon rehberlerinden birini kaydedilmiş el cihazlarının kullanımına sunabilirsiniz. Telefon santralinde bir şirket telefon rehberi kullanmak istiyorsanız, bu rehberi Web-Konfigurator'da etkinleştirmeniz gerekir.

Sayfada, mevcut tüm LDAP telefon rehberleri gösterilir.

Sadece **admin** kullanıcı rolü için kullanıma sunulmuştur.

#### **Ayarlar Çevrimiçi rehberler Kurumsal**

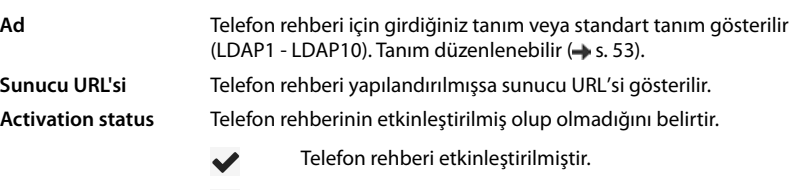

Telefon rehberi etkinleştirilmemiştir.  $\mathbf x$ 

## **LDAP telefon rehberlerini yapılandırma**

 $\triangleright$  Düzenlemek istediğiniz LDAP telefon rehberinin adının yanındaki  $\triangleright$  düğmesine tıklayın.  $\ldots$  LDAP yapılandırma sayfası açılır ( $\Rightarrow$  [s. 53](#page-52-0)).

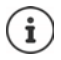

LDAP yapılandırması ile ilgili ayrıntılı bilgileri [wiki.gigasetpro.com](https://wiki.gigasetpro.com) adresinde bulabilirsiniz

# <span id="page-52-0"></span>**LDAP telefon rehberini yapılandırma**

Bu sayfada, seçilen LDAP telefon rehberinin verilerini düzenleyebilirsiniz. Sadece **admin** kullanıcı rolü için kullanıma sunulmuştur.

## **LDAP veri sunucusuna erişim**

Telefon rehberi bir LDAP sunucusu üzerinden kullanıma sunulur. Kullanmak istediğiniz telefon rehberi için sunucu adresi, sunucu portu ve erişim verileri gereklidir.

- **Dizin ismi** alanına bir tanım girin (en fazla 20 karakter). Bu, telefon rehberi el cihazlarında görüntülenirken kullanılacak olan tanımdır.
- Telefon rehberinin telefonlarda görüntülenmesi için **Rehberi etkinleştir** seçeneğini işaretleyin.

#### **Sunucu adresi / Sunucu bağlantı noktası**

 Veritabanı sorgularının beklendiği LDAP sunucusunun URL'sini ve portunu girin (standart ayar: 389)

#### **LDAP Arama tabanı (BaseDN)**

 LDAP veritabanı hiyerarşik olarak yapılandırılmıştır. **LDAP Arama tabanı (BaseDN)** parametresiyle aramanın hangi aralıkta başlayacağını belirleyebilirsiniz.

Standart ayar: 0; arama, LDAP veritabanının üst aralığında başlar.

#### **Kullanıcılar için erişim verileri**

Tüm kullanıcılar tarafından kullanılması gereken erişim verilerini belirlemek istiyorsanız, aşağıdaki işlemleri yapın:

 LDAP telefon rehberi için erişim verilerini **Kullanıcı Adı** ve **Parola** alanlarına girin (her biri en fazla 254 karakter).

Her el cihazı için özel erişim verileri kullanmak istiyorsanız, erişim verilerini el cihazının yapılandırmasında ayarlayın  $($   $\rightarrow$  [s. 44](#page-43-0)).

#### **Güvenli LDAP**

Telefon sistemi ile LDAP sunucusu arasındaki LDAP veri trafiği, varsayılan olarak güvenli olmayan bir bağlantı üzerinden aktarılır. Güvenli LDAP'yi etkinleştirirseniz veri trafiği şifrelenir. Bu işlem, güvenli LDAP sunucusu tarafından imzalanmış olan CA sertifikası sisteme kurularak gerçekleşir  $(4.5.67)$ .

 Şifreleme için kullanılması gereken **SSL/TLS** veya **STARTTLS** güvenlik protokolünü veya şifrelemeden vazgeçmek istiyorsanız **Yok** seçeneğini seçin.

## **LDAP veritabanında arama ve sonuçları görüntüleme ayarları**

#### **Liste modunu etkinleştir**

Kullanıcı LDAP telefon rehberini açtığında önce nelerin gösterileceğini belirleyin.

Etkin: Bir LDAP telefon rehberinin tüm girişlerinin listesi gösterilir.

Etkin değil: İlk olarak, kullanıcının LDAP veritabanında belirli bir arama aralığını seçebileceği ve böylece giriş adedini azaltabileceği bir editör açılır.

#### **Filtreler**

Filtrelerle, LDAP veritabanında belirli girişlerin aranmasında kullanılan kriterleri tanımlayabilirsiniz. Bir filtre en az bir arama kriterinden oluşur. Bir arama kriteri bir LDAP niteliği sorgusunu içerir.

#### **Örnek**: sn=%

Soyadı için **sn** niteliği. Yüzde işareti (%) kullanıcı girişi için bir yer tutucudur.

Filtre tanımlama kuralları:

- VE (&) veya VEYA mantıksal operatörleri (|) ile birden çok kriter bağlanabilir.
- "&" ve "|" mantıksal operatörleri arama kriterlerinin önüne eklenir.
- Arama kriterinin parantez içine yerleştirilmesi ve komple ifadenin tekrar paranteze alınması gerekir.
- VE veya VEYA işlemleri birleştirilebilir.

#### **Örnekler**:

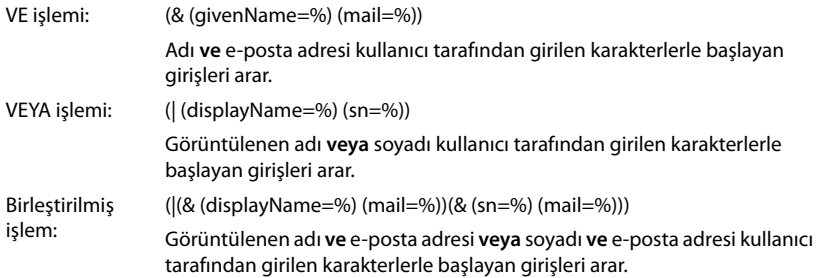

Niteliklerle ilgili bilgiler  $\rightarrow$  [s. 56](#page-55-0)

#### **Ad filtresi**

İsim filtresi, arama için hangi niteliğin kullanılacağına bağlıdır.

**Örnek:** 

(displayName=%). Yüzde işaretinin (%) yerini, kullanıcı tarafından girilen isim veya ismin bir bölümü alır.

Örneğin, kullanıcı "A" harfini girerse, LDAP veritabanında **displayName** niteliği "A" ile başlayan tüm girişler aranır. Kullanıcı daha sonra "b" harfini girerse, LDAP veritabanında **displayName** niteliği "Ab" ile başlayan girişler aranır.

#### **Numara filtresi**

Numara filtresi, çağrı numaralarını otomatik tamamlama için kriterleri belirler.

**Örnek:** 

(|(telephoneNumber=%)(mobile=%)). Yüzde işaretinin (%) yerini kullanıcı tarafından girilen çağrı numarasının bir kısmı alır.

Bir kullanıcı arama sırasında örn. "123" rakamlarını girerse, LDAP veritabanında "123" ile başlayan tüm çağrı numaraları taranır. Çağrı numarası, veritabanındaki bilgilerle tamamlanır.

#### **Ek filtreler**

Aramanın daha hassas yapılması için kullanıcıya sunulacak ilave iki filtre ayarlayabilirsiniz.

- İlave ad alanlarına niteliğin adını girin.
- İlgili değer alanlarına nitelik değerlerini girin.

#### **Örnek:**

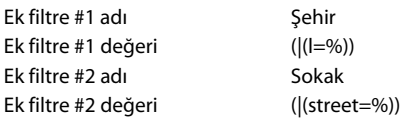

**Ad filtresi** parametresinde tanımlanmış alanların yanında, **Şehir** ve **Sokak** alanları da kullanıcıya sunulur. **Şehir** için kullanıcı girişi, **I** niteliği ile LDAP sunucusuna aktarılır; **Sokak** için kullanıcı girişi, **street** niteliğiyle aktarılır.

#### **Gösterim formatı**

Bu içinde, **Görüntü biçimi** alanında el cihazının arama sonucunu nasıl göstereceğini belirleyebilirsiniz.

 Burada, çeşitli ad ve sayı niteliklerinin ve özel karakterlerin kombinasyonlarını girebilirsiniz. Geçerli formatları, sayfanın **Rehber öğelerinin yapılandırılması** başlıklı alt bölümünde gösterilen listeden seçebilirsiniz.

İstenen niteliğe ait nitelik değerlerinin gösterilmesi için, nitelik adının önüne bir yüzde işareti (%) koyulmalıdır.

#### **Örnek**:

LDAP sunucusundaki bir telefon rehberi girişinin verileri:

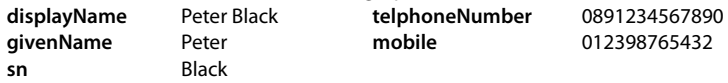

. . .

Web-Konfigurator'daki nitelik tanımı:

**Görüntü biçimi** %sn, %givenName; %telephoneNumber/%mobile

Giriş, el cihazında şu şekilde gösterilir: Black, Peter; 0891234567890/012398765432

#### **Maks. arama sonucu sayısı**

Bir arama işleminde gösterilecek maksimum arama sonucu sayısını girin.

# <span id="page-55-0"></span>**Nitelikler**

LDAP veritabanında bir telefon rehberi girişi için çeşitli nitelikler tanımlanmıştır, örn. soyadı, ad, telefon numarası, adres, şirket, vb. Bir girişe kaydedilebilen tüm niteliklerin miktarı, ilgili LDAP sunucu şemasına kaydedilir. Niteliklere erişmek veya arama filtreleri tanımlayabilmek için, nitelikleri ve niteliklerin LDAP sunucusundaki tanımını bilmeniz gerekir. Birçok nitelik tanımı standart hale getirilmiştir, fakat özel nitelikler de tanımlanabilir.

 Bir telefon rehberi girişinin el cihazlarında gösterilecek her alanı için, ilgili LDAP niteliğinin adını girin. Birden çok nitelik virgülle ayrılır.

**Örnekler:**

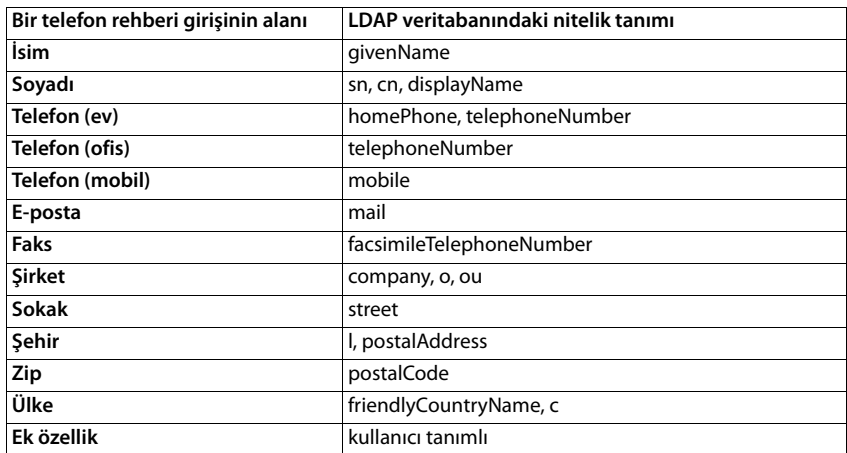

 Ek bir nitelik tanımlanmışsa ve bu bir çağrı numarasıysa **Ek özellik aranabilir** onay kutusunu işaretleyin.

Ayrıntılı bir yapılandırma örneğini [LDAP telefon rehberi – Yapılandırma örneği](#page-86-0) alt bölümünde bulabilirsiniz  $\rightarrow$  [s. 87](#page-86-0)

# **XML formatındaki online telefon rehberleri**

Kullanıcılara, açık veya şirket çapında XML formatında bir online telefon rehberi sunulabilir. Bu sayfada, servis sağlayıcının bilgilerini ve telefon rehberi için bir tanım girebilirsiniz. Sadece **admin** kullanıcı rolü için kullanıma sunulmuştur.

**Ayarlar Çevrimiçi rehberler XML**

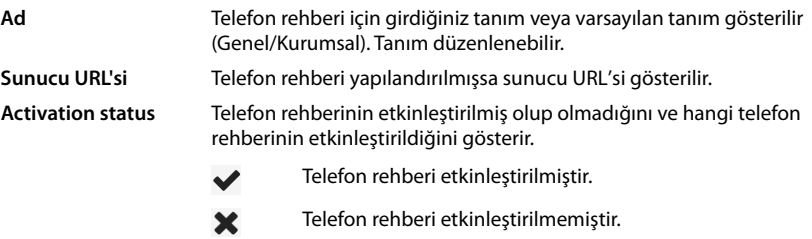

**Genel** veya **Kurumsal** özelliğini seçin.

# **Bir XML telefon rehberi için verileri girme**

#### **Dizin ismi**

 Telefon rehberi için bir tanım girin. Bu, kullanıcı telefon rehberi tuşuna basarak telefon rehberini açtığında el cihazlarında gösterilecek tanımdır.

#### **Sunucu adresi**

**Sunucu adresi** alanına online telefon rehberi sağlayıcısının URL'sini girin.

#### **Kullanıcı Adı / Parola**

Online telefon rehberi için erişim verilerini **Kullanıcı Adı** ve **Parola** alanlarına girin.

#### **Listeyi güncelle / yenile**

- Etkin: El cihazındaki sonuç listesi, tarama yaparken otomatik olarak sonuçların bir sonraki bölümünü ister.
- Etkin değil: **Maksimum giriş sayısı** öğesinde belirlenmiş sayıda giriş, bir okuma işleminde indirilir.

## **Online telefon rehberini etkinleştirme**

Servis sağlayıcının sunduğu çeşitli tipte açık telefon rehberini (örn. telefon rehberi veya sarı sayfalar) etkinleştirebilir/devre dışı bırakabilirsiniz.

- Etkinleştirmek/devre dışı bırakmak istediğiniz açık telefon rehberinin yanındaki onay kutusunu işaretleyin/işareti kaldırın.
- Bu sayfadaki ayarları kaydetmek için **Ayarla** düğmesine tıklayın.

# **Online telefon rehberleri – XSI**

BroadSoft-XSI hizmeti üzerinden en az bir online telefon rehberi kullanıma sunulmuşsa, bu sayfada sunucuya erişimi ayarlayın, telefon rehberlerini etkinleştirin ve telefon rehberleri için el cihazlarında kullanıcıya gösterilecek adları atayın.

Sadece **admin** kullanıcı rolü için kullanıma sunulmuştur.

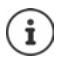

<span id="page-57-0"></span>XSI telefon rehberi hizmeti **Telefon – XSI Hizmetleri** sayfasında etkinleştirilmiş olma $ldur$   $\rightarrow$  [s. 52\)](#page-51-0).

**Ayarlar Çevrimiçi rehberler XSI**

#### **Sunucu adresi**

XSI hizmetleri etkinleştirildiğinde, burada XSI sunucusunun adresi gösterilir.

#### **XSI dizinlerini etkinleştir**

 Takip eden bir veya daha çok XSI telefon rehberinin el cihazlarında kullanıcılara sunulması için onay kutusunu işaretleyin.

#### **Münferit XSI telefon rehberlerini etkinleştirme**

Kullanıma sunulacak XSI telefon rehberlerinin yanındaki onay kutusunu işaretleyin.

#### **Dizin ismi**

 Seçilen XSI telefon rehberlerindeki **Dizin ismi** alanına bir tanım girin. Bu, telefon rehberi el cihazlarında görüntülenirken kullanılacak olan tanımdır.

# **Merkezi telefon rehberi**

Tüm el cihazları için merkezi bir telefon rehberini kullanıcılara sunabilirsiniz. Telefon rehberi, ağdaki bir sunucu üzerinden sunulabilir veya direkt olarak bir bilgisayardan telefon sistemine aktarılabilir.

Sadece **admin** kullanıcı rolü için mevcuttur.

Telefon rehberi, doğru tanımlanmış XML formatında mevcut olmalıdır. Ayrıntılı bilgileri, [wiki.gigasetpro.com](http://wiki.gigasetpro.com) adresinde bulabilirsiniz.

#### **Ayarlar Çevrimiçi rehberler Merkezi Telefon Rehberi**

#### **Dizin ismi**

- **Dizin ismi** alanında telefon rehberi için bir ad girin. Telefon rehberi el cihazlarında bu tanımla görüntülenir.
- Telefon rehberinin el cihazlarında görüntülenmesi için **Rehberi etkinleştir** seçeneğini işaretleyin.

#### **Sunucu adresi**

Telefon rehberine, telefon rehberini sunar sunucunun URL'sini girin.

#### **Günlük yenileme zamanı**

Telefon rehberi günde bir kez otomatik olarak güncellenir.

Otomatik güncellemenin gerçekleşmesi gereken saati girin. Format: SS:DD.

#### **Maks. arama sonucu sayısı**

Bir arama işleminde gösterilecek maksimum arama sonucu sayısını girin.

#### **Liste modunu etkinleştir**

- Kullanıcı, telefon rehberini açtığında önce nelerin gösterileceğini belirleyin.
- Etkin: Bir telefon rehberinin tüm girişlerinin listesi gösterilir.
- Etkin değil: İlk olarak, kullanıcının telefon rehberinde belirli bir arama aralığını seçebileceği ve böylece giriş adedini azaltabileceği bir editör açılır.

#### **Telefon rehberini bilgisayardan yükleme**

Bir XML telefon rehberini direkt olarak bir bilgisayardan telefon sistemine yükleyebilirsiniz.

#### **Telefon rehberi dosyası**

 **Göz at...** düğmesine tıklayın ve bilgisayarınızın dosya sisteminden telefon rehberinin XML dosyasını seçin **Yükle** düğmesine tıklayın . . . Seçilen dosya yüklenir ve artık kullanıcılar tarafından kullanılabilir.

## **Telefon rehberini bilgisayara yedekleme**

Merkezi telefon rehberini bir bilgisayara yedekleyebilirsiniz.

▶ Save phonebook düğmesine tıklayın ▶ Sistem iletisim kutusu alanında, konfigürasyon dosyanın kaydedileceği konumu seçin. Telefon rehberi yedeği için bir ad girin.

#### **Telefon rehberini silme**

Telefon rehberini el cihazlarından silmek için **Delete phonebook** düğmesine tıklayın.

# **Online hizmetler**

Bilgi hizmetleri, telefon santrali kumandası ve müşteriye özel RAP uygulamaları (XHTML) gibi ilave fonksiyonlar **Bilgi Merkezi** el cihazı menüsü üzerinden kullanıma sunulabilir. Bunun için, el cihazının kullanıcı arayüzüne eklenen ilave dört menü girişi tanımlanabilir.

İlave fonksiyonlar doğru formatlanmış XHTML sayfaları olarak mevcut olmalıdır. Desteklenen XHTML formatıyla ilgili bilgileri [wiki.gigasetpro.com](http://wiki.gigasetpro.com) adresinde bulabilirsiniz.

Sayfa, sadece **admin** kullanıcı rolü için kullanıma sunulmuştur.

#### **Ayarlar Çevrimiçi servisler XHTML**

Bu sayfada, tanımlanmış menülerle ilgili aşağıdaki bilgiler görüntülenir:

**Ad** Menü için belirlediğiniz tanım gösterilir.

**Sunucu URL'si** XHTML erişimi yapılandırılmışa sunucu URL'si gösterilir.

#### **SIP ID ekle**

Bu seçenek etkinleştirildiğinde, cihaz, GET sorgusuna sunucunun kurulu olduğu SIP-ID'yi ekler.

Seçeneği etkinleştirmek için **SIP ID ekle** onay kutusunu işaretleyin.

## **Giriş ekleme/düzenleme**

Dört adede kadar menü girişi tanımlayabilirsiniz.

 $\triangleright$  Bos bir satıra tıklayın ya da yapılandırılmış bir girişi düzenlemek için  $\triangleright$  düğmesine tıklayın.

#### **Etkinleştir**

Menünün el cihazlarında gösterilmesi için seçeneği işaretleyin.

#### **Menü adı**

 Metin alanına bir tanım girin (en fazla 22 karakter). Bu, menü el cihazlarında görüntülenirken kullanılacak olan tanımdır.

#### **Ekran tuşunun adı**

 Metin alanına bir tanım girin (en fazla 8 karakter). Bu tanım altında, el cihazlarındaki ekran tuşunun işlevi gösterilir.

#### **Sunucu adresi**

Hizmeti sunan sunucunun URL'sini girin.

Hizmete erişim, kullanıcı adı ve şifreyle korunabilir.

#### **SIP kimlik bilgilerini kullan**

Bu fonksiyon, kullanıcının SIP hesabının erişim verileri kullanıldığında etkinleştirilir (**Kimlik**  doğrulama ismi ve Kimlik doğrulama parolası **+** [s. 43\)](#page-42-1).

Buna alternatif olarak aşağıdaki oturum açma bilgileri de kullanılabilir.

#### **Kullanıcı Adı**

Menüye erişim için bir kullanıcı adı girin (en fazla 22 karakter).

#### **Parola**

Menüye erişim için bir şifre girin (en fazla 9 karakter).

# **Sistem ayarları**

# **Web-Konfigurator'a erişim hakları**

Bu sayfada, Web-Konfigurator'un kullanıcı arayüzüne erişim hakları tanımlanır.

**admin** ve **user** kullanıcı rolleri için kullanıma sunulmuştur. **user** rollü kullanıcılar sadece kendi şifrelerini değiştirebilir.

**Ayarlar Sistem Web Yapılandırıcısı**

# **Web-Konfigurator şifresini değiştirme**

Güvenlik nedeniyle, Web-Konfigurator'a erişim şifresini sık sık değiştirmeniz gerekir.

Farklı kullanıcı kimliklerine sahip iki kullanıcı rolü bulunur: admin ve user (+ [s. 15](#page-14-0)). user kimliği varsayılan olarak devre dışıdır. Bunu etkinleştirebilirsiniz.

Şifre, kullanıcı rolüne bağlı olarak belirlenir. Yönetici hem **admin**, hem de **user** şifresini değiştirebilir. **user** olarak oturum açtıysanız, sadece **user** şifresini değiştirebilirsiniz.

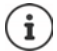

Şifreyi unuttuysanız cihazı fabrika ayarlarına geri almanız gerekir  $($ , [s. 12](#page-11-0)).

#### **Yeni parola**

 Web-Konfigurator'a kullanıcı/yönetici erişimi için yeni bir şifre girin. Standart ayar: **admin/ user**

#### **Parolayı tekrar girin**

**Parolayı tekrar girin** alanına girdiğiniz şifreyi tekrarlayın.

#### **Parolayı göster**

Girilen karakterlerin gösterilmesi için **Parolayı göster** onay kutusunu işaretleyin.

#### **Kullanıcı erişimini etkinleştir**

- **user** rolünün kimliğini etkinleştirmek/devre dışı bırakmak için **Evet**/**Hayır** düğmesine tıklayın.
- Web-Konfigurator'a kullanıcı erişimi için yeni bir şifre girin ve şifreyi tekrarlayın.

# **Cihaz yapılandırmasına CLI erişimi etkinleştirme**

Sadece **admin** kullanıcı rolü için mevcuttur.

Cihaz yapılandırmasını SSH ile uzak bir sistemde komut tabanlı bir kullanıcı arayüzü (Command Line Interface, CLI) üzerinden yürütmek mümkündür. SSH (Secure Shell), uzaktaki bir bilgisayarda oturum açmak ve komutlar yürütmek için kullanılan bir programdır. Güvenli olmayan bir ağ üzerinden güvenli olmayan iki ana bilgisayar arasında güvenli şifreli iletişim sağlar.

CLI komutlarıyla ilgili ayrıntılı bilgileri, Web-Konfigurator'un online yardımında bulabilirsiniz.

#### **Parolanın 7 karakterden uzun olması durumunda etkinleştirilir**

Yedi karakterden uzun geçerli bir şifre girip **Ayarla** tuşuna tıkladığınızda CLI erişimi otomatik olarak etkinleştirilir.  $\blacktriangleright$  = Etkinleştirildi;  $\blacktriangleright$  = Devre dışı

#### **CLI parolası**

 SSH üzerinden yapılandırmaya yönetici erişimi için bir şifre girin. Değer: en az 8 karakter, en fazla 74 karakter

#### **Parolayı tekrar girin**

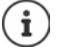

CLI erişimi için kullanıcı adı: **cli**.

**CLI parolası** alanına girdiğiniz şifreyi tekrarlayın.

#### **Parolayı göster**

Girilen karakterlerin gösterilmesi için **Parolayı göster** onay kutusunu işaretleyin.

# **Web güvenlik sertifikasını yükleme**

Sadece **admin** kullanıcı rolü için mevcuttur.

Web-Konfigurator, bir SSL/TLS güvenlik mekanizmasıyla korunur. Bu, veri aktarımının şifrelenmiş olduğunu ve Web sitesinin belirtildiği gibi tanımlandığı anlamına gelir. İnternet tarayıcısı, Web sitesinin meşru olup olmadığını belirlemek için güvenlik sertifikasını kontrol eder. Gerektiğinde sertifika güncellenebilir. Yeni bir sertifika varsa, bu sertifikayı bilgisayarınıza veya ağınıza indirebilir ve cihaza yükleyebilirsiniz.

- **Web güvenliği sertifikası** öğesinin yanındaki **Göz at...** düğmesine tıklayın ve bilgisayarın dosya sisteminde yerel sertifika dosyasını seçin. **Yükle** düğmesine tıklayın . . . Seçilen sertifika yüklenir ve sertifika listesine eklenir.
- Sertifika için bir şifre gerekiyorsa, bu şifreyi **Web güvenliği parolası** alanındaki metin alanına girin.

# **Lisanslama**

Bir tek hücreli cihazı bir çok hücreli cihaza entegre etmek isterseniz bir lisans anahtarı yüklemeniz gerekir.

Bu sayfa, sadece **admin** kullanıcı rolü için kullanıma sunulmuştur.

#### **Ayarlar Sistem Lisanslama**

Tablo, o an kullanılan lisansları içerir.

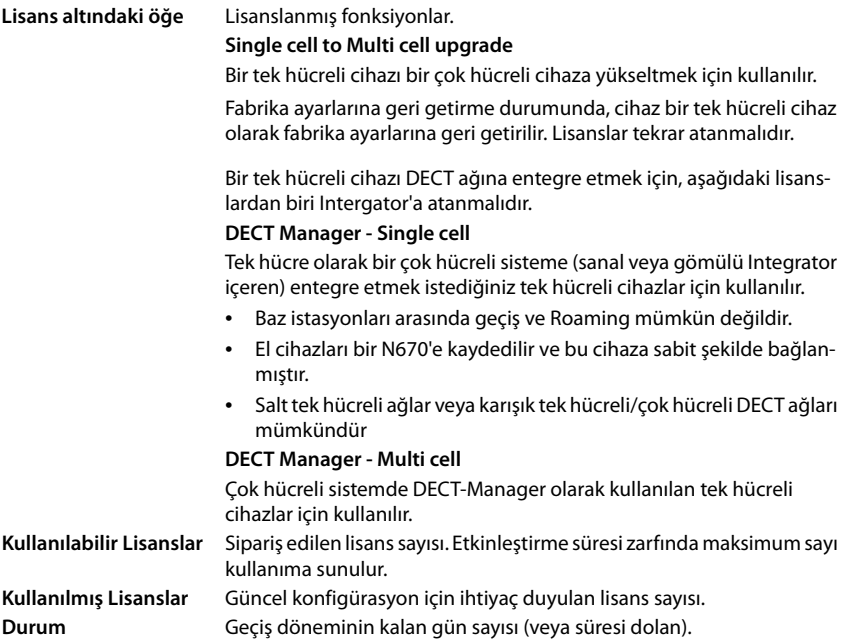

#### **Mevcut durumda kullanılan lisanslar hakkındaki ayrıntılı bilgileri görüntüleme**

 **Show licence status** düğmesine tıklayın . . . Lisans paketinin tanımı, lisansın durumu ve etkinleştirme süresi gösterilir.

#### **Talep dosyası oluşturma**

Bir lisansa ihtiyacınız varsa, yetkili satıcınıza bir talep göndermeniz gerekir.

**Istek Dosyası Oluştur**düğmesine tıklayın . . . şifreli bir dosya oluşturulur **J** Sistem iletişim kutusu alanında, talep dosyasının kaydedileceği konumu seçin.

Talep dosyası, sistemler hakkında örneğin aşağıdaki temel bilgileri içerir:

- Donanım bilgileri (Master-DECT-Manager'ın MAC adresi)
- Yazılım sürümü
- Bağlı DECT-Manager / baz istasyonu / el cihazı sayısı
- Geçerli lisanslar
- Ülke seçimi
- Tarih ve saat
- Servis sağlayıcı / profil tanımı
- Talep dosyasını siparişinize ekleyin ve yetkili satıcınıza gönderin . . . bir lisans etkinleştirme dosyası hazırlanır.

#### **Lisans dosyasını yükleme**

Yetkili satıcınız, size lisans etkinleştirme dosyasını gönderir.

**► Göz at...** düğmesine tıklayın ▶ Bilgisayarınızın dosya sisteminden daha önce kaydedilen lisans dosyasını seçin. **Yükle** düğmesine tıklayın . . . lisans etkinleştirilir.

#### **Geçiş dönemi**

- İlk başlatmadan ve fabrika ayarlarına her geri getirmeden sonra, kurulum, satın alınan lisanslar olmadan 35 gün süreyle hiçbir kısıtlama olmadan çalıştırılabilir (geçiş dönemi). **Durum** sütununda, geçiş döneminin kalan günleri gösterilir.
- 35 gün sonra, kayıtlı tüm el cihazlarında 35 gün daha **Check license status** mesajı görüntülenir. **Durum** sütununda **Grace period - expired** görüntülenir. Sistem hâlâ tam kapsamda çalışır durumdadır.
- İlk başlatmadan veya fabrika ayarlarına getirmeden toplam 70 gün sonra, geçerli bir lisans dosyası yüklenene kadar DECT-Manager başına paralel arama sayısı 1'e düşürülür.

#### **Master-DECT-Manager**

Sanal Integrator fiziksel bir cihaz olmadığı için, DECT-Manager yönetimindeki lisanslama için bir Master-DECT-Manager belirlemeniz gerekir. Lisans, Master-DECT-Manager'ın MAC adresine atanır.

Master-DECT-Manager bozulursa ve değiştirilmesi gerekirse, lisans geçerliliğini kaybeder. Yeni bir lisans dosyası talep etmek için bir aylık bir süreye sahipsiniz.

# **Hazırlama ve yapılandırma**

Bu sayfada, telefon sistemi için hazırlama sunucusunu belirleyebilir veya bir otomatik yapılandırma işlemini başlatabileceğiniz bir yapılandırma dosyasını indirebilirsiniz.

Sadece **admin** kullanıcı rolü için kullanıma sunulmuştur.

Hazırlama, gerekli yapılandırma ve hesap verilerinin VoIP telefonlarına (burada DECT baz istasyonları) yüklendiği işlemdir. Bu işlem, profiller yardımıyla gerçekleştirilir. Profil, VoIP telefonuna özel ayarları, VoIP servis sağlayıcı verileri ve kullanıcıya özel içerikler içeren bir yapılandırma dosyasıdır. Bu dosya, açık internet veya yerel ağ üzerinden erişilebilir bir HTTP hazırlama sunucusunda bulunmalıdır.

Otomatik yapılandırma, telefon sisteminin otomatik olarak bir sunucuya bağlandığı ve servis sağlayıcıya özgü parametreleri (örn. SIP sunucusunun URL'si) ve kullanıcıya özgü parametreleri (örn. kullanıcı adı ve şifresi) indirip kalıcı belleğine kaydettiği işlemdir. Otomatik yapılandırma, sadece VoIP telefon görüşmeleri için gerekli parametrelerle sınırlı değildir. Başka parametrelerin de yapılandırılması için kullanılabilir, örn. VoIP telefonlar tarafından destekleniyorsa online hizmetlerin ayarları. Teknik nedenlerle telefonun tüm yapılandırma parametreleri için bir otomatik hazırlama mümkün değildir.

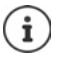

Bir hazırlama sunucusunu düzenleme ve telefonlar için hazırlama profili oluşturmayla ilgili ayrıntılı bilgiler:  $\rightarrow$  [wiki.gigasetpro.com](http://wiki.gigasetpro.com)

**Ayarlar Sistem Yapılandırma ve Düzenleme**

#### **Yapılandırma sunucusu**

Hazırlama sunucunuzun URL'sini metin alanına girin. Değer: en fazla 255 karakter

#### **Otomatik yapılandırma dosyası**

Servis sağlayıcınız tarafından verilen bir yapılandırma dosyası varsa, bu dosyayı telefon sistemine indirin.

 **Göz at...** düğmesine tıklayın ve bilgisayarın dosya sisteminde yapılandırma dosyasını seçin. **Yükle** düğmesine tıklayın . . . Seçilen yapılandırma dosyası yüklenir.

#### **Otomatik yapılandırmayı başlat**

- Düğmeye tıklayın . . . Seçilen yapılandırma dosyası indirilir ve sisteme kurulur.
	- Bu işlem biraz zaman alır ve sistemi yeniden başlatmanız gerekir. El cihazlarıyla olan bağlantılar sonlandırılır.

Güvenlik nedenleriyle, otomatik yapılandırma işlemini başlatmadan önce yapılandırmayı kaydetmeniz gerekir  $(4.5, 70)$ .

# <span id="page-66-0"></span>**Güvenlik**

Bu sayfada, güvenli internet iletişimi için kullanılan sertifikaları yönetebilir ve HTTP doğrulaması için oturum açma bilgilerini tanımlayabilirsiniz.

Sadece **admin** kullanıcı rolü için kullanıma sunulmuştur.

**Ayarlar Sistem Güvenlik**

#### **Sertifikalar**

Telefon sistemi, internette TLS (Transport Layer Security) güvenlik protokolüyle güvenli veri bağlantıları kurmayı destekler. TLS'de istemci (telefon), sunucuyu sertifikaların yardımıyla tanımlar. Bu sertifikalar baz istasyonlarına kaydedilmiş olmalıdır.

#### **Tüm sertifikaları kabul et**

Tüm sertifikaları onaylamak istiyorsanız **Evet** seçeneğini seçin.

#### **Sunucu sertifikaları / CA sertifikaları**

Liste, bir sertifikasyon kurumu (CA) tarafından sertifikalanmış sunucu sertifikalarını veya CA sertifikalarını içerir. Her iki listedeki sertifikalar, standart olarak uygulanmış veya Web-Konfigurator aracılığıyla indirilmiş ve geçerli olarak sınıflandırılmış, yeni kabul edilmişlerdir.

Sertifikalardan biri örn. süresi bittiği için geçersizse, **Geçersiz sertifikalar** listesine taşınır.

#### **Geçersiz sertifikalar**

Liste, sunuculardan alınan, ancak sertifika kontrolünü olumlu şekilde tamamlayamayan sertifikaları ve **Sunucu sertifikaları** / **CA sertifikaları** listelerindeki geçersiz olan sertifikaları içerir.

#### **Geçersiz sertifikaları kabul etme/reddetme**

Sertifikaları kabul etme:

 Sertifikayı seçin ve **Kabul et** düğmesine tıklayın . . . Sertifika, tipine göre **Sunucu sertifikaları** / **CA sertifikaları** listelerinden birine taşınır (sertifikanın geçerlilik süresi bitmiş olsa bile). Bir sunucu bu sertifikayla tekrar cevap verirse, bu bağlantı hemen kabul edilir.

Sertifikaları reddetme:

 Sertifikayı seçin ve **Reddet** düğmesine tıklayın . . . Sertifika, **Sunucu sertifikaları** listesine taşınır ve **Reddedildi** tanımı eklenir. Sunucu bu sertifikaya yeniden cevap verirse, bu bağlantı derhal reddedilir.

#### **Sertifika bilgilerini kontrol etme**

 Sertifikayı seçin ve **Detaylar** düğmesine tıklayın. . . . Sertifikanın özelliklerini gösteren yeni bir Web sitesi açılır.

#### **Bir listeden bir sertifika silme**

Sertifikayı seçin ve **Kaldır** düğmesine tıklayın. Sertifika listeden derhal silinir.

#### **Yerel sertifikayı içe aktar**

Telefon sisteminiz için başka sertifikaları da kullanıma sunabilirsiniz. Sertifikaların daha önce bilgisayarınıza indirilmiş olması gerekir.

 **Göz at...** düğmesine tıklayın ve bilgisayarın dosya sistemindeki yerel sertifika dosyasını seçin. **Yükle** düğmesine tıklayın . . . Seçilen sertifika yüklenir ve sertifikanın tipine göre sertifika listelerinden birine eklenir.

#### **HTTP doğrulaması**

HTTP doğrulaması için oturum açma bilgilerini (kullanıcı adı ve şifre) belirleyin. Oturum açma bilgileri, hazırlama sunucusunda hazırlama istemcisinin HTTP Digest doğrulaması için kullanılır.

#### **HTTP digest kullanıcı adı**

HTTP doğrulaması için kullanıcı adını girin. Değer: en fazla 74 karakter

#### **HTTP digest parolası**

HTTP doğrulaması için şifre girin. Değer: en fazla 74 karakter

# <span id="page-67-0"></span>**Tarih ve saat**

Sistem, standart olarak tarih ve saat internetteki bir zaman sunucusundan aktarılacak şekilde yapılandırılmıştır. Bu sayfada, zaman sunucusunu değiştirebilir, saat diliminizi ayarlayabilir ve internet zaman sunucusu yoksa, gerekli işlemleri yapabilirsiniz.

Sadece **admin** kullanıcı rolü için kullanıma sunulmuştur.

#### **Ayarlar Sistem Tarih ve Saat**

#### **Zaman sunucusu**

Sık kullanılan zaman sunucusu bu alanda önceden ayarlanmıştır.

 Metin alanına tercih ettiğiniz zaman sunucusunu girin. Birden çok sunucuyu virgülle ayırarak girin. Değer: en fazla 255 karakter

#### **Zaman Dilimi**

Seçenek menüsünden bulunduğunuz yerin zaman dilimini seçin.

#### **Sistem zamanı**

Telefon sisteminin güncel durumda ayarlanmış saatini gösterir. Her dakikada bir güncellenir.

#### **Yedek seçeneği**

İnternet zaman sunucuları mevcut değilse, saati manüel ayarlayabilirsiniz.

 **Sistem zamanı** metin alanına saati girin. Düzenlemeye başladığınız anda otomatik saat güncellemesi iptal edilir.

#### **Yerel Zaman Sunucusu olarak davran**

Dahili zaman sunucusunu ağınız için yerel zaman sunucusu yapabilirsiniz.

- Dahili zaman sunucusunun yerel zaman sunucusu olarak kullanılıp kullanılmayacağını **Evet**/ **Hayır** ile belirleyebilirsiniz.
- Bu sayfadaki ayarları kaydetmek için **Ayarla** düğmesine tıklayın.
- i

Tarih ve saat, sistem genelinde tüm baz istasyonlarında ve tüm el cihazlarında senkronize edilir. Manüel olarak ayarlanan saatin tüm el cihazlarında görünmesi bir saat kadar sürebilir.

Senkronizasyon şu durumlarda yürütülür:

- Bir el cihazı telefon sistemine kaydedilirken
- Bir el cihazı kapatılıp tekrar açıldığında veya 45 saniyeden uzun bir süre telefon sistemi menzilinin dışındayken tekrar menzilin içine girdiğinde
- Otomatik olarak geceleri saat 4.00'da

Tarihi ve saati el cihazında değiştirebilirsiniz. Bu ayar sadece söz konusu el cihazı için geçerlidir ve bir sonraki senkronizasyonda üzerine yazılır.

Tarih ve saat, söz konusu el cihazı için ayarlanan formatta görüntülenir.

# **Cihaz yazılımı**

Bu sayfada, telefon sistemini cihaz yazılımı güncellemeleri ile güncel tutmak için gerekli ayarları yapabilirsiniz.

Sadece **admin** kullanıcı rolü için kullanıma sunulmuştur.

İşletmeci veya servis sağlayıcı tarafından bir yapılandırma sunucusu aracılığıyla düzenli olarak cihaz yazılımı güncellemeleri sunulmaktadır. Bu güncellemeleri gerektiğinde cihaza yükleyebilirsiniz. Bir cihaz yazılımı güncellemesi bir güncelleme dosyası biçiminde hazırlanmışsa, bu dosyayı bilgisayarınıza kaydedebilir ve oradan indirebilirsiniz.

#### **Ayarlar Sistem Yazılım**

#### **Mevcut sürüm**

Güncel cihaz yazılımı sürümünü gösterir.

#### **Şu sürüm için yedekleme mevcut**

Daha eski bir sürümü kurarak cihaz yazılımını düşürebilirsiniz. Yeni bir cihaz yazılımı kurulurken, sistem otomatik olarak mevcut cihaz yazılımının bir yedeğini oluşturur. Daha sonra bu sürüme geçerseniz, dosya yedeği sisteme yüklenir. Bu sayede önceki cihaz yazılımı sürümlerini ve veri ayarlarını düşürebilirsiniz.

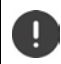

Farklı bir sürüme düşürmek, cihazı fabrika ayarlarına sıfırlar.

#### **Cihaz yazılımı güncelleme dosyasını seçme**

 **Yazılım dosyasının URL'si** metin alanına, cihaz yazılımının bulunduğu yapılandırma sunucusunun URL'sini girin

veya

**Göz at...** düğmesine tıklayın ve bilgisayarın dosya sistemindeki cihaz yazılımı dosyasını seçin.

#### **Cihaz yazılımı güncellemesini başlatma**

Belirli bir tarihte: ▶ Onay kutusundaki işareti kaldırın **Hemen başlat ▶** Aşağıdaki formatta bir başlangıç saati girin: YYYY-AA-GG SS:dd

Hemen: **Hemen başlat** öğesinin onay kutusunu işaretleyin (standart ayar) . . . **Ayarla** düğmesine tıkladığınızda cihaz yazılımı güncellemesi başlatılır.

#### **Onaylanmış program**

**Hemen başlat** öğesini veya bir sonraki planlanan cihaz yazılımı güncelleme tarihini gösterir.

 Ayarları kaydetmek ve cihaz yazılımı güncellemesini başlatmak için **Ayarla** düğmesine tıklayın.

Güncelleme işlemi başlatılmışsa, el cihazlarınızın baz istasyonlarıyla bağlantısı kesilir. Güncellemenin başarılı olduğunu, el cihazlarının baz istasyonuyla tekrar bağlantı kurmasından anlayabilirsiniz.

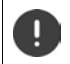

Cihaz yazılımı güncellemesi uzun sürebilir. Bu süre içinde cihazların yerel ağla olan bağlantısını kesmeyin. .

# <span id="page-69-0"></span>**Kaydetme ve geri yükleme**

Bu sayfada, sistem yapılandırmasını kaydedebilir ve geri yükleyebilirsiniz.

**admin** ve **user** kullanıcı rolleri için kullanıma sunulmuştur. **user** rollü kullanıcılar ayarları yedekleyebilir, fakat geri yükleyemez.

#### **Ayarlar Sistem Kaydet ve geri yükle**

Telefon sisteminin yapılandırılması tamamlandıktan ve başta el cihazlarının kaydedilmesinden ve kayıtlarının kaldırılması olmak üzere her yapılandırma değişikliğinden sonra, sorun oluştuğunda güncel sistemin çabucak geri yüklenebilmesi için güncel ayarları bir dosyada bilgisayara kaydetmeniz gerekir.

Ayarları yanlışlıkla değiştirirseniz veya cihazı bir hata nedeniyle sıfırlamanız gerekirse, kaydedilmiş ayarları bilgisayardaki dosyadan tekrar telefon sistemine yükleyebilirsiniz.

Yapılandırma dosyası, el cihazlarının DECT kayıt verileri dahil, ancak el cihazlarının çağrı listeleri hariç olmak üzere tüm sistem verilerini içerir.

#### **Yapılandırma verilerini kaydetme**

**Ayarları kaydet** düğmesine tıklayın **>** Sistem iletişim kutusu alanında, yapılandırma dosyanın kaydedileceği konumu seçin. Yapılandırma dosyası için bir ad girin. Varsayılan dosya adı:

<Integrator'un MAC adresi><Firmware sürümü><Dışa aktarma tarihi>\_device-settings

#### **Yapılandırma verilerini geri yükleme**

▶ Göz at... düğmesine tıklayın ▶ Bilgisayarın dosya sistemindeki yapılandırma dosyasını seçin. **Yükle** düğmesine tıklayın . . . Seçilen yapılandırma dosyası yüklenir.

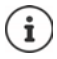

Kaydedilen yapılandırma dosyasını yeni bir cihaza da yükleyebilirsiniz.

Ön koşullar:

- Eski cihaz devre dışı bırakılmalıdır.
- Yeni cihazın cihaz yazılımı sürümü, belirlenmiş yamalar da dahil olmak üzere verilerin kaydedildiği cihazın sürümünden daha düşük olmamalıdır.

# **Yeniden başlatma ve sıfırlama**

Bu sayfada cihazı yeniden başlatabilirsiniz. Sadece **admin** kullanıcı rolü için kullanıma sunulmuştur.

**Ayarlar Sistem Yeniden başlat ve Sıfırla**

## **Manüel yeniden başlatma**

 **Şimdi yeniden başlat** düğmesine tıklayın **Evet** ile onaylayın . . . Yeniden başlatma işlemi hemen başlar.

## **Fabrika ayarlarına getirme**

Tüm yapılandırmayı fabrika ayarlarına getirebilirsiniz. Bununla birlikte tüm ayarlar silinir, mevcut bağlantılar kesilir ve tüm görüşmeler sonlandırılır!

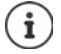

Fabrika ayarlarına geri getirme sırasında tüm cihaz ayarları kaybolur. Güncel yapılandırmayı daha önce yedekleyebilirsiniz  $($   $\rightarrow$  [s. 70](#page-69-0)).

Fabrika ayarlarına geri getirme işlemi, cihaz tuşuyla da mümkündür.

### **Cihaz rolünü belirleme**

 Seçenek menüsünden **Cihaz rolünü değiştir**, cihazın sıfırlama işleminden sonra sahip olması gereken rolü seçin.

#### **Hepsi bir arada - dinamik IP**

Cihazda, Integrator + DECT-Manager + baz istasyonu rolleri aktiftir. Ağ yapılandırması, dinamik IP adreslemeye ayarlanır.

#### **Hepsi bir arada - statik IP**

Cihazda, Integrator + DECT-Manager + baz istasyonu rolleri aktiftir. Ağ yapılandırması aşağıdaki statik IP ayarlarına göre belirlenir:

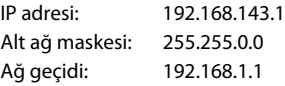

#### **DECT-Manager + Baz - dinamik IP**

Cihazda, baz istasyonu + DECT-Manager rolleri aktiftir. Ağ yapılandırması, dinamik IP adreslemeye ayarlanır.

#### **DECT-Manager + Base - IP'yi koru**

Cihazda, baz istasyonu + DECT-Manager rolleri aktiftir. Ağ yapılandırması, statik IP adreslemeye ayarlanır.

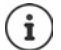

**All in one**, Gigaset N670 IP PRO için varsayılan yapılandırmadır. Üç bileşen de aktiftir (Integrator + DECT-Manager + baz istasyonu).

**DECT Manager + baz istasyonu** rolleri, harici bir Integrator arkasında çalışma için düşünülmüştür (ileriki bir zaman için planlanmıştır). Integrator, çeşitli konumlardaki birden çok baz istasyonunun merkezi olarak yönetilmesine olanak sağlar.

**Baz** rolü sadece, [küçük bi](#page-5-0)r çok hücreli sistemde Slave olarak kullanılması gereken bir cihaza atanabilir ( $\rightarrow$  s. 6). Cihaz, bir çok hücreli sistemin DECT-Manager'ı ile birlikte baz ünite olarak kullanılamaz.

### **Cihazı sıfırlama**

 Cihazı, **Cihaz rolünü değiştir** seçeneğindeki seçime göre fabrika ayarlarına geri getirmek için **Sıfırla** düğmesine tıklayın . . . Onaylama için bir iletişim penceresi açılır ▶ Su düğmeyle onaylayın

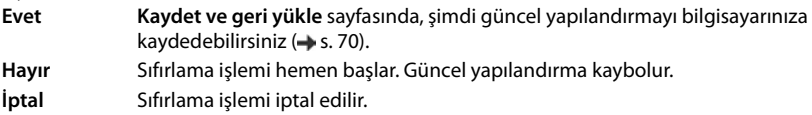

# **DECT ayarları**

Bu sayfada, DECT kablosuz ağı için ayarları yapabilirsiniz. Sadece **admin** kullanıcı rolü için kullanıma sunulmuştur.

**Ayarlar Sistem DECT ayarları**
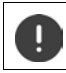

Bu ayarlar değiştirilirse sistem yeniden başlatılmalıdır. O an devam eden aramalar kesilir.

# **ECO DECT**

<span id="page-72-2"></span>ECO DECT, güç tüketimini azaltan ve aktarım gücünde değişken bir azalma sağlayan çevre dostu bir teknolojidir.

## **DECT Radyasyon gücü**

DECT gönderme gücünü şartlarınıza göre ayarlayın:

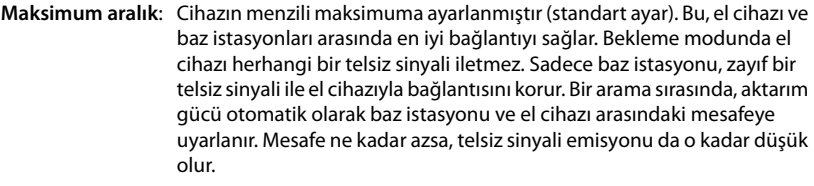

<span id="page-72-1"></span>**Sınırlı aralık**: Telsiz sinyali gücü % 80'e kadar düşürülür. Bu nedenle menzil de kısalır.

## **DECT güvenlik ayarları**

<span id="page-72-0"></span>Baz istasyonlarıyla el cihazları arasındaki DECT telsiz trafiği standart olarak şifrelidir. Aşağıdaki seçeneklerle güvenlik ayarlarını daha doğru tanımlayabilirsiniz.

## **DECT Şifreleme**

Seçeneğini etkinleştirin/devre dışı bırakın.

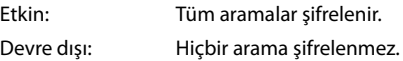

## **Gelişmiş Güvenlik - Erken Şifreleme ve Yeniden Anahtarlama**

Seçeneğini etkinleştirin/devre dışı bırakın.

Etkin: Aşağıdaki mesajlar şifrelenir:

- Bir aramadaki CC mesajları (call control)
- Örn. numara çevirme veya CLIP bilgilerini gönderme gibi sinyalin erken aşamasında güvenilir olabilen veriler

Şifreleme için kullanılan anahtar, devam etmekte olan arama sırasında değiştirilir; bu da aramanın güvenliğini artırır.

Devre dışı: Erken aşamadaki CC mesajları ve verileri şifrelenmez.

## **Gelişmiş Güvenlik - Şifrelenmemiş aramalar için otomatik serbest bırakma**

Seçeneğini etkinleştirin/devre dışı bırakın.

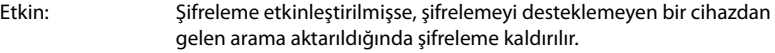

Devre dışı: Sifreleme asla kaldırılmaz.

# <span id="page-73-0"></span>**DECT telsiz ayarları**

Ülkeden ülkeye farklı düzenlemeler nedeniyle, DECT cihazlarının diğer alanlarda DECT sistemleri ile uyumlu olması için farklı frekans aralıkları kullanmalıdır. N670 IP PRO frekans aralığını bölgenizin koşullarına uyarlayabilirsiniz.

## **DECT Radyo frekans bandı**

Bölgenizde kullanılan telsiz frekans bandını seçin.

Sistemin çalıştırılacağı DECT frekans bandını bölgenize göre seçin. Bu, sistem gene-0 lindeki bir ayardır. Ayarı değiştirirseniz, DECT telsiz bileşeni yeniden başlatılır. Yanlış bir ayar yasal düzenlemeleri ihlal edebilir. Tereddüdünüz varsa ülkenizdeki telekomünikasyon kurumlarına başvurun.

# **Diyagnoz ve hata giderme**

# **Durum bilgileri**

<span id="page-74-1"></span>Web-Konfigurator, telefon sisteminin ve bağlı cihazların çalışması hakkında önemli bilgiler içeren bir durum sayfası sunar.

## **Durum Genel bakış**

Aşağıdaki bilgiler sunulur:

## <span id="page-74-3"></span>**Entegratör durumu** • Cihaz adı

- Cihaz rolü
- MAC adresi
- IP adresi
- DECT Frekans bandı
- DECT PARI
- Yazılım sürümü
- Tarih ve Saat
- Son yedekleme
- Lisans bilgisi
- <span id="page-74-0"></span>**Baz istasyonları** • Etkin baz istasyonlarının sayısı
	- Bekleyen baz istasyonları sayısı
	- Çalışan baz istasyonu sayısı
	- Sadece Baz İstasyonu için çağrı limiti

## <span id="page-74-2"></span>**Mobil cihazlar** • Kayıtlı el cihazı sayısı (ulaşılabilir/tümü)

- Kaydedilecek el cihazı sayısı
- SIP kaydı olan el cihazlarının sayısı (bağlı/tümü)
- ▶ Başlık satırındaki % Hızlı bakış... Öğesine tıklarsanız, ... diyagnoz bilgilerini ve ayarlarını içeren tüm sayfaların bulunduğu bir liste gösterilir.

## **Sistem yedeği**

**Son yedekleme** yanında, son sistem yedeklemenin tarihi ve saati gösterilir. Hiçbir sistem yedeği oluşturulmazsa, bunun yerine **Hiçbir zaman** görüntülenir.

Sistem yedeğini oluşturma veya mevcut sistem yedeğiyle sistemi geri yükleme:

 **Sistem Kaydet ve geri yükle** öğelerine tıklarsanız, . . . **Kaydet ve geri yükle** sayfası  $acılır$   $\leftrightarrow$  [s. 70\)](#page-69-0).

# **DECT-Manager, baz istasyonu veya el cihazının konfigürasyonunu değiştirme**

DECT-Manager'ler, baz istasyonları ve el cihazlarının konfigürasyonu için doğrudan Web-Konfigürator'un uygun sayfasına gidebilirsiniz.

 $\triangleright$  Tablodaki ilgili girişin yanında yer alan  $\triangleright$  butonuna tıklayın.

# **Baz istasyonu istatistikleri**

<span id="page-75-0"></span>Bu sayfada, diyagnoz amacıyla baz istasyonuyla ilgili çeşitli olayların sayaçları görüntülenir, örn. aktif kablosuz bağlantılar, beklenmedik şekilde kesilen bağlantılar, vb.

**admin** ve **user** kullanıcı rolleri için kullanıma sunulmuştur.

## **Durum İstatistikler Baz istasyonları**

Aşağıdaki bilgiler sunulur:

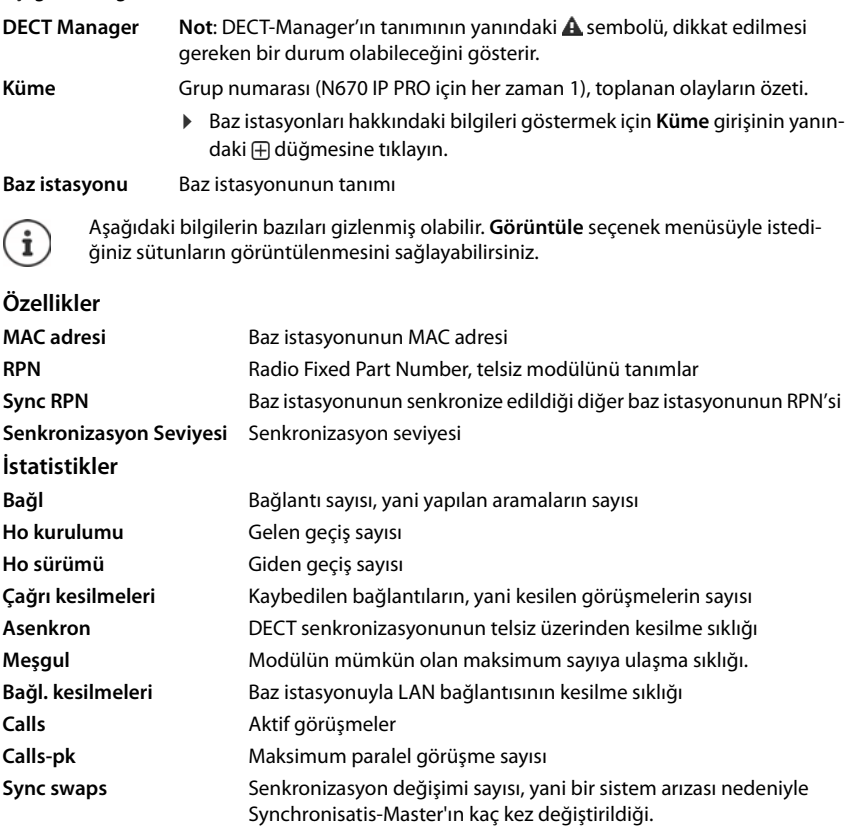

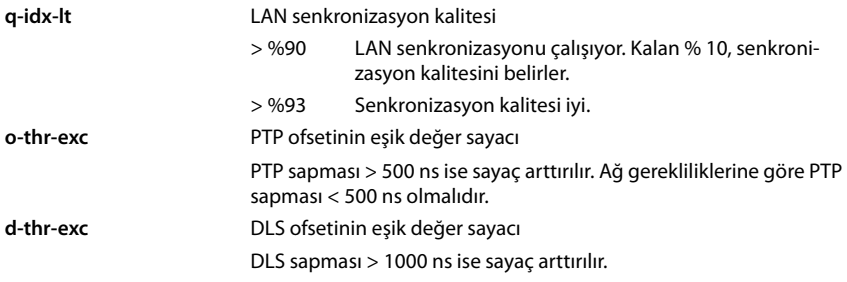

# **İşlemler**

## <span id="page-76-0"></span>**CSV dosyası bilgilerini dışa aktarma**

İstatistik verilerini işlemeye devam etmek için bu verileri CSV formatında (Comma Separated Value) dışa aktarabilirsiniz.

**Dışa aktar** düğmesine tıklayın **D** Dosya seçimi iletişim kutusunda, dosyanın kaydedileceği bir konum seçin.

## **İstatistiği sıfırlama**

<span id="page-76-1"></span>**Tümünü sıfırla** düğmesine tıklayın . . . Tablodaki sayaç sıfırlanır.

## **Liste filtreleme**

- **Sütun seç** seçenek menüsünde bir filtre ayarlamak istediğiniz sütunu seçin. Sütunların gizlenmiş olabileceğine dikkat edin.
- **▶ Metin alanına filtre kriterlerini girin ▶ Filtre düğmesine tıklayın . . . Sadece fitreye uygun** girişler gösterir.

Listeyi belirli sayaç değerlerine göre filtrelemek için aşağıdaki seçenekler kullanıma sunulmuştur:

< küçüktür > büyüktür = eşit <= küçüktür veya eşittir >= büyüktür veya eşittir

**MAC adresi** sütunu için sadece aşağıdaki koşula izin verilir: = MAC adresi. **MAC adresi** aşağıdaki formatta belirtilmelidir: **aabbccddeeff** (iki nokta üst üste işareti olmadan)

Filtreyi silme: **Temizle** düğmesine tıklayın

## **Örnekler:**

Tabloda, sadece 20'den fazla meşgul durumunun bulunduğu baz istasyonlarının gösterilmesi isteniyor. Buna aşağıdaki filtre ayarlarıyla erişilebilir:

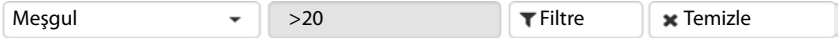

Tabloda, sadece bağlantı kesintisi 5'ten az olan baz istasyonlarının gösterilmesi isteniyor. Buna aşağıdaki filtre ayarlarıyla erişilebilir:

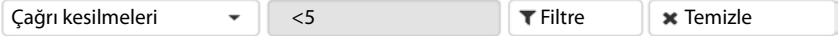

## **Sütunları gösterme/gizleme**

▶ Sol taraftaki Görüntüle seçenek menüsüne tıklayın ▶ Tabloda gösterilmesini istediğiniz sütunları seçin ( $\mathcal{D}/\mathcal{D}$  = gösterilir/gizlenir). Gizlenemeyen sütunların tanımlarının arka planı gri renktedir.

# **Olaylar**

<span id="page-77-0"></span>Sayfada, DECT-Manager çalışmasındaki olaylarla ilgili bilgiler gösterilir. **admin** ve **user** kullanıcı rolleri için kullanıma sunulmuştur. **user** rollü kullanıcılar girişleri silebilir.

**Durum İstatistikler Olaylar**

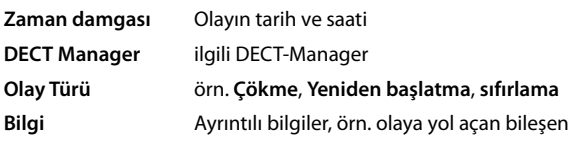

# **İşlemler**

## **Ayrıntılı bilgileri bir dosyaya indirme**

Durumlarla ilgili ayrıntılı bilgi almak için, bir hataya yol açan olay bilgilerini bir dosyaya indirebilirsiniz. Gerekiyorsa bu dosyayı sorumlu servis personeline iletebilirsiniz.

- Hakkında bilgi indirmek istediğiniz olayların yanındaki onay kutusunu veya tüm olayları indirmek için **Zaman damgası** yanındaki onay kutusunu işaretleyin.
- **İndir** düğmesine tıklayın ve protokol dosyalarını kaydetmek için dosya sisteminde bir konum seçin. . . . Seçilen her olay için bir protokol dosyası oluşturulur. Tüm protokol dosyaları .tar uzantılı bir dosyaya kaydedilir.

## **Girişleri silme**

- Silmek istediğiniz olayların yanındaki onay kutusunu veya olayların tümünü silmek için **Zaman damgası** yanındaki onay kutusunu işaretleyin.
- **Sil** düğmesine tıklayın.

## **Listeyi güncelleme**

Tablodaki verileri güncellemek için **Yenile** düğmesine tıklayın.

# **Sistem protokolü ve SNMP-Manager**

Sistem protokolünde (SysLog), işletim sırasında telefon sisteminin seçilen prosesleri hakkında bilgi toplanır ve yapılandırılmış SysLog sunucusuna gönderilir.

Sadece **admin** kullanıcı rolü için kullanıma sunulmuştur.

#### **Ayarlar Sistem Sistem loglama**

#### **Sistem loglamayı etkinleştir**

 Protokolleme fonksiyonunu etkinleştirmek/devre dışı bırakmak için onay kutusunu işaretleyin/işareti kaldırın.

## **Sunucu adresi**

 SIP-Proxy sunucunuzun IP adresini veya Syslog sunucunuzun tam niteleyici DNS adını girin. Değer: en fazla 240 karakter

#### **Sunucu bağlantı noktası**

Syslog sunucusunun gelen talepleri beklediği port numarasını girin.

Bölüm: 1-65535; standart ayar: 514

#### **Loglama seviyesi**

 Sistem protokolünde yer alması veya yer almaması için protokol bilgilerinin yanındaki onay kutusunu işaretleyin/işareti kaldırın.

**Tüm DECT Manager'larda Kullan** düğmesi sadece N670 IP PRO ile ilgilidir.

## **SNMP istatistiği**

SNMP (Simple Network Management Protocol), ağ cihazlarının denetimi ve kumandası için sık kullanılan bir protokoldür. Bir SNMP Manager tarafından işlenecek olan baz istasyonlarındaki olaylar hakkında yönetim ve istatistik verileri toplamak için, SNMP sunucu yapılandırmasına uygun olarak adres ve kimlik doğrulama bilgilerini girmeniz gerekir.

 **SNMP yönetici adresi** alanına SNMP-Manager sunucusunun IP adresini ve **SNMP yöneticisi bağlantı noktası** alanına da SNMP-Manager tarafından kullanılan port numarasını girin. Standart ayar: 162

SNMP veritabanına erişim için bir kimlik doğrulaması gereklidir.

**SNMP kullanıcı adı** ve **SNMP parolası** öğelerini girin.

**Tüm DECT Manager'larda Kullan** düğmesi sadece N670 IP PRO ile ilgilidir.

## **Yönetim bilgilerini MIB formatında kaydetme**

Tüm baz istasyonları için yönetim bilgilerini MIB söz dizimine kaydedebilirsiniz.

**MIB'yi indir** düğmesine tıklayın **b** Dosya seçimi iletişim kutusunda, MIB dosyasının kaydedileceği konumu seçin. . . . MIB verilerini içeren dosya TXT formatında kaydedilir.

# **Diyagnoz**

<span id="page-79-1"></span><span id="page-79-0"></span>Diyagnoz için, farklı içeriğe sahip bir bellek dökümü (Dump) oluşturabilirsiniz. Bir bellek dökümü, sistem hatalarına neden olan sorunları teşhis etmeleri, tanamlamaları ve çözmeleri konusunda yazılım geliştiricilere ve sistem yöneticilerine yardımcı olabilir.

## **Ayarlar Sistem Diagnostics**

Diyagnoz bilgilerini içeren bir standart set indirilir. Ek olarak aşağıdaki seçenekleri ekleyebilirsiniz:

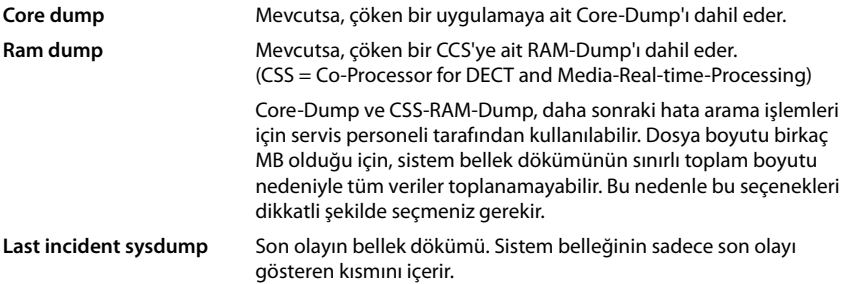

- Dahil etmek istediğiniz Dump tipinin yanındaki onay kutusunu etkinleştirin.
- **▶ İndir** düğmesine tıklayın ▶ Sistem iletişim kutusu alanında, Dump dosyasının kaydedileceği konumu seçin. Dump dosyası için bir ad girin. Dosya, tar arşivi olarak oluşturulur. Dosya adı standarttır

<Integrator'un MAC adresi><Firmware sürümü><Dışa aktarma tarihi>\_diagnostics.tar

# **Bir N670 IP PRO baz istasyonunda el cihazını kullanma**

<span id="page-80-2"></span>N670 IP PRO fonksiyonları kayıtlı el cihazlarında mevcuttur. Telefon sisteminin fonksiyonları el cihazının menüsüne eklenir. Yerel telefon rehberi veya organizer gibi el cihazına özgü fonksiyonlar burada açıklanmaz. Bununla ilgili bilgileri ilgili el cihazının kullanım kılavuzunda bulabilirsiniz. Fonksiyonların kullanılabilirlik durumu veya isimleri, farklı el cihazlarında aynı olmayabilir.

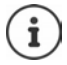

Hangi Gigaset el cihazlarının N670 IP PRO çok hücreli sisteminin tüm fonksiyonlarını desteklediğini [wiki.gigasetpro.com](http://wiki.gigasetpro.com) adresinde öğrenebilirsiniz.

# **Arama yapma**

N670 IP PRO'ya kayıtlı her bir el cihazında arama yapabilirsiniz.

**Ön koşul:** Baz istasyonunun hücresinde bulunuyorsunuz.

Her el cihazına bir gönderme ve alma bağlantısı atanmıştır ( $\rightarrow$  [s. 43\)](#page-42-0).

N670 IP PRO, grup oluşturmaya olanak sağlayan bir telefon santraline bağlıysa, VoIP bağlantıları gruplara da atanabilir. Bu durumda el cihazınızdan, grup numaranıza yönlendirilen aramaları da alırsınız.

N670 IP PRO, internet üzerinden telefon görüşmesi yapmak için bir VoIP telefon santralinden veya bir VoIP servis sağlayıcısının hizmetlerinden faydalanır. Bazı telefon fonksiyonlarının kullanılabilmesi, bu fonksiyonların telefon santrali veya servis sağlayıcı tarafından desteklenip desteklenmediğine ve etkinleştirilip etkinleştirilmediğine bağlıdır. Gerekiyorsa özelliklerin açıklamasını telefon santralinizin işletmecisinden edinebilirsiniz.

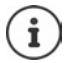

Telefon santralinizin varsayılan ayarlarına bağlı olarak VoIP t[elefon san](#page-50-0)tralinizin bölgesinin dışına çıkan aramalarda bir ön kod çevirmeniz gerekir ( $\rightarrow$  s. 51).

# <span id="page-80-1"></span>**Arama**

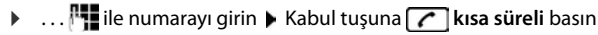

veya

Kabul tuşuna **de kuzun süreli** basın  $\mathbf{L}$ ... **ILE** ile bir numara girin

Bağlantı, el cihazına atanmış SIP bağlantısı üzerinden oluşturulur ( $\rightarrow$  [s. 43\)](#page-42-0).

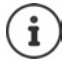

<span id="page-80-0"></span>Sabit hattı arıyorsanız, muhtemelen şehir içi görüşmelerde de alan kodunu birlikte tuşlamanız gerekir (PABX/servis sağlayıcıya bağlı olar[ak\). Ön ko](#page-50-1)d telefon görüşmesi ın yapılandırmasında kaydedilmişse bu gerekli değildir ( $\rightarrow$  s. 51).

## <span id="page-81-0"></span>**Tekrar arama listesinden arama**

Tekrar arama listesinde, el cihazından en son aranan on numara yer alır.

**Kabul tuşuna (** kısa süreli basın . . . Tekrar arama listesi açılır ▶ . . . [ • ile bir giriş seçin ▶ الصحيح Kabul tuşuna  $\sim$ basın

## **Arama listesinden arama**

<span id="page-81-1"></span>Arama listelerinde; en son cevaplanmış aramalar, aranmış numaralar ve cevapsız aramalar bulunur.

**E.**  $\blacksquare$  ...  $\Box$  ile  $\triangle$  Cagri Listeleri öğesini seçin  $\blacktriangleright$  Tamam  $\blacktriangleright$  ...  $\Box$  ile bir liste seçin  $\blacktriangleright$ **Tamam D** ... **ile** bir girişi seçin **D** Kabul tuşuna **da** basın

**Cevapsiz Çagrilar** listesi mesaj tuşuna basarak açılabilir.

## <span id="page-81-2"></span>**Geri aramayı başlatma**

Telefon sistemi veya servis sağlayıcı CCBS veya CCNR'yi destekliyorsa, aranan bir görüşmecinin hattı meşgulse bir geri arama işlemi etkinleştirebilirsiniz.

CCBS (Completion of Call to busy Subscriber) Meşgul modunda geri arama

CCNR (Completion of Calls on No Reply) Yanıt vermeme durumunda geri arama

CCBS veya CCNR'yi etkinleştir[mek/devre](#page-36-0) dışı bırakmak için servis kodu, servis sağlayıcı ayarlarında yapılandırılmış olmalıdır ( $\rightarrow$  s. 37).

Geri aramayı etkinleştirme:

<span id="page-81-3"></span>Telefon santrali veya servis sağlayıcı için servis kodunu girin, örn. \*6

Geri aramayı istemiyorsanız bu fonksiyonu kapatabilirsiniz:

Telefon santrali veya servis sağlayıcı için servis kodunu girin, örn. #6

# **Aramaları cevaplama**

El cihazınıza atanmış bağlantı için gelen aramaların sinyali verilir.

 $\triangleright$  Aramayı kabul etmek için  $\triangleright$  tuşuna basın.

Zil sesini kapatma: **Sessiz** . . . Aramayı, ekranda görüntülendiği sürece hâlâ kabul edebilirsiniz.

Aramayı reddetme:  $\longrightarrow$  Bitirme tuşuna  $\boxed{\odot}$  basın

## **Arayanla ilgili bilgiler**

Varsa arayanın numarası gösterilir. Arayanın numarası telefon rehberinde kayıtlıysa, isim gösterilir.

## **Telefon sisteminin Call-Manager'ını kullanma**

Telefon sisteminin bir Call-Manager'ı kullanılabiliyorsa, gelen aramaların doğrudan el cihazı veya hoparlör üzerinden kabul edilmesi belirle[nebilir. Bu](#page-44-0), el cihazı için Web-Konfigurator'daki **Çağrı yöneticisi** bölümünde yapılandırılmalıdır  $(\rightarrow s. 45)$ .

# **Grup kabulü**

Grup için aşağıdaki gelen aramaları kabul edebilirsiniz.

Grup kabulü etkinleştirilmiş olmalıdır ve çağrı numarası veya SIP-URI girilmelidi[r. Bu, el cih](#page-44-1)azı için Web-Konfigurator'daki Grup çağrısı yanıtlama bölümünde yapılandırılmalıdır ( $\rightarrow$  s. 45).

## <span id="page-82-0"></span>**Görüşme sırasında arama bekletmeyi kabul etme/reddetme**

Bir harici bir telefon görüşmesi sırasında, araya girme sesiyle başka bir görüşmecinin sizi aramaya çalıştığı sinyali verilir. Çağrı numarası aktarılıyorsa arayanın numarası veya adı görüntülenir.

- Aramayı reddetme: **Sçnkler Bekl. Çag. Reddet Tamam**
- Aramayı cevaplama: **Kabul** . . . Yeni arayan ile görüşün. Birinci görüşme bekletilir.
- Görüşmeyi sonlandırma ve tutulan görüşmeye devam etme:  $\triangleright$  Bitirme tuşuna  $\lceil \frac{1}{\omega} \rceil$  basın.

# **Üç katılımcılı görüşme**

## <span id="page-82-1"></span>**Danışma görüşmeleri**

Bir harici telefon görüşmesi sırasında başka bir harici telefon görüşmesi yürütün. Birinci görüşme bekletilir.

**Har. Cag.**  $\blacktriangleright$  **...**  $\blacktriangleright$  **ile görüşme yapılacak ikinci kişinin telefon numarasını girin ... Aktif** görüşme beklemeye alınır ve ikinci katılımcı aranır.

<span id="page-82-2"></span>İkinci katılımcı cevap vermediğinde: **Bitir**

## **Danışma görüşmesini sonlandırma**

**▶ Sçnkler ▶**  $\Box$  **Cagriyi Bitir ▶ Tamam ... Birinci arayan ile görüşme tekrar etkinleştirilir.** 

veya

 $\triangleright$  Bitirme tuşuna  $\lceil \cdot \cdot \rceil$  basın ... Birinci katılımcı yeniden aranır.

## <span id="page-82-3"></span>**Geçiş yapma**

İki kişiyle dönüşümlü olarak konuşabilirsiniz (Geçiş yapma). Diğer görüşme muhafaza edilir.

- Harici bir görüşme sırasında ikinci bir görüşmeciyi arayın (danışma görüşmesi) veya çağrısı bekletilen bir görüşmeciyi kabul edin . . . Ekranda iki görüşmecinin numaraları veya adları görüntülenir.
- Kumanda tuşu $\left\lfloor \frac{1}{n} \right\rfloor$ ile görüşmeciler arasında geçiş yapın.

## **Mevcut durumda aktif olan görüşmeyi sonlandırma**

**▶ Sçnkler ▶**  $\Box$  **Cagriyi Bitir ▶ Tamam ...** Diğer arayan ile görüşme tekrar etkinleştirilir. veya

Bitirme tuşuna  $\sqrt{a}$ basın ... Birinci katılımcı yeniden aranır.

# **Konferans**

İki görüşme ortağıyla aynı anda telefon görüşmesi yapabilirsiniz.

 Harici bir görüşme sırasında ikinci bir görüşmecinin numarasını arayın (danışma görüşmesi) veya çağrısı bekletilen bir görüşmeciyi kabul edin. . . . Ardından:

Konferansı başlatın:

**Konf.** . . . Tüm arayanlar birbirini karşılıklı duyabilir ve birbiriyle konuşabilir.

Geçiş yapmaya geriş dönüş:

**Knf. Bitir** . . . Konferansı başlatmış olduğunuz görüşmeciye tekrar bağlanırsınız.

Her iki görüşmeciyle telefon görüşmesini bitirme:

 $\blacktriangleright$  Kapatma tuşuna  $\boxed{\color{blacktriangleright} }$  basın

Katılımcılar; her biri, kapatma tuşuna  $\lceil \cdot \cdot \rceil$  basarak veya ahizeyi kapatarak telefon konferansındaki katılımını sonlandırabilir.

## **Görüşmeyi başka bir görüşmeciye aktarma**

Bir görüşmeyi başka bir katılımcıya aktarabilirsiniz (bağlayabilirsiniz).

**Har. Çag.** ekran tuşuyla bir harici danışma görüşmesi başlatın  $\mathbf{L} \ldots \mathbf{P}$ ile ikinci kişinin telefon numarasını girin ... Aktif görüşme bekletilir ... İkinci katılımcılar aranır bilirme tuşuna  $\lceil \frac{1}{\sqrt{2}} \rceil$  basın (bir görüşme sırasında veya ikinci katılımcı cevap verdikten sonra) . . . Görüşme diğer katılımcıya iletilir.

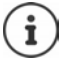

Görüşme aktar[ma seçenek](#page-49-0)leri telefon santrali veya servis sağlayıcı için doğru ayarlanmış olmalıdır ( $\rightarrow$  s. 50).

# **Mesajların gösterimi**

Cevaplanan ve cevapsız aramalarla ilgili mesajlar, cevapsız randevular ve şebeke telesekreterindeki mesajlar mesaj listelerinde saklanır ve el cihazının ekranında gösterilebilir.

El cihazında hangi bildirimlerin görüntüle[neceği, el](#page-44-2) cihazının yapılandırmamasında **Cevapsız çağrılar ve alarmlar** bölümünde belirlenir (→ s. 45)

## **Cevapsız çağrı sayısı**

İlgili seçenek etkinleştirilmişse, cevapsız ve cevaplanmış arama sayısı bekleme modunda el cihazının ekranında gösterilir.

# **Mesaj göstergesi (MWI)**

Her mesaj tipi için (cevapsız arama, kaçırılan randevu, şebeke telesekreterinde yeni mesaj) mesaj göstergesi Web-Konfigurator üzerinden etkinleştirilebilir veya devre dışı bırakılabilir.

Bu seçenek etkinleştirilmişse; cevapsız arama, kaçırılan randevu veya şebeke telesekreterindeki yeni mesajları bildiren bir **yeni mesaj** geldiğinde mesaj tuşunun LED'i yanıp söner.

# **Telefon rehberlerini kullanma**

Şu seçenekler bulunur:

- El cihazınızın (yerel) telefon rehberi (bkz. El cihazının kullanım kılavuzu)
- LDAP sunucusu üzerinden sunulan sirket telefon rehberleri ( $\rightarrow$  [s. 87\)](#page-86-0)
- Farklı telefon rehberleri

Kullanılabilir telefon rehberleri, telefon sisteminin Web-Konfigurator'unda belirlenir ( $\rightarrow$  [s. 53\)](#page-52-0).

# **Telefon rehberini açma**

## <span id="page-84-0"></span>**Şirket telefon rehberini INT tuşuyla açma**

Web-Konfigurator'da **INT tuşu için şirket içi rehber** seçeneğiyle ayarlanmışsa ve telefon sisteminin şirket telefon rehberine erişimi varsa, el cihazlarının INT tuşu (kumanda tuşunun [soluna ba](#page-43-0)sın) bir şirket telefon rehberini açar. Her el cihazı için açılacak dizin ayrı ayarlanabilir  $($   $\rightarrow$  s. 44).

## **Telefon rehberlerini telefon rehberi tuşuyla açma**

El cihazının telefon rehberi tuşu  $\Box$  (kumanda tuşuna basın) normalde şu şekilde yapılandırılmıştır:

- **Kısa süreli** basınca yerel telefon rehberi açılır
- **Uzun süreli basınca** kullanılabilir telefon rehberleri seçim penceresi açılır

Bu a[tama, We](#page-42-1)b-Konfigurator'da **Direkt erişim için dizin** seçeneğiyle her el cihazı için değiştirilebilir ( $\rightarrow$  s. 43). Belirli bir online telefon rehberine erişim atanabilir. Bu durumda yerel telefon rehberini, Telefon rehberi tuşuna uzun süre basarak açabilirsiniz.

Aşağıdaki açıklamada standart atama olduğunu kabul ediyoruz.

## **Telefon rehberlerini menü üzerinden açma**

Kullanılan el cihazına bağlı olarak, el cihazının menüsü üzerinden kullanılabilir tüm telefon rehberlerine erişebilirsiniz:

Yerel telefon rehberi

. . . ile **Rehber** öğesini seçin **Tamam**

Telefon sisteminde düzenlenmiş tüm online telefon rehberlerinin listesi

. . . ile **Ag Dizinleri** öğesini seçin **Tamam**

Telefon rehberleri, Web-Konfigurator'da belirtilen tanımlarla görüntülenir.

Bir şirket telefon rehberini el cihazında kullanımla ilgili örnek $\rightarrow$ [s. 93](#page-92-0)

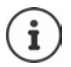

El cihazları bir N670 IP PRO cihazına bağlandığında, yerel telefon rehberinden girişleri başka bir el cihazına aktarmak mümkün değildir.

# **Şebeke telesekreterini kullanma**

Şebeke telesekreteri ilgili hatta gelen aramaları cevaplar (ilgili VoIP çağrı numaraları).

## **Önkoşullar**

Kullanıcının bir şebeke telesekreterine kaydedilmiş gelen sesli mesajları dinleyebilmesi için aşağıdaki ayarların yapılması gerekir:

VoIP telefon santralinde

El cihazına atanacak VoIP bağlantısı için bir şebeke telesekreteri ayarlayın.

N670 IP PRO cihazında

- Servis sağlayıcı/tel[efon santra](#page-33-0)li yapılandırmasındaki **Net-AM MWI için SIP SUBSCRIBE** seçeneğini etkinleştirin ( $\rightarrow$  s. 34). Sistem, şebeke telesekreterindeki yeni mesajlarla ilgili mesaj almak için kaydedilir.
- El cihazlarının yapılandırmasına **Çağrı numarası veya SIP adı (URI)** girişini yapın v[e şebeke](#page-43-1)  telesekreterini **Ağ sesli mesaj kutusu yapılandırması** alt bölümünde etkinleştirin (→ s. 44).
- Opsiyo[nel: Mobil](#page-44-2) cihaz yapılandırmasındaki **Sesli mesaj için LED (MWI) ikazı** öğesini etkinleştirin ( $\rightarrow$  s. 45). Şebeke telesekreterindeki yeni mesajlar, mesajı tuşundaki MWI ışığıyla gösterilir.

## **Mesajları el cihazından dinleme**

tuşuna **uzun süreli** basın (1 tuşu şebeke telesekreterine atanmışsa)

veya

**Mesaj tuşuna**  $\boxed{\blacksquare}$  basın  $\blacktriangleright \ldots \boxed{\blacksquare}$  ile şebeke telesekreterini seçin  $\blacktriangleright$  Tamam

veya

 **1 . . . . . . . . . . . . . . . . . Telesekreter** öğesini seçin **|** Tamam **|** Mesajları Oynat | Tamam | **Sebeke Gel. Kut. Tamam**

Anonsu hoparlör üzerinden dinleme: Hoparlör tuşuna dil basın

# <span id="page-86-0"></span>**LDAP telefon rehberi – Yapılandırma örneği**

Bir LDAP telefon rehberinden girişlerin el cihazlarında da gösterilmesi için, telefonun LDAP istemcisi yapılandırılmalıdır. Bunun için şu işlemlerin yapılması gerekir:

- LDAP sunucusuna ve LDAP veritabanına erişimi düzenleme
- Gösterilecek nitelikleri belirleme ( $\rightarrow$  [s. 89\)](#page-88-0)
- Arama kriterlerini (filtreler) tanımlama ( $\rightarrow$  [s. 89\)](#page-88-0)

# <span id="page-86-1"></span>**LDAP sunucusuna erişim**

LDAP veritabanından girişlerin telefonlarda gösterilmesi için, Web-Konfigurator'da erişim verilerini girin.

- **Ayarlar Çevrimiçi rehberler Kurumsal**
- ▶ Düzenlemek istediğiniz LDAP telefon rehberinin adının yanındaki ▲ düğmesine tıklayın. . . . LDAP yapılandırma sayfası açılır.

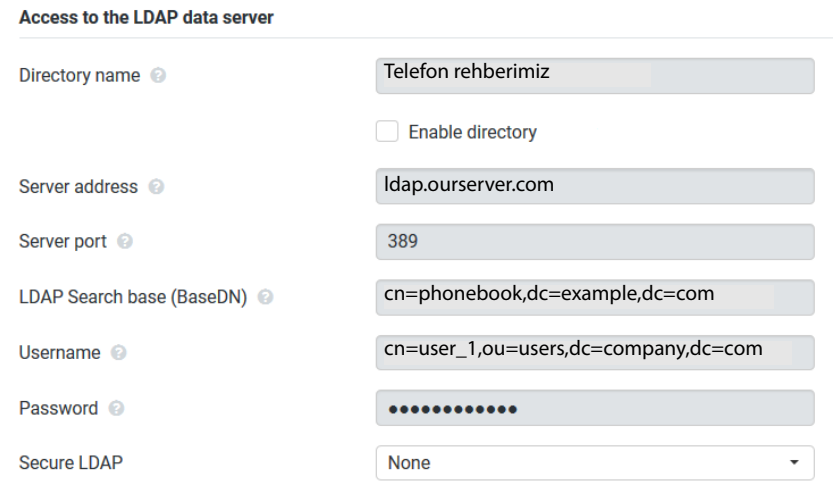

**Dizin ismi** alanında telefon rehberi için bir ad girin.

[Telefon re](#page-92-1)hberi, telefonlardaki ağ telefon rehberleri listesinde bu ad altında görüntülenir  $($   $\rightarrow$  s. 93).

Telefon rehberinin telefonlarda görüntülenmesi için **Rehberi etkinleştir** seçeneğini seçin.

LDAP sunucusu için erişim verilerini girin.

<span id="page-87-3"></span>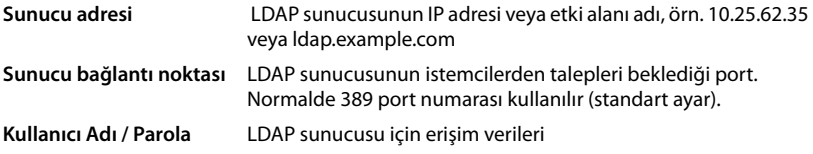

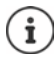

<span id="page-87-2"></span>Her el cihazı için ayrı erişim verileri de kullanılabilir  $(4)$  [s. 43](#page-42-0)).

## <span id="page-87-0"></span>**LDAP Arama tabanı (BaseDN)**

**LDAP Arama tabanı (BaseDN)** parametresiyle LDAP dizin ağacında arama için başlangıç noktası belirtilir. Başlangıç noktası, LDAP sunucusunda tanımlanmalı ve burada, LDAP istemcisinin sunucu yapılandırmasına göre girilmelidir. BaseDN, özel bir LDAP tanımıdır. Pozisyonuyla birlikte hiyerarşik bir dizindeki bir nesneyi temsil eder.

<span id="page-87-1"></span>BaseDN ile hiyerarşik LDAP veritabanının hangi bölümünde arama yapılacağı tanımlanır. Tüm telefon rehberine (örn. şirket telefon rehberine) veya sadece bir alt dizine (örn. belirli bir organizasyon biriminin telefon rehberine) erişim etkinleştirilebilir.

BaseDN, aşağıdan yukarıya doğru dizin bilgi ağacından geçilirken bulunan bir dizi RDN'den (Relative Distinguished Names) oluşur.

BaseDN şu şekilde belirtilir:

- Dizin hiyerarşisi, soldan sağa, en alt düzlemden en yüksek düzleme doğru belirtilir, örn. nesne, organizasyon birimi, organizasyon, etki alanı.
- Bir hiyerarşi düzlemi şu formata sahiptir: Slogan=Nesne, örn. cn=PhoneBook.
- Hiyerarşiler virgüllerle birbirlerinden ayrılır.
- BaseDN, dizin bilgi ağacında benzersiz olmalıdır.

Aşağıdaki nesneler yaygın bir şekilde hiyerarşi düzlemleri olarak kullanılır:

cn: normal ad ou: Organizasyon birimi o: Organizasyon c: Ülke dc: Etki alanı bileşeni

Ancak başka nesneler de kullanılabilir. Bu parametre için LDAP sunucusunun yapısıyla ilgili bilgiler gereklidir.

Nesnelerin anlamı, **[Filtre](#page-88-0) →** [s. 89](#page-88-0) alt bölümünde açıklanmaktadır.

## **Örnekler**:

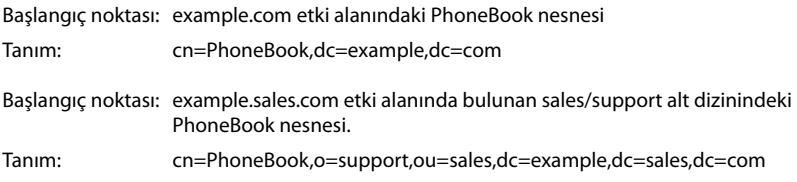

# <span id="page-88-0"></span>**Filtre**

<span id="page-88-1"></span>Filtreler yardımıyla, LDAP veritabanında telefonda belirli nesnelerin aranmasında kullanılan kriterleri tanımlayabilirsiniz.

- <span id="page-88-2"></span>• İsim filtresi, telefon rehberi girişi aramasında hangi niteliklerin kullanılacağını belirler.
- Numara filtresi, çağrı numaraları girilirken LDAP veritabanında otomatik arama için hangi niteliklerin kullanılacağını belirler.
- Bir ayrıntılı arama için başka filtreler tanımlanabilir.

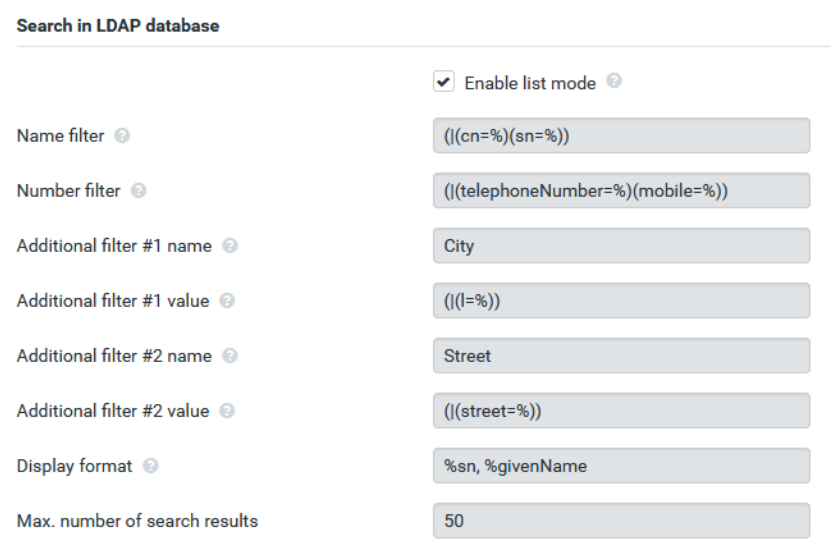

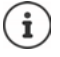

LDAP protokolü filtre ve arama fonksiyonları için çeşitli ayar olanakları sunar, örn. Wildcard'lar, sabit karakter dizileri ve başka operatörler. Ayrıntılı bilgi için bkz. [RFC 4515.](http://tools.ietf.org/html/rfc4515)

## **Filtre formatı**

<span id="page-89-0"></span>Bir filtre en az bir kriterden oluşur. Bir kriter, girilen karakter dizisinin aranacağı LDAP niteliğini belirler, örn. sn=%. Yüzde işareti (%) kullanıcı girişi için bir yer tutucudur.

## **Operatörler**

Filtre oluşturmak için aşağıdaki operatörler kullanılabilir:

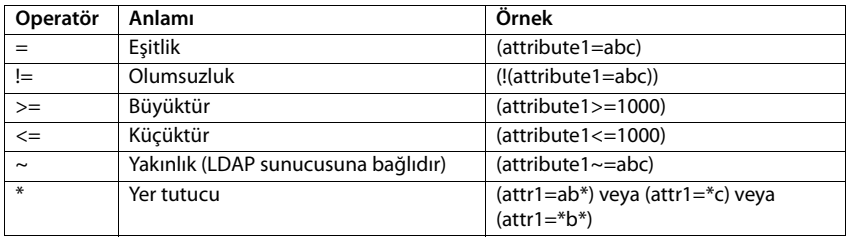

VE (&) veya VEYA mantıksal operatörleri (|) ile birden çok kriter bağlanabilir. "&" ve "|" mantıksal operatörleri arama kriterlerinin önüne eklenir. Arama kriterinin parantez içine yerleştirilmesi ve komple ifadenin tekrar paranteze alınması gerekir. VE ile VEYA işlemlerinin birleştirilmesi de mümkündür.

## **Örnekler**

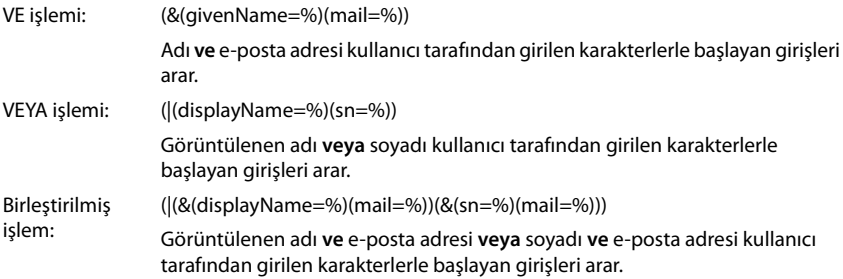

## **Özel karakter**

Özel karakterler içeren girişler de bulunabilir. Bu karakterler bir nitelik karakter dizesi içinde ortaya çıkarsa, aşağıdaki gibi bir ters eğik çizgi (\) ve iki basamaklı bir onaltılık ASCII kodu kullanın:

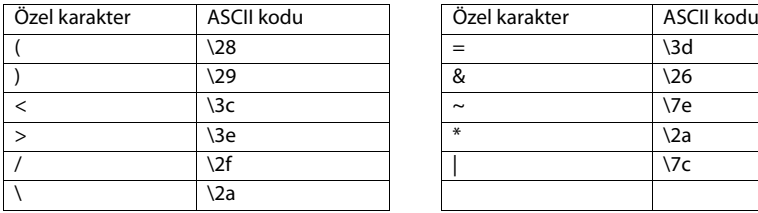

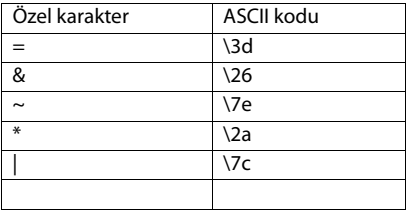

## **Örnek**

(givenName=James \28Jim\29) givenName (ad) niteliğinin değeri "James (Jim)" olan her girişi bulur

# <span id="page-90-2"></span>**İsim filtresi**

<span id="page-90-0"></span>İsim filtresi, LDAP veritabanındaki aramada hangi niteliklerin kullanılacağını belirler.

# **Örnekler:**

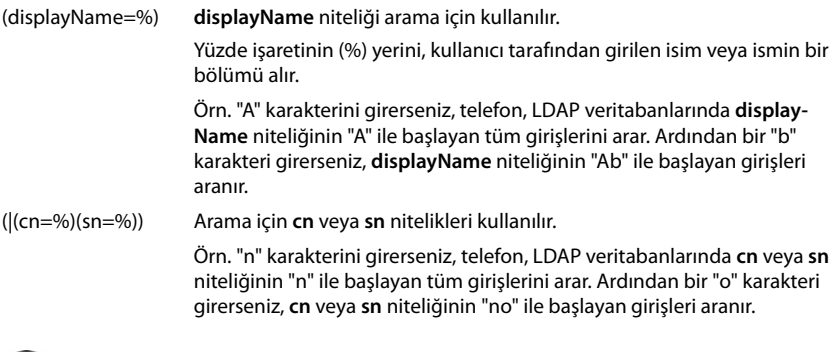

<span id="page-90-1"></span>LDAP, arama sorgusunda küçük/büyük harf ayrımı yapmaz.

# **Numara filtresi**

i

Numara filtresi, bir telefon rehberi girişi otomatik olarak aranırken hangi niteliklerinin kullanılacağını belirler. Otomatik arama, bir çağrı numarası girilirken ve çağrı numarası gösterimli bir gelen aramada uygulanır. Bir çağrı numarasıyla ilgili bir giriş bulunursa, ekranda çağrı numarası yerine ad görüntülenir.

Sadece, kaydedilmiş çağrı numarası girilen çağrı numarasıyla tam olarak aynıysa girişler bulunur ve görüntülenir.

# **Örnekler:**

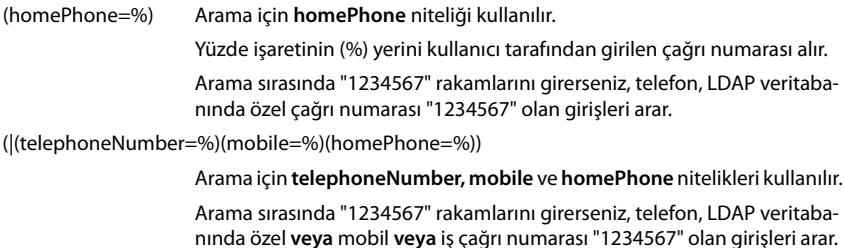

# **Nitelikler**

Bir telefon rehberi girişi (bir nesne) için LDAP veritabanında bir dizi nitelik tanımlanmıştır, örn. soyadı, ad, çağrı numarası, adres, şirket, vb. Bir girişe kaydedilebilen tüm niteliklerin miktarı, ilgili LDAP sunucusunun şemasına kaydedilir. Niteliklere erişmek veya arama filtreleri tanımlamak için nitelikleri ve bunların LDAP sunucusundaki tanımını bilmeniz gerekir. Çoğu nitelik tanımı standart hale getirilmiştir, fakat özel nitelikler de tanımlanmış olabilir.

Bir telefonda gerçekten hangi niteliğin gösterileceği,

- Bir LDAP veritabanında hangi niteliklerin tanımlanmış olduğuna,
- Telefonda görüntülenmek üzere Web-Konfigurator'da hangi niteliklerin belirlenmiş olduğuna,
- Telefonda veya el cihazında hangi niteliklerin görüntülenebileceğine bağlıdır.

## **El cihazlarında veya telefonlarda kullanılabilen nitelikler**

Aşağıdaki tabloda, bir el cihazı veya telefondaki bir telefon rehberi girişi için kullanılabilen nitelikler gösterilmektedir. Görüntülenen niteliklerin miktarı, tabi ki ilgili el cihazına bağlıdır.

<span id="page-91-7"></span><span id="page-91-6"></span><span id="page-91-4"></span><span id="page-91-2"></span><span id="page-91-1"></span><span id="page-91-0"></span>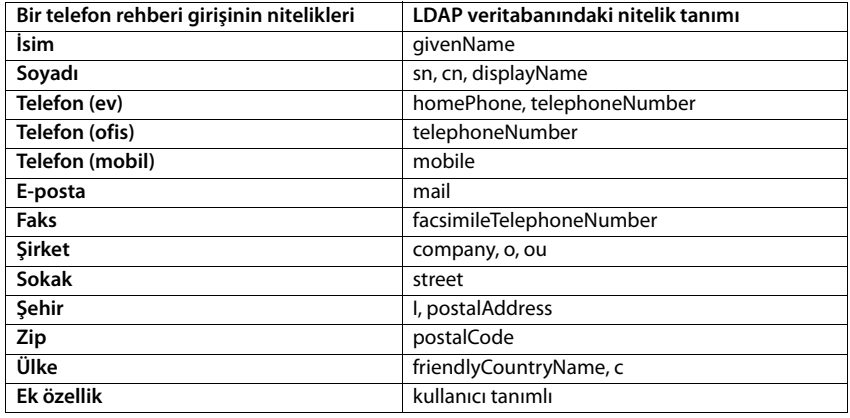

## <span id="page-91-5"></span>**Telefonda gösterilecek nitelikleri belirtme**

Web-Konfigurator'da, hangi niteliklerin LDAP veritabanından sorgulanacağını ve telefonda gösterileceğini belirleyin.

- Bir telefon rehberi girişinin her niteliği için LDAP veritabanının uygun niteliğini seçin. Ön tanımlı ayarlar arasından seçim yapılabilir. Alternatif olarak, LDAP veritabanında bu alan için tanımlanmış başka bir niteliği elle girebilirsiniz.
- <span id="page-91-3"></span>Bir niteliğin görüntülenmemesi gerekiyorsa **none** seçeneğini seçin.

**Ek özellik** alanına, LDAP veritabanında bulunan ve gösterilecek ilave bir nitelik girebilirsiniz. Nitelik, aranacak bir çağrı numarasıysa **Ek özellik aranabilir** seçeneği etkinleştirilmelidir.

**İsim** ve **Soyadı** nitelikleri aşağıdaki fonksiyonlar için kullanılır:

- Telefon rehberi girişleri listesini **Soyadı, Ad** biçiminde görüntüleme
- Telefonda, telefon rehberi girişlerinin alfabetik olarak sıralanması
- Bir arayanın veya görüşme katılımcısının adının görüntülenmesi

Veritabanı sorgusundan sadece bir nitelik değeri elde edilirse (örn. bir kişi sadece adıyla kaydedildiği için), sadece bu değer görüntülenir.

# <span id="page-92-1"></span><span id="page-92-0"></span>**El cihazlarındaki gösterim**

Web-Konfigurator'da LDAP telefon rehberleri düzenlenmişse, bu rehberler el cihazlarında aşağıdaki fonksiyonlarla kullanıma sunulur:

- Telefon rehberini tarama veya telefon rehberi girişlerini arama
- Telefon rehberi girişlerini ayrıntılı bilgilerle görüntüleme (düzenlenemez ve silinemez)
- Çağrı numaralarının doğrudan telefon rehberinden çevrilmesi
- Telefon rehberi girişlerini yerel telefon rehberine aktarma

Bir çağrı numarası girildiğinde veya bir arama geldiğinde, çağrı numarasıyla eşleşen bir giriş bulmak için telefon rehberi otomatik olarak taranır. Bir giriş bulunduğunda çağrı numarası yerine ad gösterilir.

## **Televizyon ekranında şirket telefon rehberini görüntüleme**

Sirket telefon rehberi INT tuşuna atanmıştır: ▶ तालिए tuşuna basın

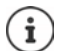

El cihazının Web-Konfigurator'daki ayarına (→ [s. 43\)](#page-42-2) bağlı olarak telefon rehberi tuşuyla  $\Box$  da bir şirket telefon rehberine erişebilirsiniz.

Bazı el cihazları ekran menüsü üzerinden de erişim sağlar. Bununla ilgili ayrıntılı bilgileri ilgili telefonun kullanım kılavuzunda bulabilirsiniz.

# **Telefon rehberi girişleri**

Aşağıdaki açıklama, LDAP telefon rehberinin bir el cihazında gösterimine bir örnek içerir.

Menü, Web-Konfigurator'da **Çevrimiçi rehberler** sayfasında oluşturulan ve etkinleştirilen iş tüm telefon rehberlerini gösterir. Her telefon rehberi, Web-Konfi[gurator'd](#page-86-1)aki **Dizin ismi** sayfasında girilen tanım ile gösterilir ( $\rightarrow$ s. 87). Sağdaki örnekte, LDAP telefon rehberi **Telefon rehberimiz** olarak gösterilir.

... **[1]** ile telefon rehberini seçin **Tamam** 

Telefon, Web-Konfigurator'da tanımlanmış LDAP sunucusunda bir sorgu yürütür.

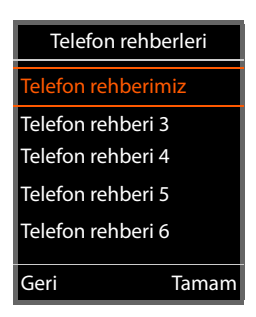

LDAP telefon rehberi aşağıdaki kurallara göre gösterilir:

- Arama, LDAP sunucusunda arama temeli olarak tanımlanan ve Web-Konfigurator'da **LDAP Arama taba[nı \(BaseDN](#page-87-0))** parametresiyle belirtilen dizin/alt dizinde başlar ( $\rightarrow$  s. 88).
- Girişler alfabetik sırayla gösterilir.
- İki nitelik de LDAP veritabanında mevcutsa, girişler, **Soyadı** ve **İsim** ile gösterilir. Aksi taktirde sadece soyadı veya ad gösterilir.

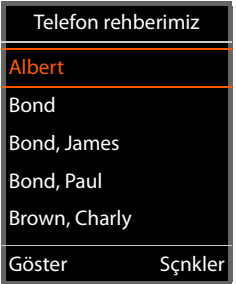

# **Telefon rehberine göz atma**

 $\blacktriangleright$  Telefon rehberine  $\lceil \frac{2}{\cdot} \rceil$ ile göz atma

#### veya

 $\blacktriangleright$   $\blacktriangleright$   $\blacktriangleright$  ile bir ad (örn. baş harfiyle) girin.

Tuş takımındaki bir tuşa bastığınızda telefon arama moduna geçer. 15 karaktere kadar girebilirsiniz. LDAP telefon rehberinde, girişinizle eşleşen tüm girişler gösterilir.

 $\triangleright$   $\leq$   $\in$  ile son girilen karakterler silinebilir.

Güncel arama terimi en üst satırda gösterilir.

## **Telefon rehberi girişini görüntüleme**

- ile istediğiniz girişi seçin**.**
- **Göster** ekran tuşuna veya gezinme tuşuna **basın**.

#### veya

**Sçnkler** ekran tuşuna basın **Göster**

Telefon rehberi girişi ayrıntılı bilgilerle gösterilir[. Sadece b](#page-88-0)ir değerin kaydedilmiş olduğu nitelikler gösterilir ( $\rightarrow$  s. 89).

- $\blacktriangleright$   $\Box$  ile girişin içinde gezinin.
- ▶ Girişi kapatmak için bitirme tuşuna <sub>sa</sub>na veya Geri ekran tuşuna basın.

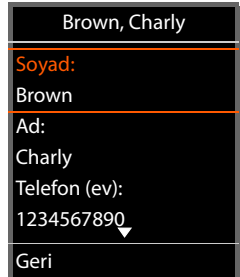

<span id="page-93-0"></span>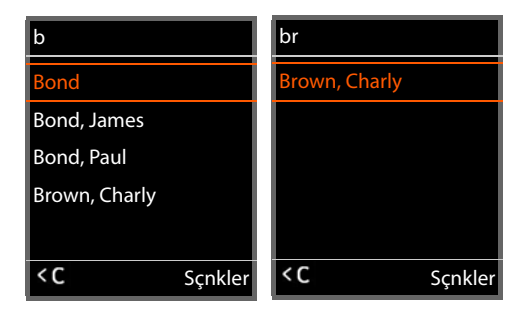

# **Telefon rehberinden bir numara arama**

- ile istediğiniz telefon rehberi girişini seçin.
- $\triangleright$  Kabul tuşuna  $\sqrt{\cdot}$ basın. Sadece bir çağrı numarası kaydedilmişse, bu numara aranır. Birden çok çağrı numarası varsa, bu numaralar bir seçim listesinde gösterilir.

veya

- <span id="page-94-0"></span> $\blacktriangleright$  Girişin ayrıntılı görünümünde  $\lceil \cdot \rceil$ ile istediğiniz çağrı numarasını seçin: **Telefon (ev)**, **Telefon (ofis)** veya **Telefon (mobil)** .
- $\triangleright$  Kabul tuşuna  $\triangleright$  basın. Numara aranır.

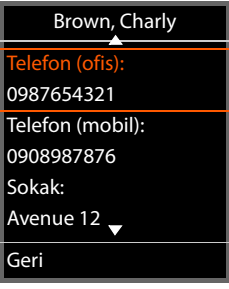

# **Ek**

# **Güvenlik bilgileri**

Telefonu kullanmaya başlamadan önce güvenlik bilgilerini ve kullanım kılavuzunu okuyun.

**Tüm telefon ve telefon sistemleri yanı sıra aksesuarların kapsamlı kullanım kılavuzlarını çevrimiçi olarak [gigasetpro.com](https://www.gigasetpro.com) adresinde Destek kategorisinde bulabilirsiniz. Bu şekilde tüm dökümanların güncel sürümlerine hızlıca ulaşmanızı sağlarken aynı zamanda kağıt basımını en aza indirerek doğanın korunmasına katkı sağlıyoruz.** 

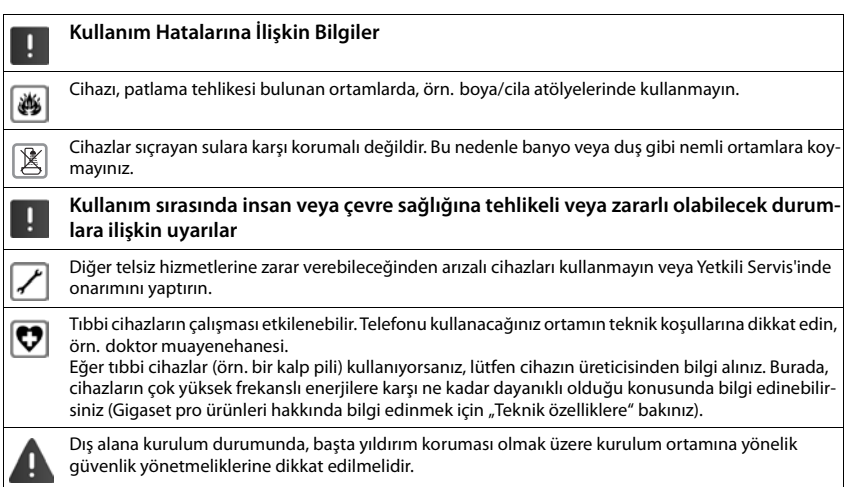

# **Servis (Müşteri Hizmetleri)**

Sormak istediğiniz bir şey var mı? Hızlı yardım için kullanım kılavuzuna bakın veya [gigasetpro.com](https://www.gigasetpro.com) adresini ziyaret edin. Gigaset PRO ürününüz için aşağıdaki başlıklarda daha fazla bilgi ve servis hizmetleri [wiki.gigasetpro.com](http://wiki.gigasetpro.com) adresinde bulunabilir:

- Products (Ürünler)
- Documents (Dokümanlar)
- Interop (Uyumluluk)
- Firmware (Yazılım)
- FAQ (SSS)
- Support (Destek)

Yetkili Gigaset pro bayiniz, Gigaset pro ürünlerine ilişkin tüm sorularınız için sizlere yardımcı olmaktan mutluluk duyacaktır.

Tüm yetkili servis istasyonlarımızın bilgileri ilgili Bakanlık tarafından oluşturulan Servis Bilgi Sisteminde bulunmaktadır.

## **Müşteri Hizmeti sayfalarımızı ziyaret edin**

Bu sayfalarda diğerlerinin yanısıra bulabilecekleriniz:

- Sorular ve Cevaplar
- Yazılım ve Kullanım Kılavuzlarını ücretsiz indirme imkanı
- Uyumluluk testleri

Telefonun dış ambalajında CE işaretinin yanında ve taban yüzünün alt kısmında ilgili cihaz ve aksesuarlarının hangi ülkede/lerde kullanıma uygun oldukları açık olarak belirtilmiştir.

<span id="page-96-1"></span>Cihaz veya aksesuarlarının yukarıdaki uyarıya, kullanım kılavuzu veya ürünün üstünde belirtilen bilgilerle uyumlu olarak kullanılmaması Garanti koşullarına dahil (onarım ve ürün değişimi) bazı hakların kaybına yol açabilir.

#### <span id="page-96-0"></span>**Üretici Firma Adı ve Adresi**

Gigaset Communications GmbH Frankenstr. 2a D-46395 Bocholt **ALMANYA** Telefon: +49 2871 910 e-posta: [www.gigaset.com](https://www.gigaset.com)

#### **İthalatçı Firma**

#### **Gigaset İletişim Cihazları A.Ş.**

Barbaros Mah. Mor Sümbül Sokak No: 1 Varyap Meridian For Business I Blok D: 44 Ataşehir / İstanbul 0216 288 06 00 [www.gigaset.com](https://www.gigaset.com)

#### **Cihaz Kullanim Ömrü**

Cihazın kullanım ömrü 7 yıldır.\*

#### **Uygunluk Değerlendirme Kuruluşu**

CTC (CETECOM ICT) advanced GmbH Untertürkheimer Straße 6 - 10 66117 Saarbrücken **GERMANY** Telefon: + 49 (0) 6 81 5 98-0  $Fake: + 49(0) 6.81 5.98-90.75$ e-posta: info@ict.cetecom.de

#### **Çağrı Merkezimiz**

Müşteri Hattı: +90 212 900 3545

## **MERKEZ SERVİSLERİMİZ:**

**CeSa Bilişim Teknolojileri San. Ve Tic. LTD ŞTİ**

#### **Kozyatağı Servis Noktası**

Telefon No: 0 850 460 11 11 Kozyatağı Mahallesi Bayar Caddesi Rıza Çemberci İş Merkezi No: 72 K: 4 D: 8 34742 Kadıköy / İSTANBUL

\* Üretici firma, üretim tarihinden itibaren 7 yıl boyunca cihaz ile ilgili teknik servis desteği sağlamakla yükümlüdür.

Gigaset ürünümüz için daha fazla bilgi ile tüm yetkili servis istasyonlarına ve yedek parça malzemelerinin temin edileceği yerlere ilişkin güncel iletişim bilgileri [gigasetpro.com](https://www.gigasetpro.com) adresinde bulunabilir. Tüm yetkili servis istasyonlarımızın bilgileri ilgili Bakanlık tarafından oluşturulan Servis Bilgi Sisteminde bulunmaktadır.

**ANA SERVİS NOKTASI Servis Adı:** CESA BİLİŞİM TEKNOLOJİLERİ SANAYİ VE TİCARET LTD. ŞTİ. / İSTANBUL ŞUBESİ **Telefon No.:** 08504601111 **HYB No.:** 34-HYB-18116 **Adres:** KOZYATAĞI MAHALLESİ BAYAR CAD. RIZACEMBERCİ İŞ APT. NO.: 72/8 KADIKÖY **Şehir:** İSTANBUL

#### **DİĞER SERVİS NOKTALARI**

**Servis Adı:** ACAR BİLGİSAYAR SİSTEMLERİ SANAYİ TİC. LTD. ŞTİ. DÜZCE ŞUBESİ **Telefon No.:** 0380 524 5587 **HYB No.:** 54-HYB-633 **Adres:** FATİH MAH. FEHMİ ÖNEY SOKAK TRİO KONUTLARI H BLOK D.10 **Şehir:** DÜZCE

**Servis Adı:** ACAR TEKNİK – NİHAT ACAR **Telefon No.:** 0380 524 5587 **HYB No.:** 54-HYB-552 **Adres:** FATİH MAH. FEHMİ ÖNEY SOKAK NO5G9/10 81030 **Şehir:** DÜZCE

**Servis Adı:** AHMET DOĞRUSOY **Telefon No.:** 05337131140 **HYB No.:** 03-HYB-1712 **Adres:** DUMLUPINAR MAHALLESİ KARAGÖZOĞLU CADDESİ NO:37 **Şehir:** AFYONKARAHİSAR

**Servis Adı:** DOĞANAY ELEKTRONİK BÜLENT DOĞANAY **Telefon No.:** 903842123411 **HYB No.:** 50-HYB-79 **Adres:** GÜZELYURT MAH. ÜRGÜP CAD. DAMLA SK.BİLGİN AP. NO:2 **Şehir:** NEVŞEHİR

**Servis Adı:** BÜRO TEKNİK - CEBRAİL TAŞDEMİR **Telefon No.:** 04762273763 **HYB No.:** 76-HYB-139 **Adres:** TOPÇULAR MAH. AZER SOK. 14/3 MERKEZ **Şehir:** IĞDIR

**Servis Adı:** CESA BİLİŞİM TEKNOJİLERİ SANAYİ VE TİCARET LTD. ŞTİ. **Telefon No.:** 02122522222 **HYB No.:** 34-HYB-12617 **Adres:** KOŞUYOLU MAHALLESİ KATİP SALİH SOKAK NO:6 KAT:1 KADIKÖY **Şehir:** İSTANBUL

**Servis Adı:** ÇELİK ISITMA SOĞUTMA – MEHMET ÇELİK **Telefon No.:** 08502597843 **HYB No.:** 46-HYB-1056 **Adres:** DEDEBABA MAH. SEFER HOCA CAD. NO:14/1 AFŞİN **Şehir:** KAHRAMANMARAŞ

**Servis Adı:** GÖRÜR SOĞUTMA – VAHİT GÖRÜR **Telefon No.:** 08502597841 **HYB No.:** 46-HYB-1055 **Adres:** HAYRULLAH MAHALLESİ KUTDUSİ BABA BULVARI NO:101/C ONİKİŞUBAT **Şehir:** KAHRAMANMARAŞ

**Servis Adı:** ISPARTA SONAR ELEKTRONİK İNŞAAT GIDA TURİZM SANAYİ VE TİCARET LİMİTED ŞİRKETİ **Telefon No.:** 02462187808 **HYB No.:** 32-HYB-393 **Adres:** SERMET MAH. AKSU CAD. YUNUS EMRE APT. No:65/B **Şehir:** ISPARTA

**Servis Adı:** İNTER ELEKTRONİK-ATİLLA BARSGAN **Telefon No.:** 03423391414 **HYB No.:** 27-HYB-669 **Adres:** ULUS MAH. FEVZİ ÇAKMAK BULV. NO:116 **SEHİTKAMİL Şehir:** GAZİANTEP

**Servis Adı:** MEHMET BEYAZAY-BEYAZAY TEKNİK **Telefon No.:** 03442239687 **HYB No.:** 46-HYB-650 **Adres:** İSMETPAŞA MAH.YENİ CAMİ SOK.FERAH APT.NO:4 **Şehir:** KAHRAMANMARAŞ

**Servis Adı:** MEHMET EMİN MAÇO-BAHA TEKNİK SERVİS **Telefon No.:** 04122353093 **HYB No.:** 21-HYB-576 **Adres:** ŞEYH ŞAMİL MAH. MEDİNE BULVARI 637.SOK. GÜNEYDOĞU YAPI KOOPERATİFİ 4.KISIM B-3 BLOK ALTI NO:9/D BAĞLAR **Şehir:** DİYARBAKIR

**Servis Adı:** ODAK BİLGİSAYAR VE GÜVENLİK SİSTEM-LERİ - HALİL SÜRÜCÜ **Telefon No.:** 902462234949 **HYB No.:** 32-HYB-415 **Adres:** PİRİMEHMET MAHALLESİ - 1766 SOKAK NO:8/B **Şehir:** ISPARTA

**Servis Adı:** OSMAN AKIN AKIN ELEKTRONİK **Telefon No.:** 02722158001 **HYB No.:** 03-HYB-3174 **Adres:** DUMLUPINAR MH BAYBURTLU YZB AGAH CD **BAYKENTLER APT**  $NO:15$ **Şehir:** AFYONKARAHİSAR

**Servis Adı:** ÖZEN SOĞUTMA – HÜSEYİN BULUNTU **Telefon No.:** 03442153001 **HYB No.:** 46-HYB-1113 **Adres:** NECİP FAZIL MAH. ALPARSLAN TÜRKEŞ BUL.  $N \cap 24/F$ **Şehir:** KAHRAMANMARAŞ

**Servis Adı:** PELİN ELEKTRONİK VE UYDU SİSTEMLERİ SANAYİ DIŞ TİCARET LTD. ŞTİ. **Telefon No.:** 902124863588 **HYB No.:** 34-HYB-12440 **Adres:** ORGANİZE SANAYİ BÖLG.TÜMSAN SAN.SİT. 2.KISIM C BLOK K.2 NO.26 KÜÇÜKÇEKMECE **Şehir:** İSTANBUL

**Servis Adı:** SENTO TEKNİK SERVİS - MEHMET EMİN **MACO Telefon No.:** 04122353093 **HYB No.:** 21-HYB-712 **Adres:** FIRAT MAH. 523.SOK. NO:25/AC KAYAPINAR **Şehir:** DİYARBAKIR

**Servis Adı:** SİSTEM İLETİŞİM ELEKTRONİK GIDA TAAHHÜT VE TİCARET LTD.STİ. **Telefon No.:** 03124424589 **HYB No.:** 06-HYB-350 **Adres:** HİLAL MAH.TURAN GÜNES BULV.4.CAD.NO:69/ A ÇANKAYA **Şehir:** ANKARA

**Servis Adı:** UYSAL ELEKTRONİK – MEVLÜT UYSAL (ESNAF) **Telefon No.:** 05531322444 **HYB No.:** 03-HYB-3289 **Adres:** DUMLUPINAR MAH. ATATÜRK CAD. NO:23/C MERKEZ **Şehir:** AFYONKARAHİSAR

# **Garanti Gigaset N670 IP PRO**

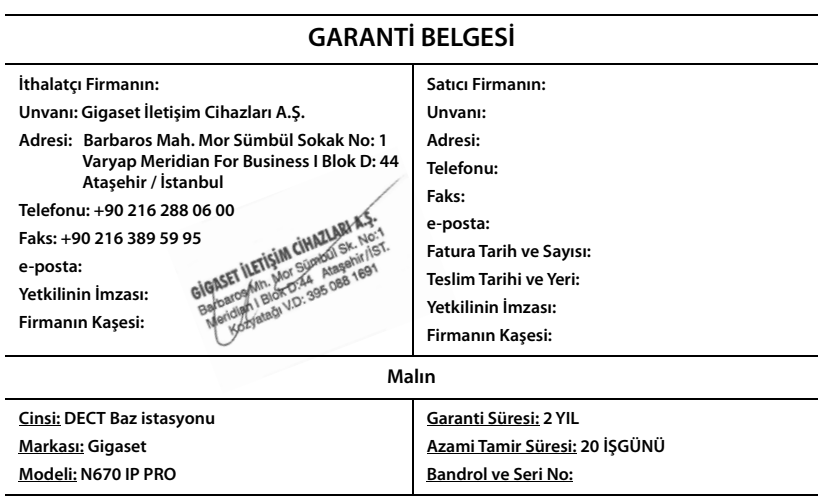

#### **GARANTİ ŞARTLARI**

**1)** Garanti süresi, malın teslim tarihinden itibaren başlar ve **2 yıldır.**

- **2)** Malın bütün parçaları dahil olmak üzere tamamı garanti kapsamındadır.
- **3)** Malın ayıplı olduğunun anlaşılması durumunda tüketici, 6502 sayılı Tüketicinin Korunması Hakkında Kanunun 11 inci maddesinde yer alan;
- **a** Sözleşmeden dönme,

**b** Satış bedelinden indirim isteme,

**c** Ücretsiz onarılmasını isteme,

**ç** Satılanın ayıpsız bir misli ile değiştirilmesini isteme,

haklarından birini kullanabilir.

**4) Tüketicinin bu haklardan ücretsiz onarım hakkını** seçmesi durumunda satıcı; işçilik masrafı, değiştirilen parça bedeli ya da başka herhangi bir ad altında hiçbir ücret talep etmeksizin malın onarımını yapmak veya yaptırmakla yükümlüdür. Tüketici ücretsiz onarım hakkını üretici veya ithalatçıya karşı da kullanabilir. Satıcı, üretici ve ithalatçı tüketicinin bu hakkını kullanmasından müteselsilen sorumludur.

**5)** Tüketicinin, **ücretsiz onarım hakkını** kullanması halinde malın;

- **-** Garanti süresi içinde tekrar arızalanması,
- Tamiri için gereken azami sürenin aşılması,

**-** Tamirinin mümkün olmadığının, yetkili servis istasyonu, satıcı, üretici veya ithalatçı tarafından bir raporla belirlenmesi durumlarında;

**tüketici malın bedel iadesini, ayıp oranında bedel indirimini veya imkân varsa malın ayıpsız misli ile değiştirilmesini** satıcıdan talep edebilir. Satıcı, tüketicinin talebini reddedemez. Bu talebin yerine getirilmemesi durumunda satıcı, üretici ve ithalatçı müteselsilen sorumludur.

**6)** Malın tamir süresi **20 iş gününü** geçemez. Bu süre, garanti süresi içerisinde mala ilişkin arızanın yetkili servis istasyonuna veya satıcıya bildirimi tarihinde, garanti süresi dışında ise malın yetkili servis istasyonuna teslim tarihinden itibaren başlar.Malın arızasının **10 iş günü** içerisinde giderilememesi halinde, üretici veya ithalatçı; malın tamiri tamamlanıncaya kadar, benzer özelliklere sahip başka bir malı tüketicinin kullanımına tahsis etmek zorundadır. Malın garanti süresi içerisinde arızalanması durumunda, tamirde geçen süre garanti süresine eklenir.

**7)** Malın kullanma kılavuzunda yer alan hususlara aykırı kullanılmasından kaynaklanan arızalar garanti kapsamı dışındadır. **8)** Tüketici, garantiden doğan haklarının kullanılması ile ilgili olarak çıkabilecek uyuşmazlıklarda yerleşim yerinin bulunduğu veya tüketici işleminin yapıldığı yerdeki **Tüketici Hakem Heyetine veya Tüketici Mahkemesine** başvurabilir.

**9)** Satıcı tarafından bu **Garanti Belgesinin** verilmemesi durumunda, tüketici **Gümrük ve Ticaret Bakanlığı Tüketicinin Korunması ve Piyasa Gözetimi Genel Müdürlüğüne** başvurabilir.

# Gigaset

# **Uygunluk Bildirimi**

## **"Gigaset N670 IP PRO" Türkçe Versiyonu**

DECT standardına uygun telsiz telefon

#### Biz, **Gigaset Communications GmbH - Frankenstrasse 2 - 46395 Bocholt - Germany**

- Yukarıda belirtilen ürünün CTC advanced GmbH tarafından sertifikayla onaylanmış Tam Kalite Güvencesi Sistemimize göre üretildiğini ve aşağıdaki yönergeye uygun olduğunu beyan ederiz:

#### **Directive 2014/53/EU - Annex IV (RED)**

Bu ürün aşağıdaki standartlara uygundur:

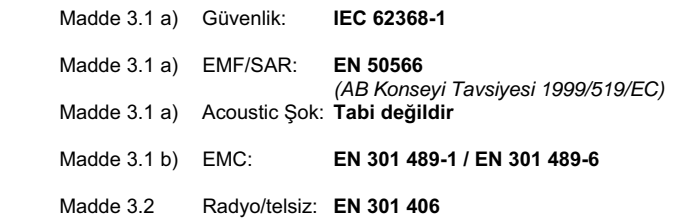

- Yukarıda belirtilen ürünün aşağıdaki yönergeye uygun olduğunu beyan ederiz:

#### **Directive 2009/125/EC (enerji ile ilgili ürünlerin çevreye duyarlılığı)**

Bu ürün aşağıdaki regülasyonlara uygundur:

Harici güç kaynakları: **Regülasyon (EC) No 278/2009** Hazır bekleme ve kapalı mod: **Regülasyon (EC) No 801/2013 Tabi değildir** 

Ürün Avrupa Onay İşareti CE ve yetkili kuruluşu belirten 0682 koduyla etiketlenmiştir.

Ürün üzerinde yapılan yetki dışı değişiklikler bu beyanı geçersiz kılar.

Bocholt, 18.10.2018 ....................................... ............................................... Yer ve Tarih Mr. Alt

Senior Approvals Manager

**Gigaset Communications GmbH** Frankenstr. 2 · 46395 Bocholt Germany

# Gigaset

## **Declaration of Conformity (DoC)** for

## **"Gigaset N670 IP PRO" Turkish Version**

Cordless Telephone according to DECT Standard

#### We, **Gigaset Communications GmbH - Frankenstrasse 2 - 46395 Bocholt - Germany**

- declare under our sole responsibility, that the mentioned product to which the declaration relates is manufactured according to our Full Quality Assurance System, certified by CTC advanced GmbH, in conformity with the essential requirements and other relevant requirements of the

#### **Directive 2014/53/EU - Annex IV (RED)**

 The product is in conformity with the following standards and/or other normative documents:

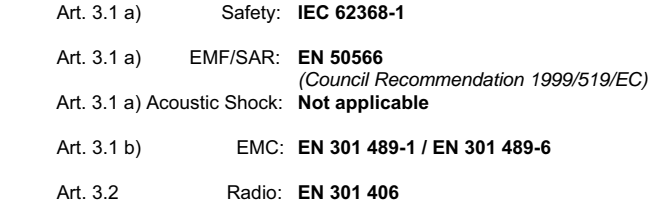

- declare under our sole responsibility, that the mentioned product is in conformity with the

#### **Directive 2009/125/EC (ecodesign requirements for energy-related products)**

The product is in conformity with the following regulations:

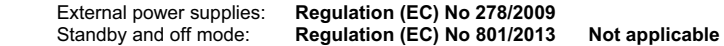

The product is labelled with the European approvals marking CE and the 0682 for the Notified Body.

Any unauthorized modification of the product voids this declaration.

Bocholt, 18.10.2018 ....................................... ............................................... Place and Date Mr. Alt

Senior Approvals Manager

**Gigaset Communications GmbH** Frankenstr. 2 · 46395 Bocholt Germany

# **Onay**

IP üzerinden telefon görüşmesi (VOIP) yerel ağ bağlantısı (LAN) üzerinden mümkündür (IEE 802.3).

Servis sağlayıcınızın arayüzüne bağlı olarak, ek bir yönlendirici/anahtar gerekebilir.

Daha fazla bilgi için Internet servis sağlayıcınız ile görüşünüz.

Bu cihaz tüm dünyada kullanılabilir, Avrupa ticari alanı dışında (İsviçre dışında) ulusal yetkilendirmeye tabidir. Ülkelere özgü özellikler göz önünde bulundurulmuştur.

İşbu beyanla, Gigaset Communications GmbH, Gigaset N670 IP PRO telsiz sisteminin 2014/53/AB sayılı yönetmeliğin hükümlerine uygun olduğunu beyan eder.

AB uygunluk beyanının tam metni, aşağıda belirtilen internet adresinde mevcuttur:

#### [gigasetpro.com/docs.](https://www.gigasetpro.com/docs)

Bu beyan, aynı zamanda "Uluslararası Uygunluk Bildirimleri" veya "Avrupa Uygunluk Bildirimleri" dosyalarında da mevcut olabilir.

Bu nedenle, lütfen bu dosyaların tümünü kontrol edin.

# <span id="page-102-1"></span>**Çevre**

# **Çevre modelimiz**

Biz Gigaset Communications GmbH olarak toplumsal sorumluluk taşıyoruz ve daha iyi bir dünya için çaba gösteriyoruz. Fikirlerimiz, teknolojilerimiz ve davranışlarımız insanlara, topluma ve çevreye hizmet etmektedir. Dünya genelindeki faaliyetlerimizin hedefi, insanların yaşam temellerinin kalıcı olarak güvence altına alınmasıdır. Biz, bir ürünün bütün kullanım ömrünü kapsayan bir ürün sorumluluğuna inanıyoruz. Daha ürün ve proses planlaması aşamasında bile üretim, tedarik, satış, kullanım, servis ve atığa çıkartma işlemleri dahil olmak üzere, ürünlerin çevre üzerindeki etkileri değerlendirilmektedir.

Çevre dostu ürünler ve prosesler hakkında internette [www.gigaset.com](https://www.gigaset.com) adresinden de bilgi alabilirsiniz.

# **Çevre yönetim sistemi**

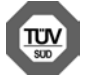

Gigaset Communications GmbH uluslararası ISO 14001 ve ISO 9001 standartlarına göre sertifikalıdır.

**ISO 14001 (Çevre):** eylül 2007'den bu yana TÜV SÜD Management Service GmbH tarafından sertifikalıdır.

**ISO 9001 (Kalite):** 17.02.1994'ten bu yana TÜV Süd Management Service GmbH tarafından sertifikalıdır.

# <span id="page-102-0"></span>**Bertaraf**

Tüm elektrikli ve elektronik cihazlar, normal ev çöpünden ayrı bir şekilde, yasaların öngördüğü yerlerde toplanarak atılmalıdır.

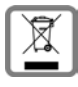

Eğer üzeri çarpı işareti ile çizilmiş çöp kovasından oluşan bu simge bir ürün üzerinde kullanılmışsa, söz konusu ürün 2012/19/AB sayılı Avrupa Birliği direktifine tabidir.

Kullanılmayan eski cihazların yasalara uygun biçimde elden çıkarılması ve ayrı bir yerde toplanması, olası çevre ve sağlık sorunlarını önlemeyi hedefler. Bu işlem, eski elektrikli ve elektronik cihazların geri dönüşüm yoluyla yeniden kullanıma kazandırılması için şarttır.

Eski cihazların yasalara uygun biçimde elden çıkarılmasına ilişkin ayrıntılı bilgi için, belediyenin ilgili birimlerine veya ürünü aldığınız satıcıya başvurabilirsiniz.

## **AEEE Yönetmeliği**

AEEE Yönetmeliğine uygundur.

# **Taşıma Sırasında Dikkat Edilecek Hususlar:**

- Tasıma esnasında nemli ve/veya ıslak zeminlerde, yağmur altında bırakılmamalıdır.
- Nakliye sırasında, ortam sıcaklığı –10°/+80° arasında bulunmalıdır.
- Taşıma ve nakliye sırasında oluşacak hasarlar garanti kapsamına girmez.
- İçinde ki kabloları zedelenecek şekilde sarmayın.

## **Periyodik Bakım Gerektirmesi Durumunda Periyodik Bakımın Yapılacağı Zaman Aralıkları ile Kimin Tarafından Yapılması Gerektiğine İlişkin Bilgiler**

• Cihazınızın içerisinde periyodik bakım yapılabilecek bir kısım yoktur.

## **Malın enerji tüketimi açısından verimli kullanımına ilişkin bilgiler**

• Cihazınızın bu kullanım kılavuzunda belirtilen çevresel karakteristiklere uygun ortamlarda çalıştırılması gerekmektedir.

## **Ara yüz Kriteri**

• Türkiye alt yapısına uygundur.

# <span id="page-103-0"></span>**Bakım**

Cihazı **nemli** bir bez kullanarak ya da antistatik bir bez ile silin. Çözücü solüsyonları veya mikrofiber bezleri kullanmayınız.

**Asla** kuru bir bez kullanmayın: statik elektrik tehlikesi vardır.

Nadir de olsa cihazın kimyasal maddeler ile temas etmesi yüzeyde değişim olmasına sebep olabilir. Piyasada bulunan sayısız kimyasallardan dolayı tüm maddeler test edilememiştir.

Yüksek parlaklığa sahip yüzeylerde oluşan olumsuz durumlar telefonlarının yüzeyleri parlatılarak giderilebilir.

# **Sıvılar ile temas etmesi**

Cihaz sıvıyla temas ettiğinde:

- **1 Cihazın tüm kablolarını çekin.**
- 2 Cihaz içindeki sıvıları boşaltın.
- 3 Tüm parçaları kurulayın.
- 4 Cihazı en az **72 dakika süreyle** tuş takımı (varsa) aşağı bakacak şekilde kuru ve ılık bir yerde tutunuz (**not:** mikrodalga, fırın vs.).

#### **5 Cihazı ancak kuruduktan sonra tekrar açın.**

Tamamen kuruduğunda, çoğu durumda cihaz tekrar kullanılır.

 $\overline{\phantom{a}}$ 

# **Teknik veriler**

# **Teknik özellikler**

# <span id="page-104-0"></span>**Elektrik tüketimi**

N670 IP PRO (baz istasyonu) < 3,8 W

**Genel teknik özellikler**

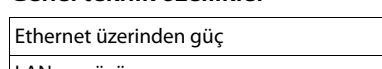

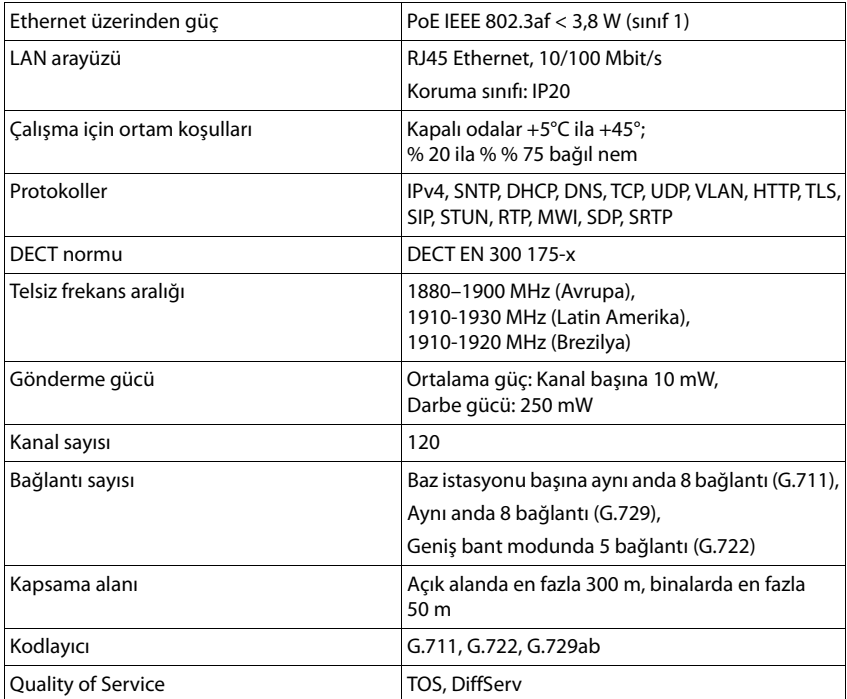

# **Aksesuar**

# **Adaptör**

<span id="page-105-0"></span>Bir adaptöre, ancak cihazlara PoE (Power over Ethernet) üzerinden güç sağlanmıyorsa ihtiyacınız olur.

EU: Parça numarası: C39280-Z4-C706

UK: Parça numarası: C39280-Z4-C745

# <span id="page-105-2"></span>**N720 IP PRO Site Planning Kit**

DECT çok hücreli sisteminizin planlama ve analizine yönelik donanım. Çanta; kalibre edilmiş iki Gigaset S650 H PRO el cihazı ve bir Gigaset N510 IP PRO baz istasyonu ile birlikte DECT şebekenizin sinyal kalitesini ve kapsama alanını ölçmek için kullanılan diğer yardımcı aksesuarları içerir.

Parça numarası: S30852-H2316-R101

# **Gigaset el cihazları**

<span id="page-105-1"></span>Telefon sisteminizi ilave el cihazlarıyla geliştirin.

El cihazlarının, Gigaset baz istasyonlarıyla bağlantılı fonksiyonlarıyla ilgili diğer bilgileri internette [wiki.gigasetpro.com](http://wiki.gigasetpro.com) adresinde bulabilirsiniz.

# **Dizin**

f.

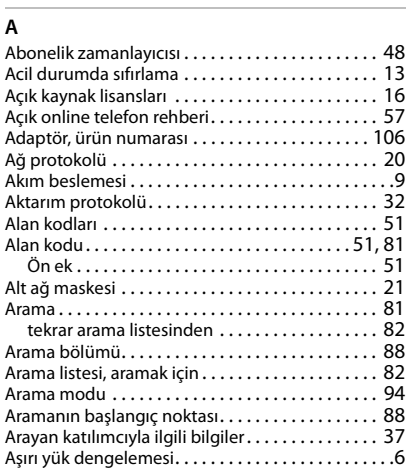

## **B**

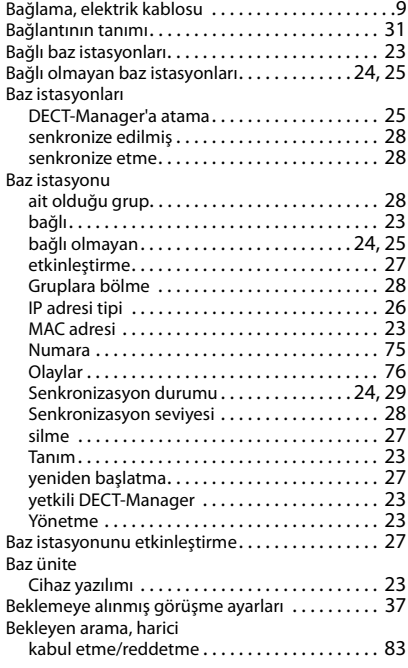

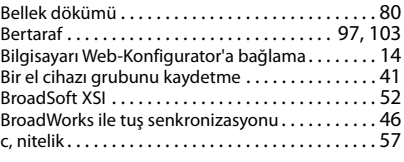

# **C/Ç**

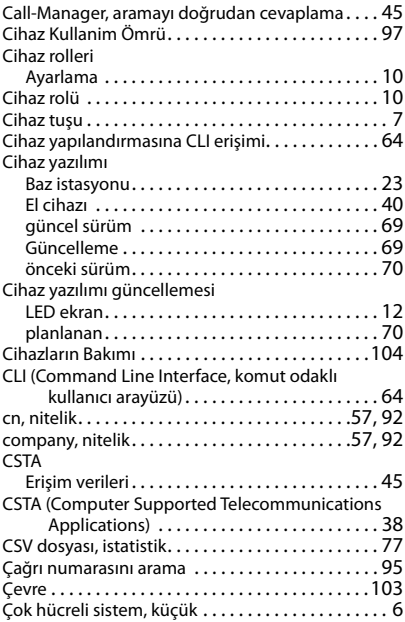

## **D**

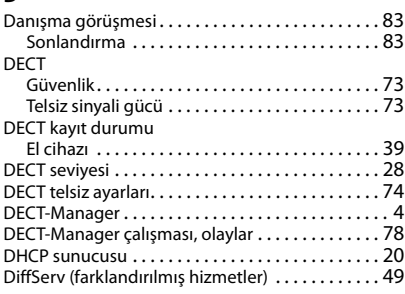

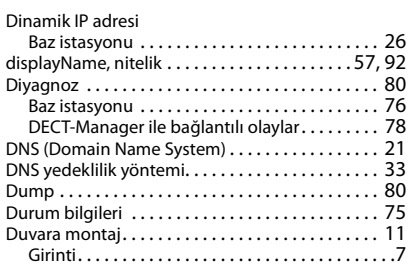

# **E**

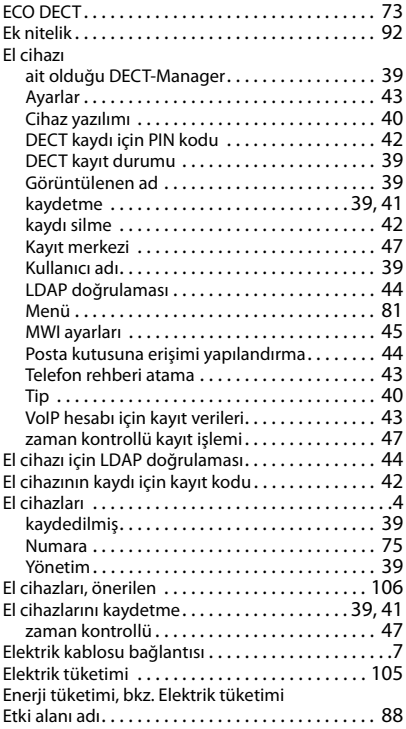

# **F**

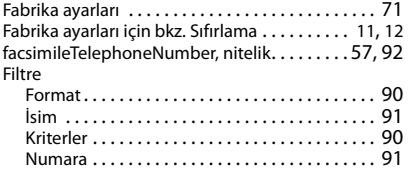

## **G**

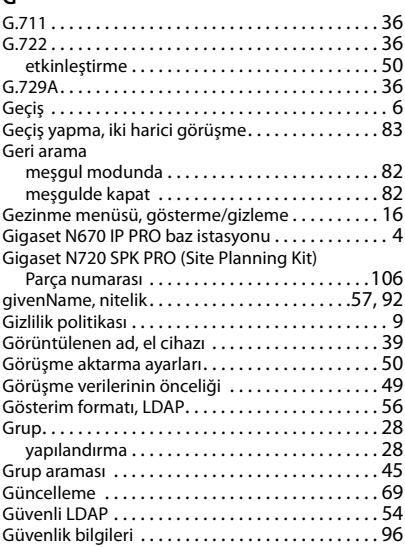

## **H**

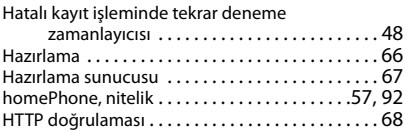

# **I/İ**

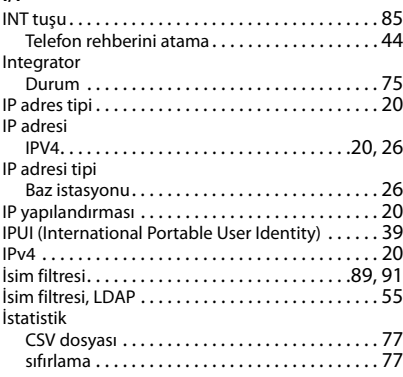
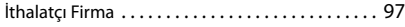

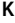

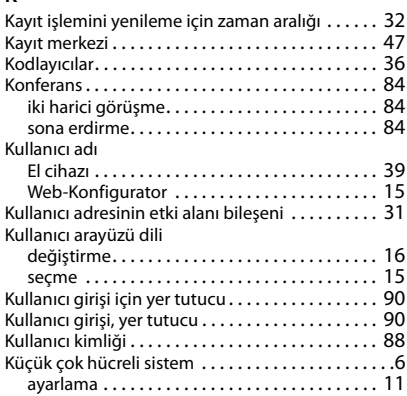

## **L**

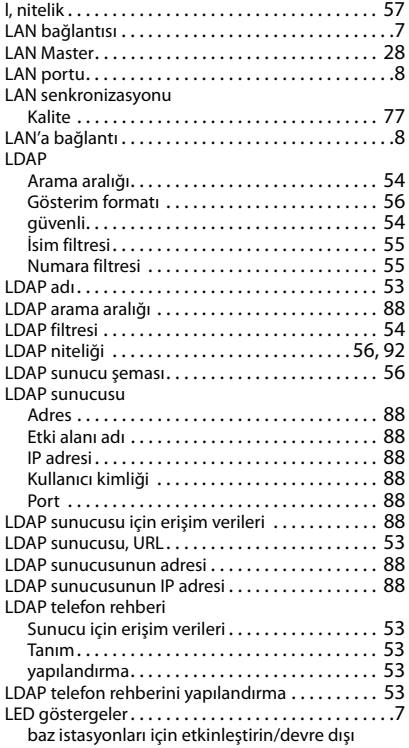

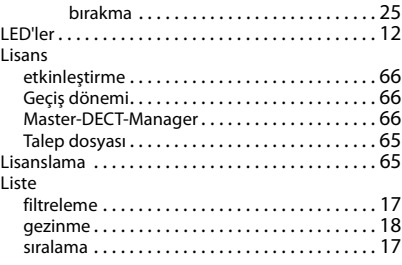

#### **M**

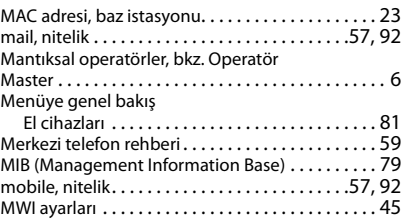

## **N**

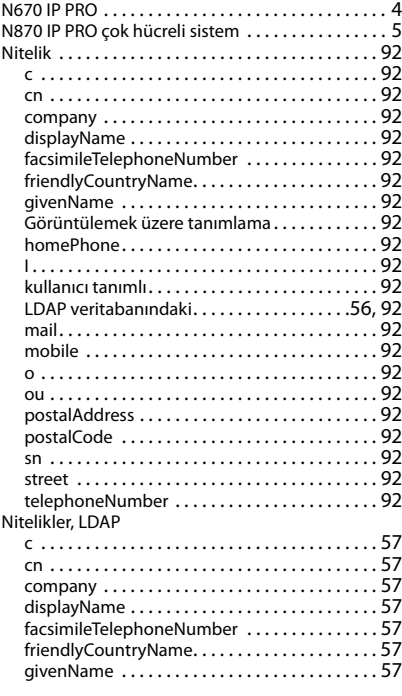

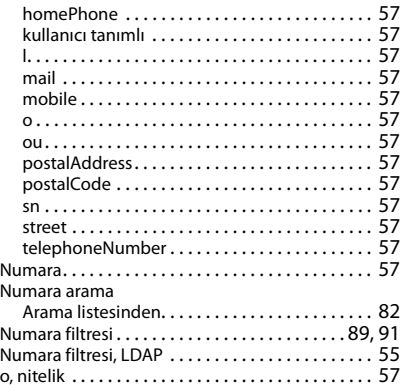

# **O/Ö**

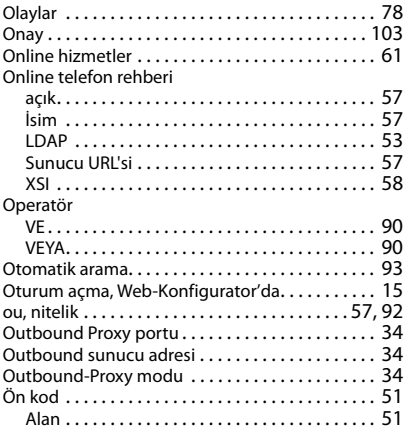

## **P**

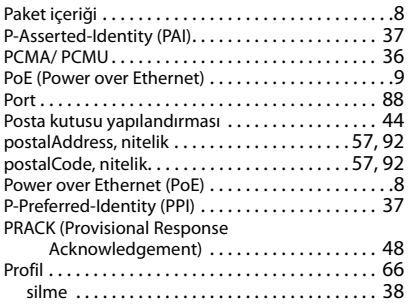

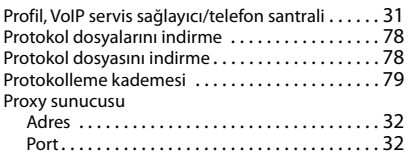

# **Q**

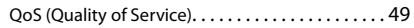

## **R**

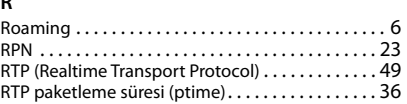

## **S/Ş**

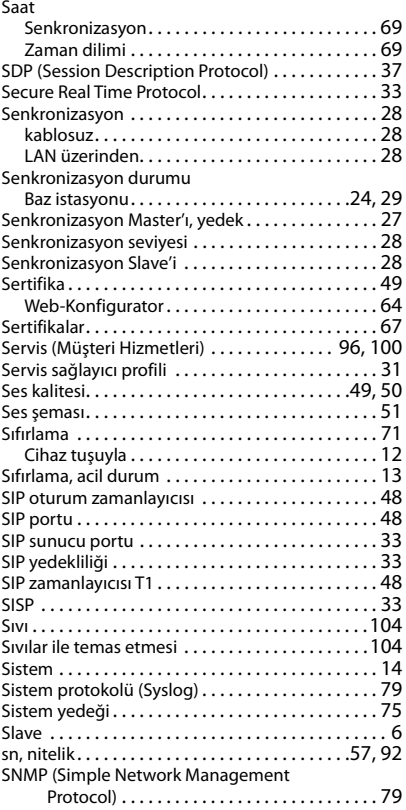

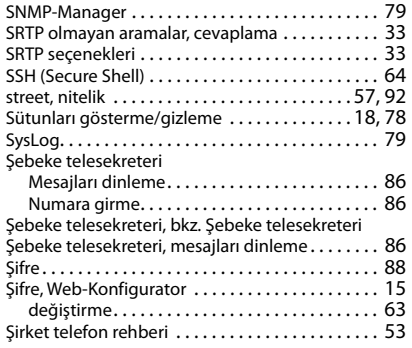

## **T**

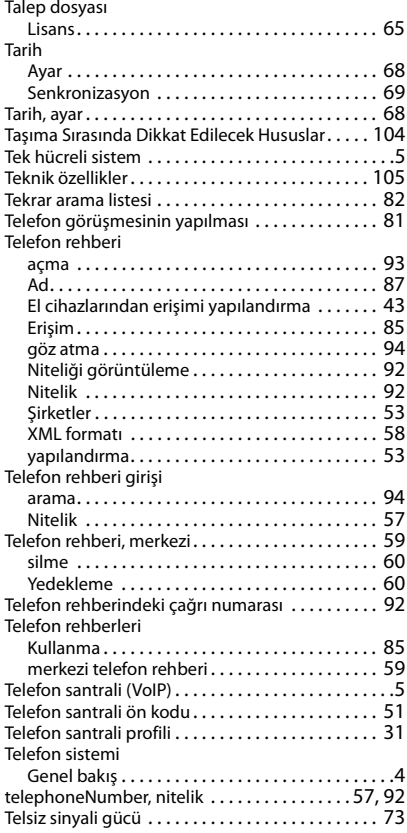

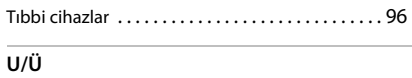

#### Uygunluk Değerlendirme Kuruluş[u. . . . . . . . . . . . 97](#page-96-1)

#### **V**

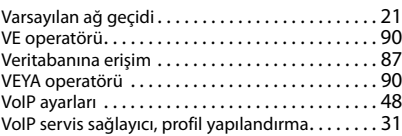

# **W**

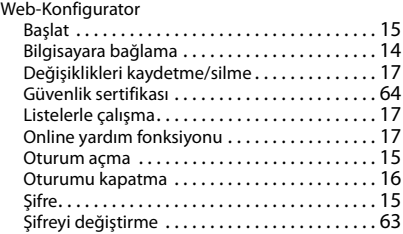

## **X**

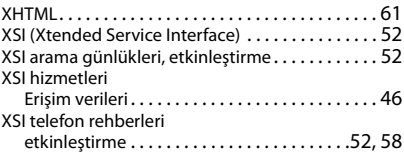

#### **Y**

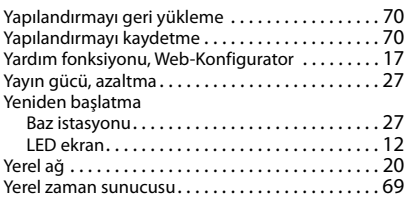

## **Z**

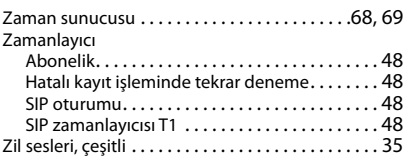

## Issued by

Gigaset Communications GmbH Frankenstr. 2a, D-46395 Bocholt

## © Gigaset Communications GmbH 2021

Subject to availability. All rights reserved. Rights of modification reserved. [www.gigasetpro.com](https://www.gigasetpro.com)